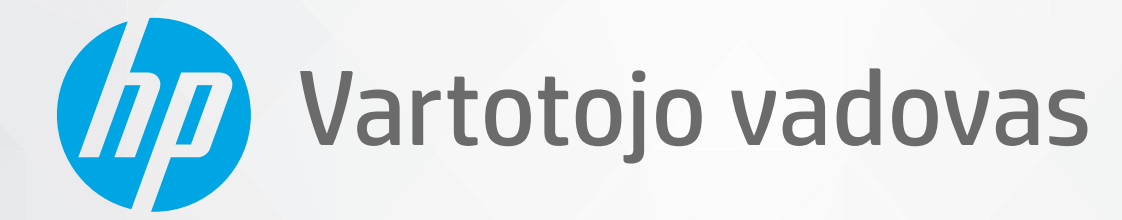

# HP ENVY Pro 6400 All-in-One series

#### **"HP company" pastabos**

ŠIAME DOKUMENTE PATEIKIAMA INFORMACIJA GALI BŪTI KEIČIAMA IŠ ANKSTO NEĮSPĖJUS.

VISOS TEISĖS SAUGOMOS. ŠIĄ MEDŽIAGĄ ATGAMINTI, PRITAIKYTI AR VERSTI BE IŠANKSTINIO RAŠYTINIO HP SUTIKIMO DRAUDŽIAMA, IŠSKYRUS AUTORIŲ TEISIŲ ĮSTATYMUOSE NUMATYTUS ATVEJUS. HP PRODUKTŲ IR PASLAUGŲ GARANTIJOS NUSTATYTOS SPECIALIUOSE GARANTINIUOSE PAREIŠKIMUOSE, KURIE PATEIKIAMI KARTU SU PRODUKTAIS IR PASLAUGOMIS. JOKIA ČIA PATEIKTA INFORMACIJA NETURĖTŲ BŪTI SUPRASTA KAIP PAPILDOMA GARANTIJA. HP NEATSAKO UŽ TECHNINES AR REDAKCINES ŠIO LEIDINIO KLAIDAS.

© "HP Development Company", L.P., saugoma autorių teisių, 2020 m.

"Microsoft" ir "Windows" yra JAV ir (arba) kitose šalyse registruoti arba neregistruoti "Microsoft Corporation" prekių ženklai.

"Mac", "OS X", "macOS" ir "AirPrint" yra JAV ir kitose šalyse registruoti "Apple" Inc. prekių ženklai.

ENERGY STAR ir ENERGY STAR ženklas yra registruotieji prekių ženklai, priklausantys JAV aplinkos apsaugos agentūrai.

"Android" ir "Chromebook" yra "Google LLC" prekių ženklai.

"Amazon" ir "Kindle" yra "Amazon.com" Inc. arba jos filialų prekių ženklai.

JAV ir kitose šalyse "iOS" yra "Cisco" prekių ženklas arba registruotasis prekių ženklas, naudojamas pagal licenciją.

#### **Saugos informacija**

#### A

Kai naudojatės šiuo gaminiu, visuomet imkitės elementarių atsargumo priemonių, kad išvengtumėte galimo sužeidimo dėl gaisro ar elektros smūgio.

- Perskaitykite ir išsiaiškinkite visus nurodymus, pateiktus dokumentuose, kuriuos gavote su spausdintuvu.

- Laikykitės visų perspėjimų ir nurodymų, esančių ant gaminio.

- Prieš valydami šį gaminį, išjunkite jį iš elektros lizdo.
- Nestatykite ir nenaudokite šio gaminio prie vandens arba būdami šlapi.
- Pastatykite gaminį patikimai ant tvirto paviršiaus.
- Pastatykite gaminį saugioje vietoje, kad niekas negalėtų užlipti ant telefono linijos laido, už jo užkliūti ar jį pažeisti.

- Jei gaminys neveikia kaip turėtų, žr. ["Problemos sprendimas"](#page-86-0) 81 puslapyje.

- Viduje nėra dalių, kurių techninę priežiūrą galėtų atlikti pats naudotojas. Dėl techninio aptarnavimo kreipkitės į kvalifikuotą techninės priežiūros personalą.

## **Turinys**

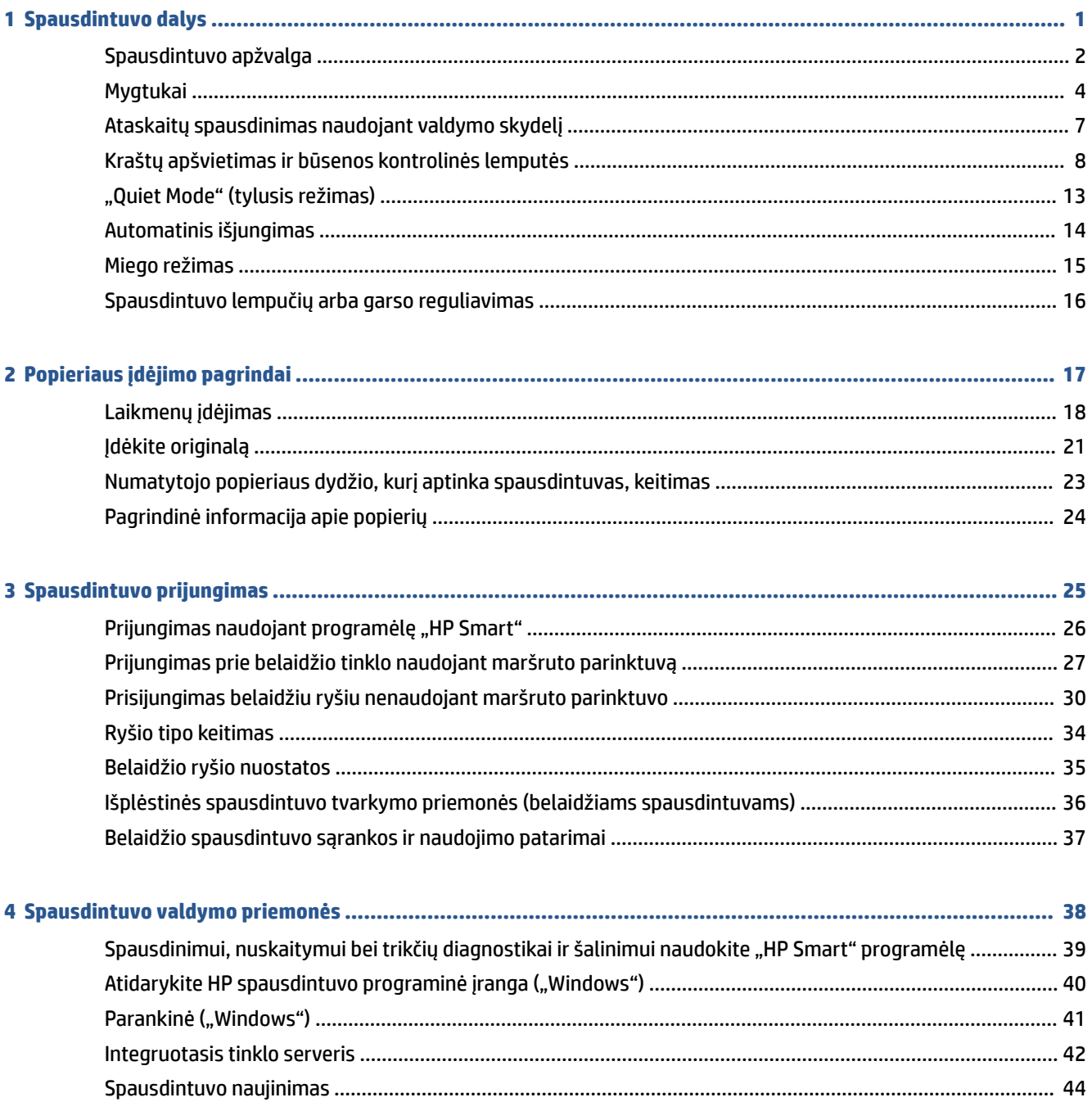

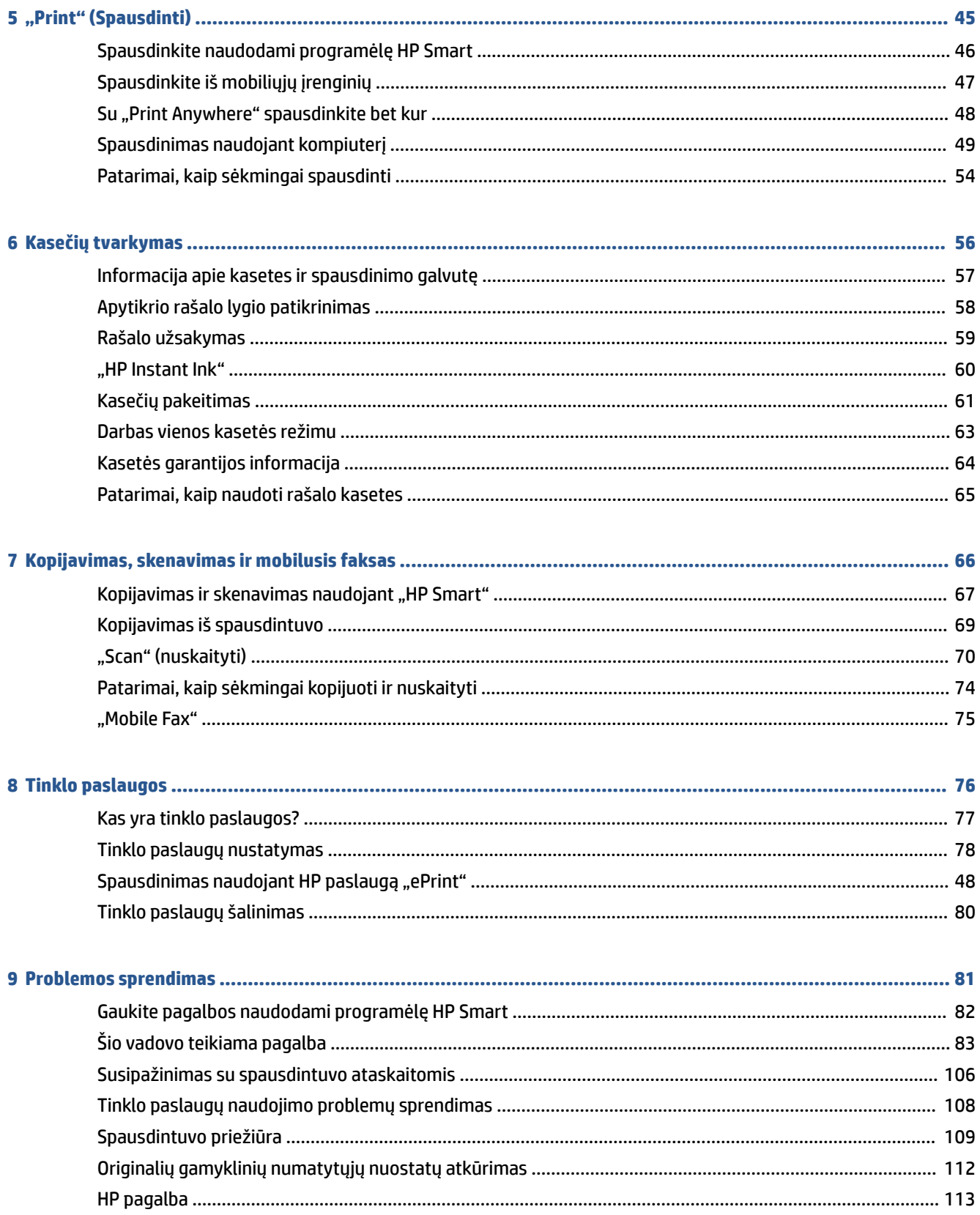

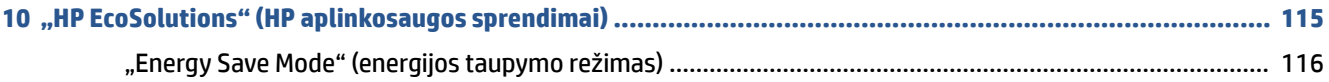

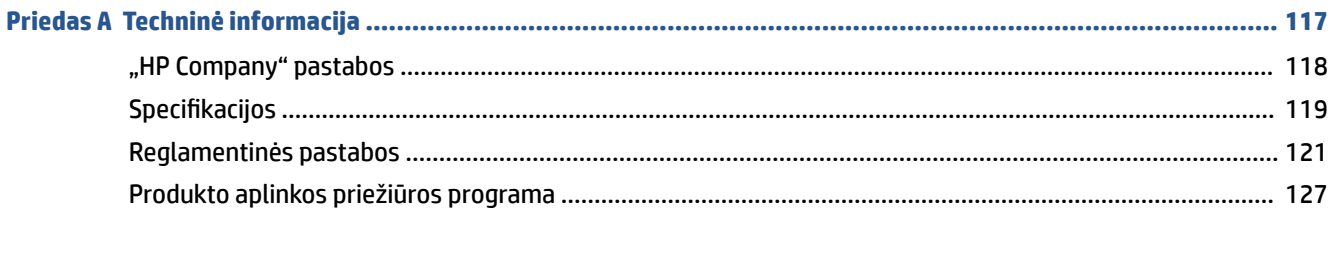

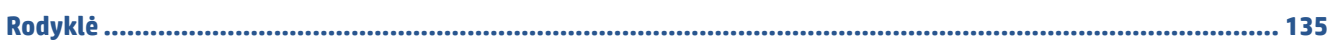

## <span id="page-6-0"></span>**1 Spausdintuvo dalys**

Šiame skyriuje aprašomos tokios temos:

- [Spausdintuvo apžvalga](#page-7-0)
- [Mygtukai](#page-9-0)
- [Ataskaitų spausdinimas naudojant valdymo skydelį](#page-12-0)
- [Kraštų apšvietimas ir būsenos kontrolinės lemputės](#page-13-0)
- ["Quiet Mode" \(tylusis režimas\)](#page-18-0)
- [Automatinis išjungimas](#page-19-0)
- [Miego režimas](#page-20-0)
- [Spausdintuvo lempučių arba garso reguliavimas](#page-21-0)

### <span id="page-7-0"></span>**Spausdintuvo apžvalga**

- Vaizdas iš priekio ir viršaus
- [Vaizdas iš galo](#page-8-0)

### **Vaizdas iš priekio ir viršaus**

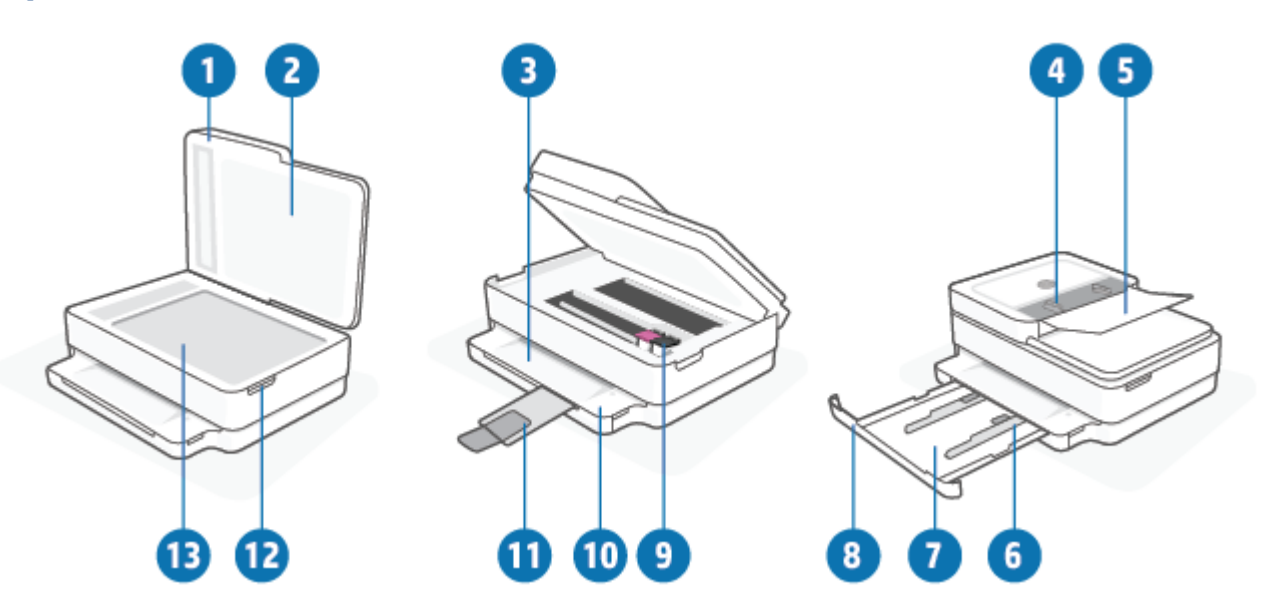

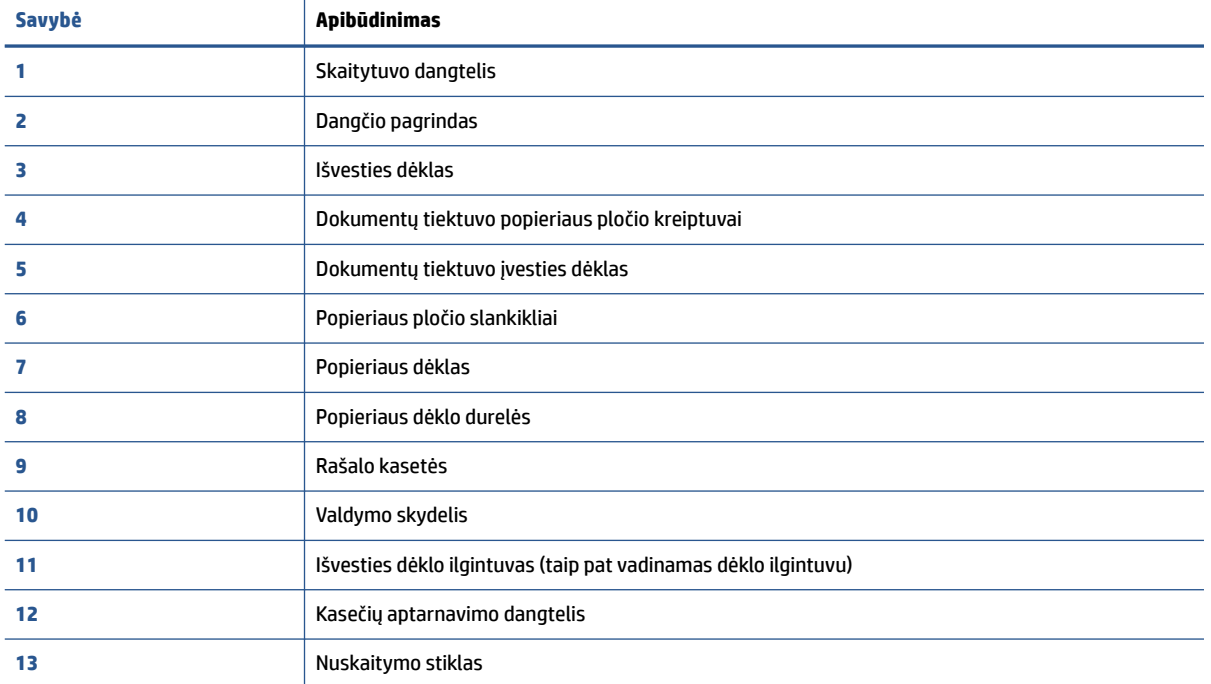

### <span id="page-8-0"></span>**Vaizdas iš galo**

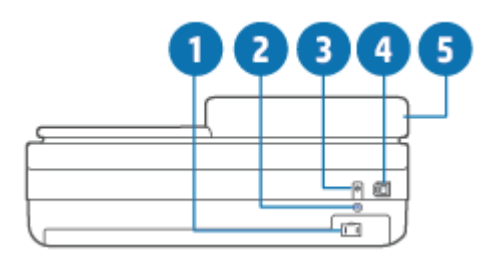

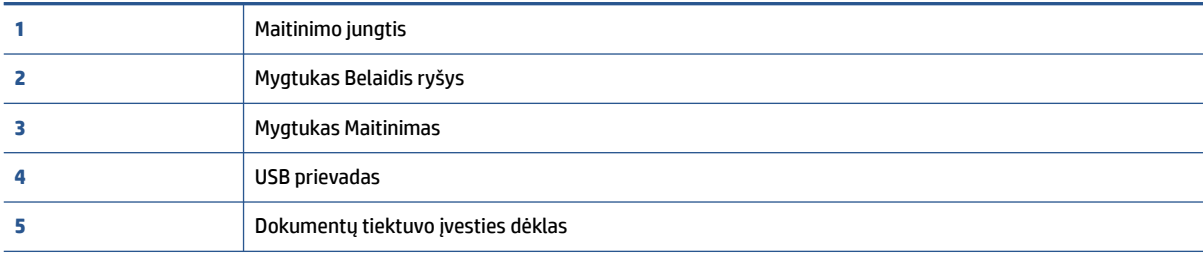

### <span id="page-9-0"></span>**Mygtukai**

- Valdymo skydelio mygtukai
- [Galinėje spausdintuvo dalyje esantys mygtukai](#page-10-0)
- [Mygtukų deriniai](#page-10-0)

### **Valdymo skydelio mygtukai**

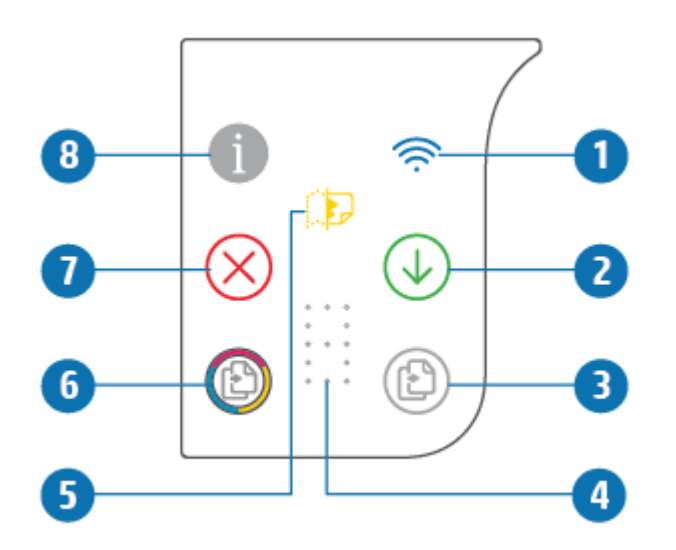

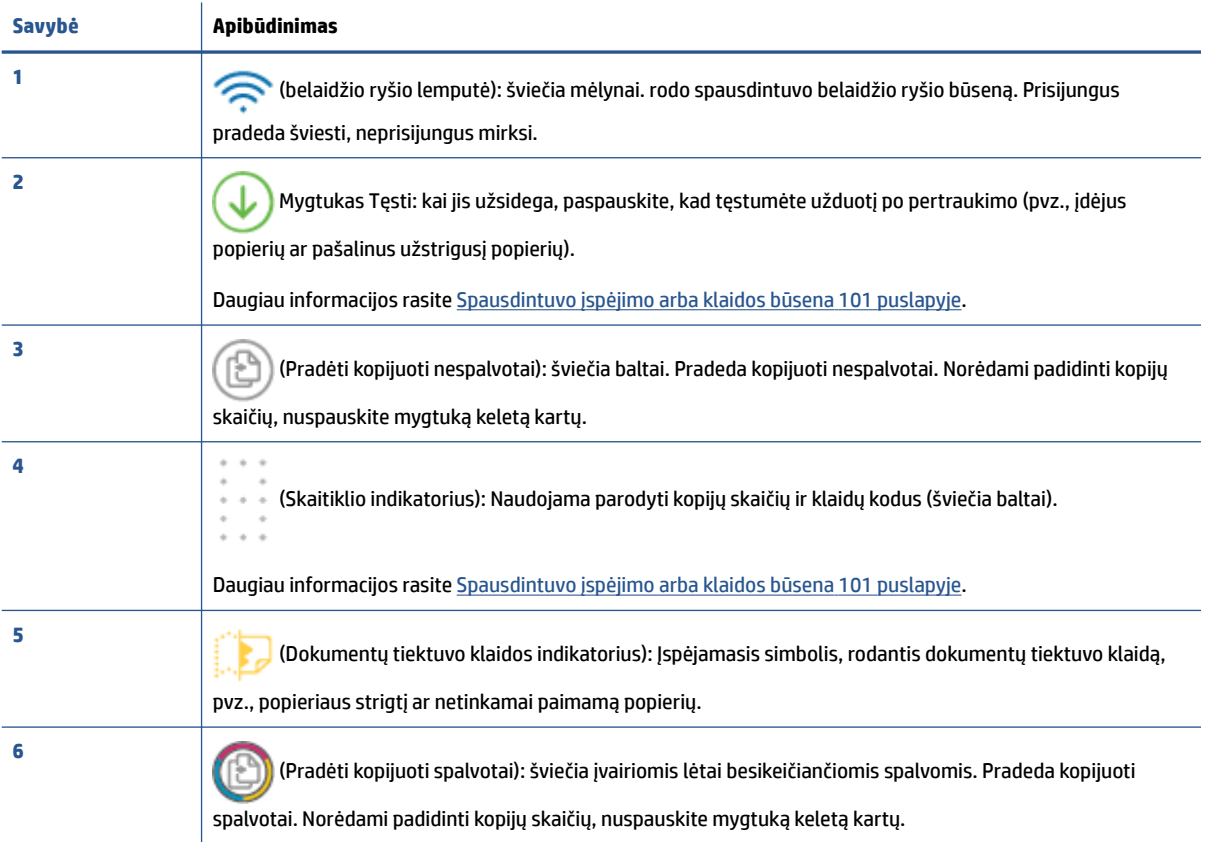

<span id="page-10-0"></span>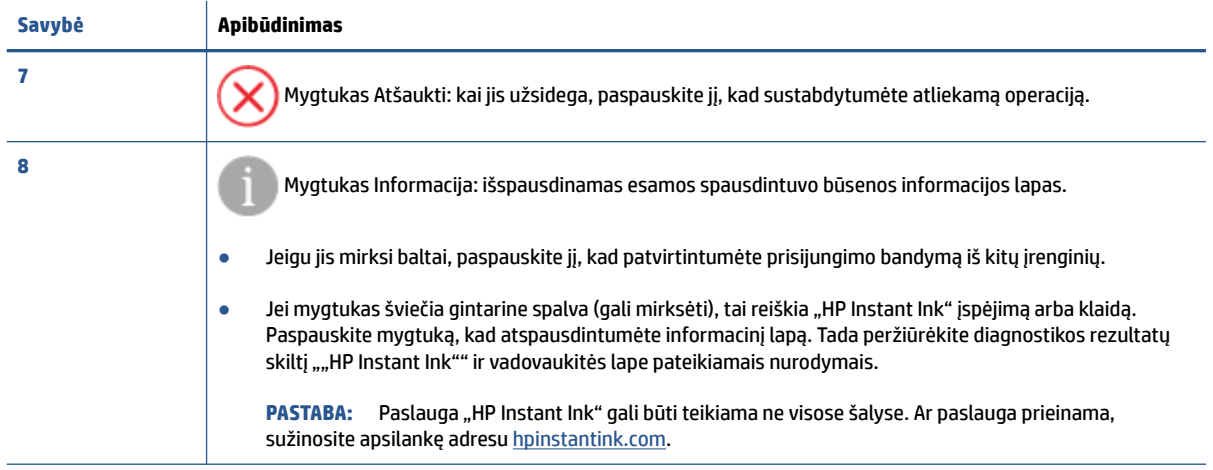

### **Galinėje spausdintuvo dalyje esantys mygtukai**

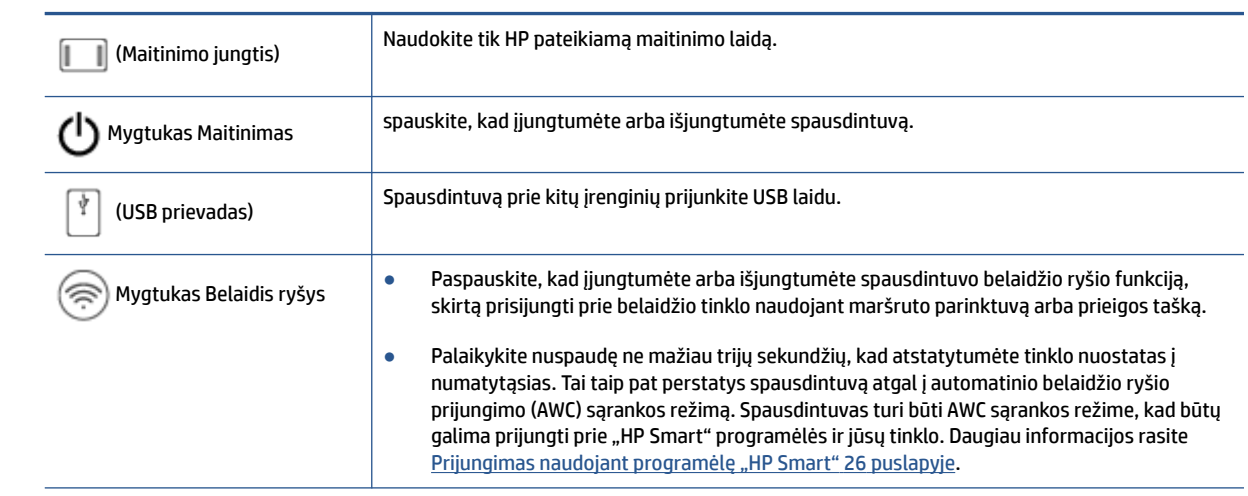

### **Mygtukų deriniai**

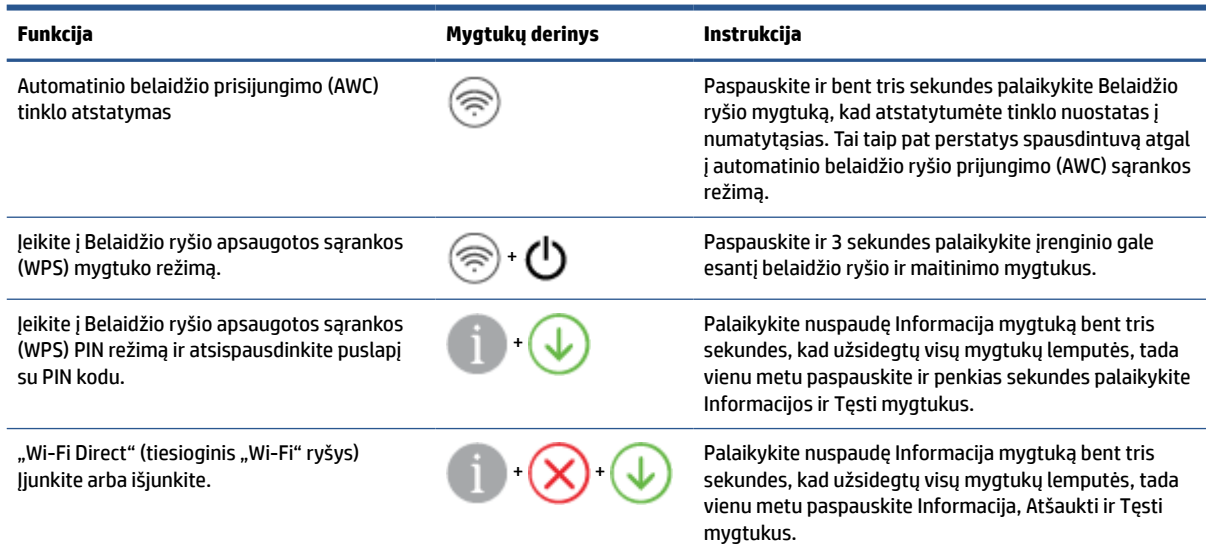

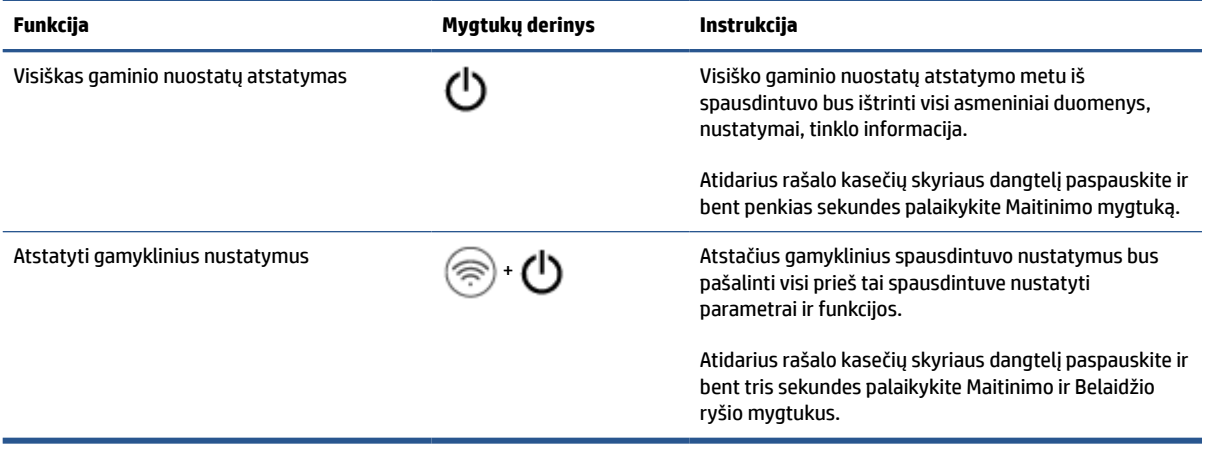

### <span id="page-12-0"></span>**Ataskaitų spausdinimas naudojant valdymo skydelį**

₩

**PASTABA:** Prieš spausdindami ataskaitas palaikykite nuspaudę ("Information" (informacija)

mygtukas) bent tris sekundes, kad užsidegtų visi valdymo skydelio mygtukai. Tada vadovaukitės lentelėje pateikiamomis instrukcijomis.

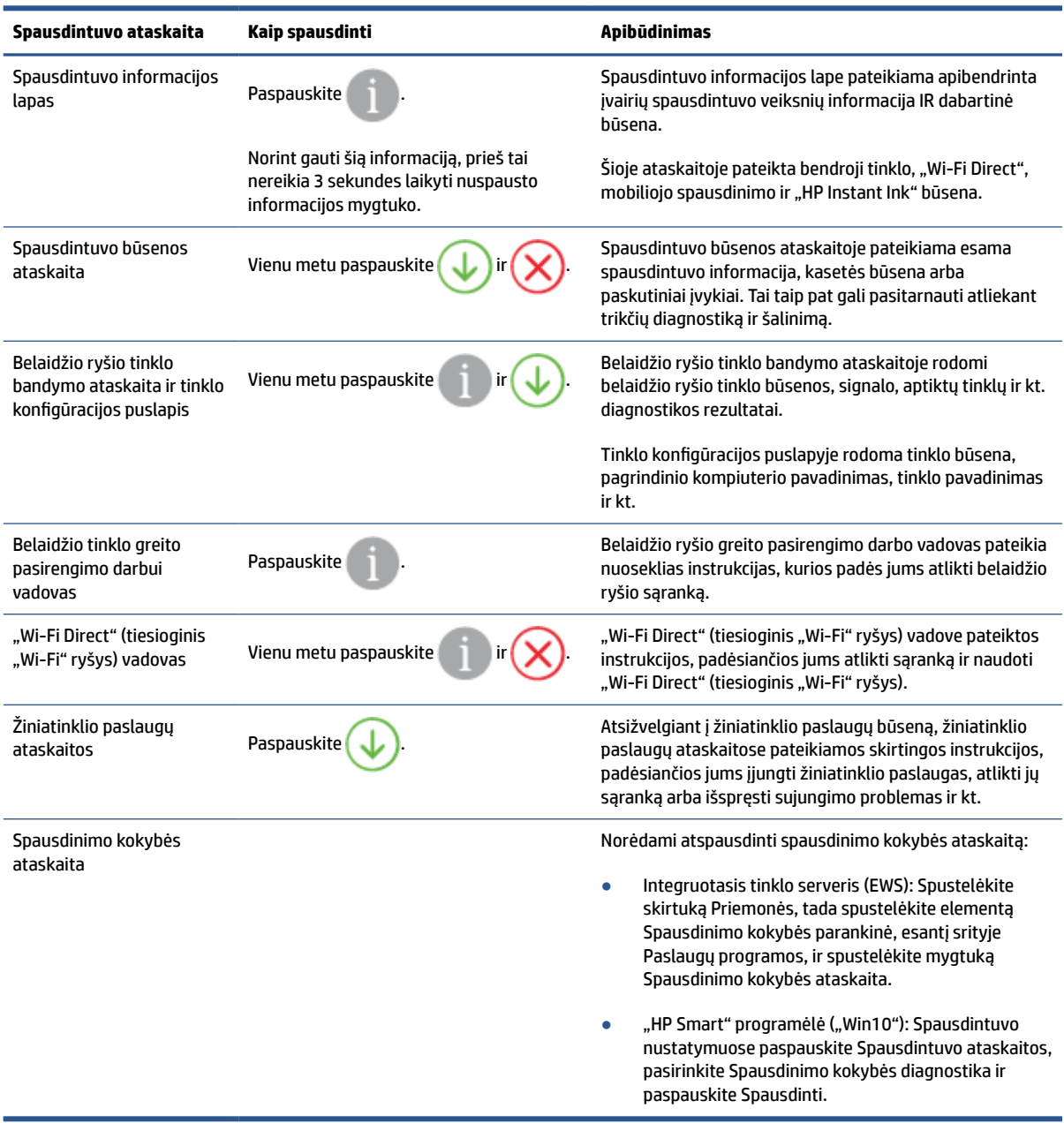

### <span id="page-13-0"></span>**Kraštų apšvietimas ir būsenos kontrolinės lemputės**

- Būsenos kontrolinių lempučių apžvalga
- Kraštų apšvietimas

### **Būsenos kontrolinių lempučių apžvalga**

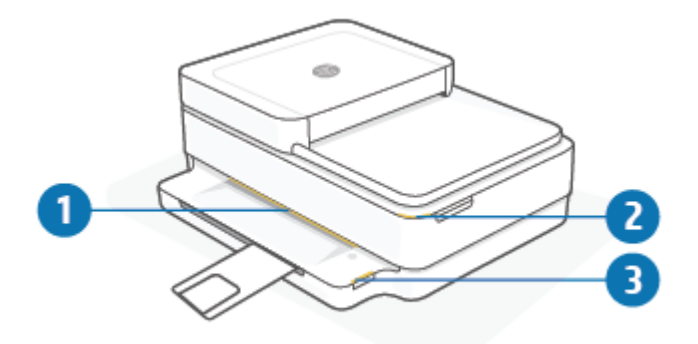

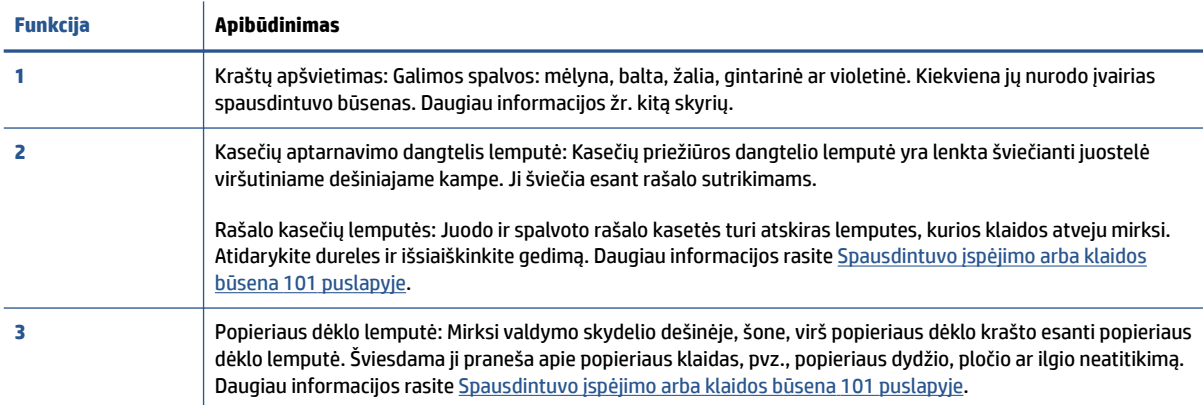

### **Kraštų apšvietimas**

Spausdintuvą Kraštų apšvietimas sudaro didelė šviesos juosta jo priekyje. Šių lempučių spalva nurodo spausdintuvo būseną ir veikimą.

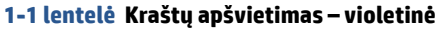

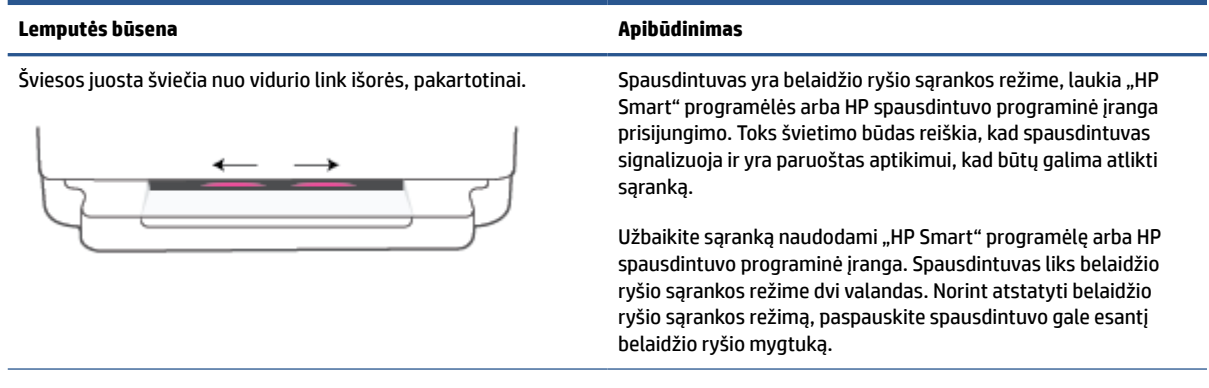

#### **1-1 lentelė Kraštų apšvietimas – violetinė (tęsinys)**

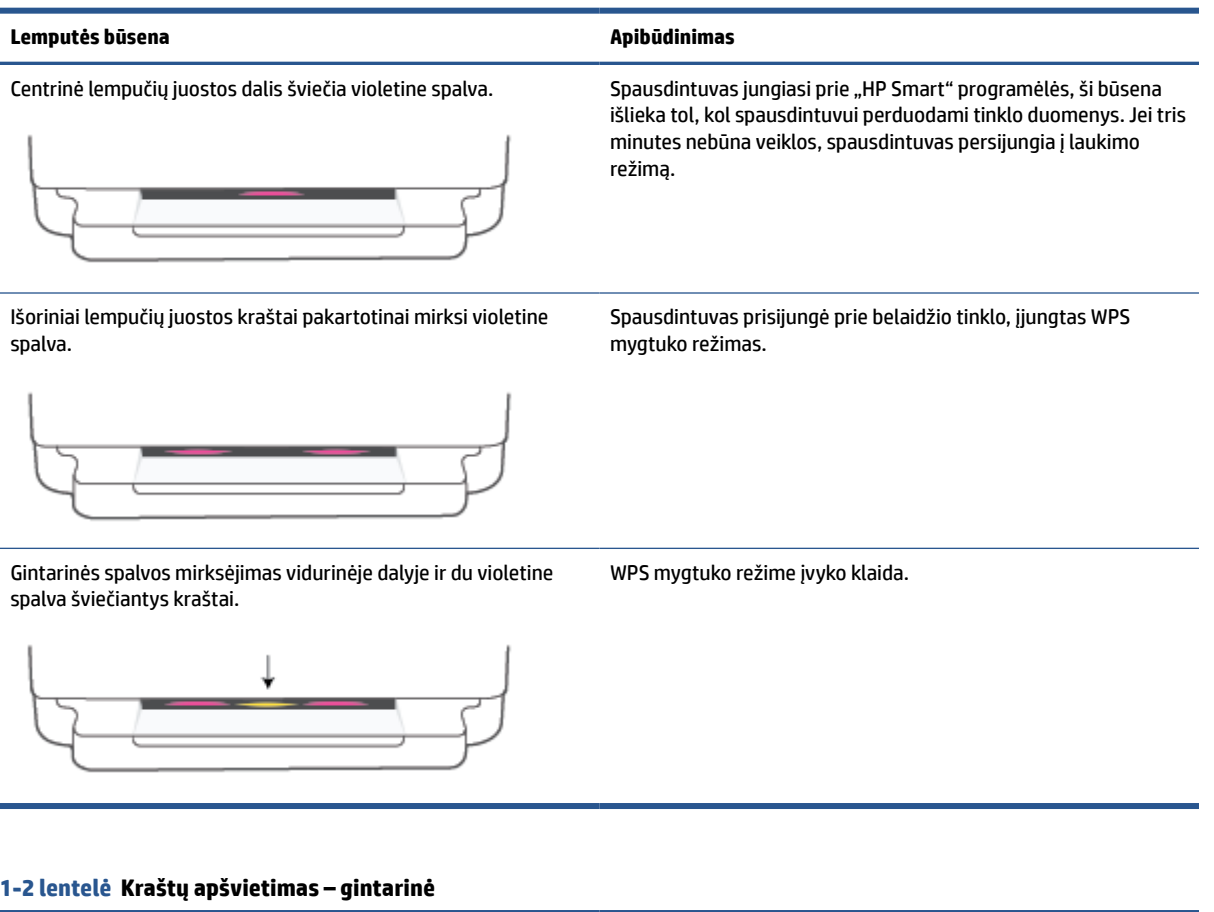

#### **Lemputės būsena Apibūdinimas**

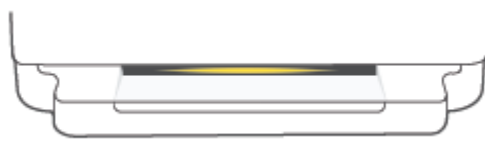

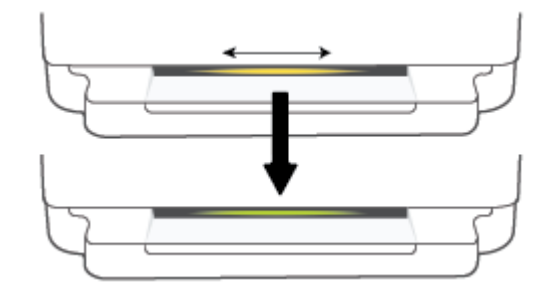

#### Gintarine spalva šviečia plati kontrolinių lempučių juosta. Nurodo įspėjimą arba strigties klaidą. Daugiau informacijos apie Kraštų apšvietimas, šviečiančios gintarine spalva, priežastis ir sprendimus rasite [Spausdintuvo įspėjimo arba klaidos būsena](#page-106-0) 101 [puslapyje.](#page-106-0) Spausdintuvui išėjus iš klaidos būsenos gintarinė centrinės dalies spalva pasikeis į žalią.

Lempučių juosta toliau šviečia link kraštų, persijungia į žalią. Spausdintuvas yra atstatomas į gamyklinius nustatymus, ir juos atlikus jis automatiškai pasileis iš naujo.

#### **1-2 lentelė Kraštų apšvietimas – gintarinė (tęsinys)**

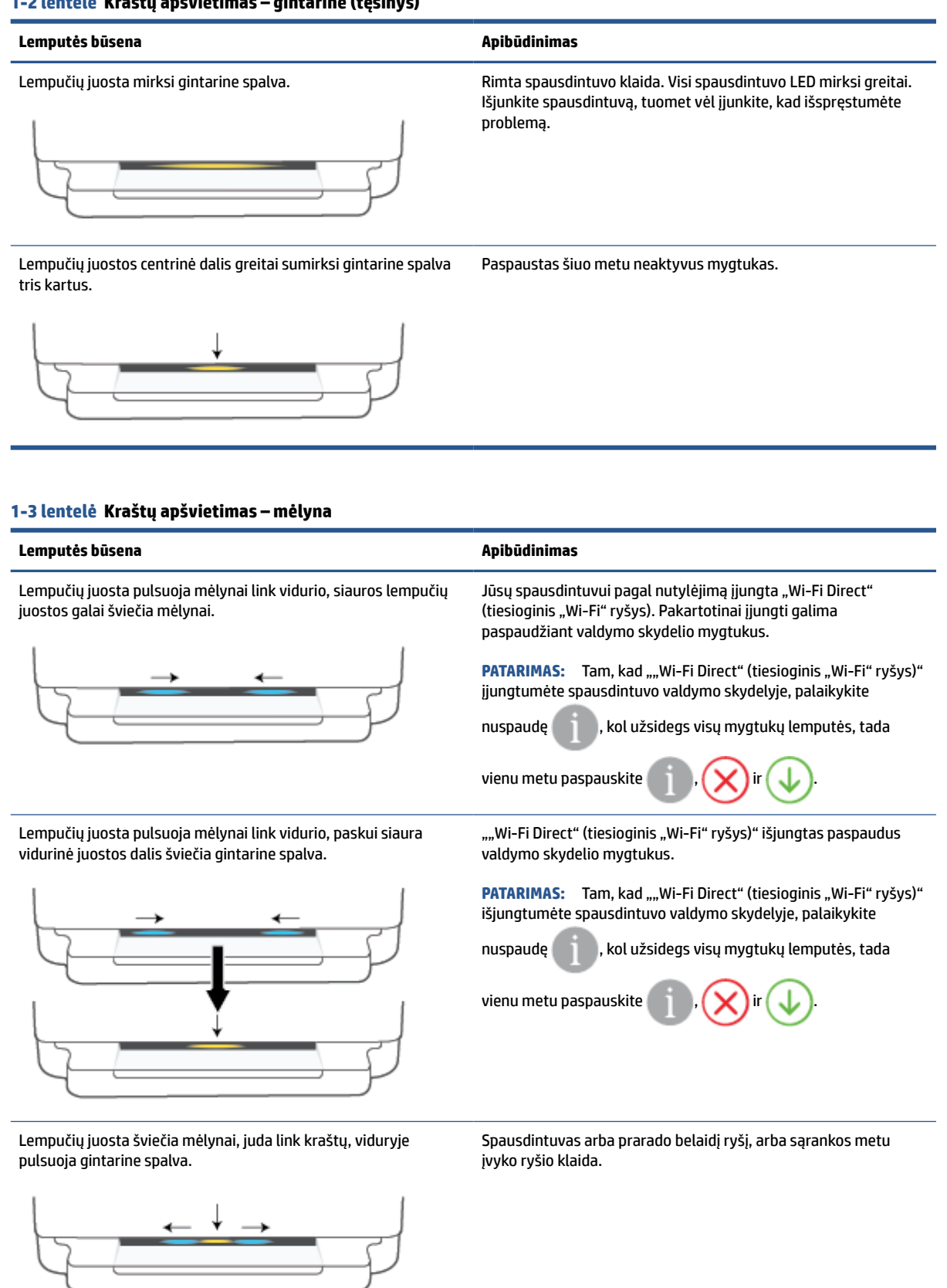

#### **1-3 lentelė Kraštų apšvietimas – mėlyna (tęsinys)**

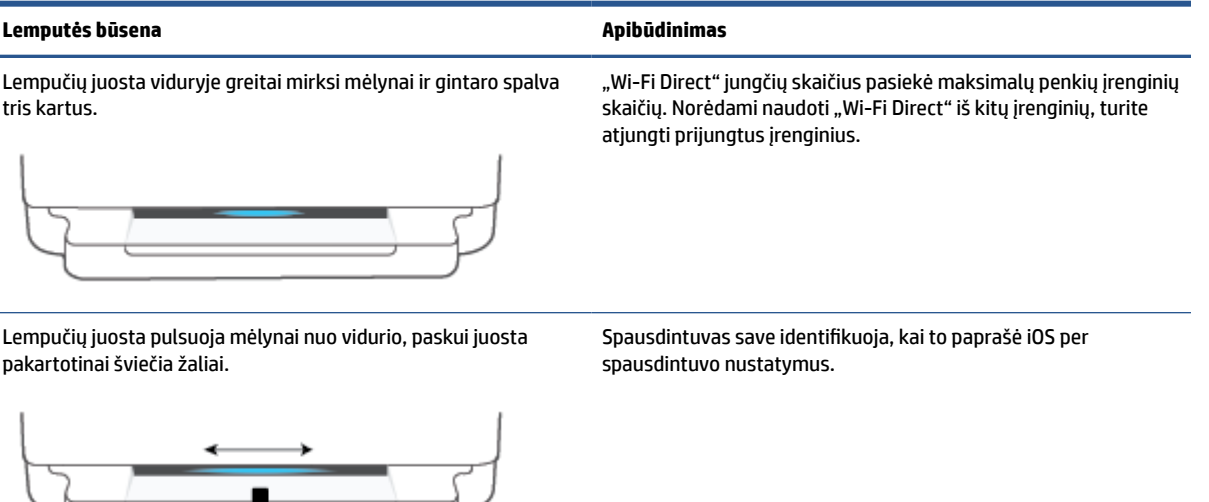

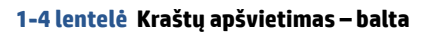

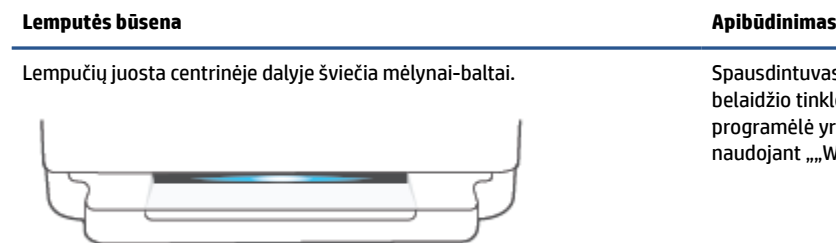

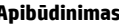

ausdintuvas laukimo būsenoje ir yra prijungtas prie laidžio tinklo. Kompiuteris arba "HP Smart" programėlė yra tiesiogiai prijungta prie spausdintuvo naudojant ""Wi-Fi Direct" (tiesioginis "Wi-Fi" ryšys)".

#### **1-4 lentelė Kraštų apšvietimas – balta (tęsinys)**

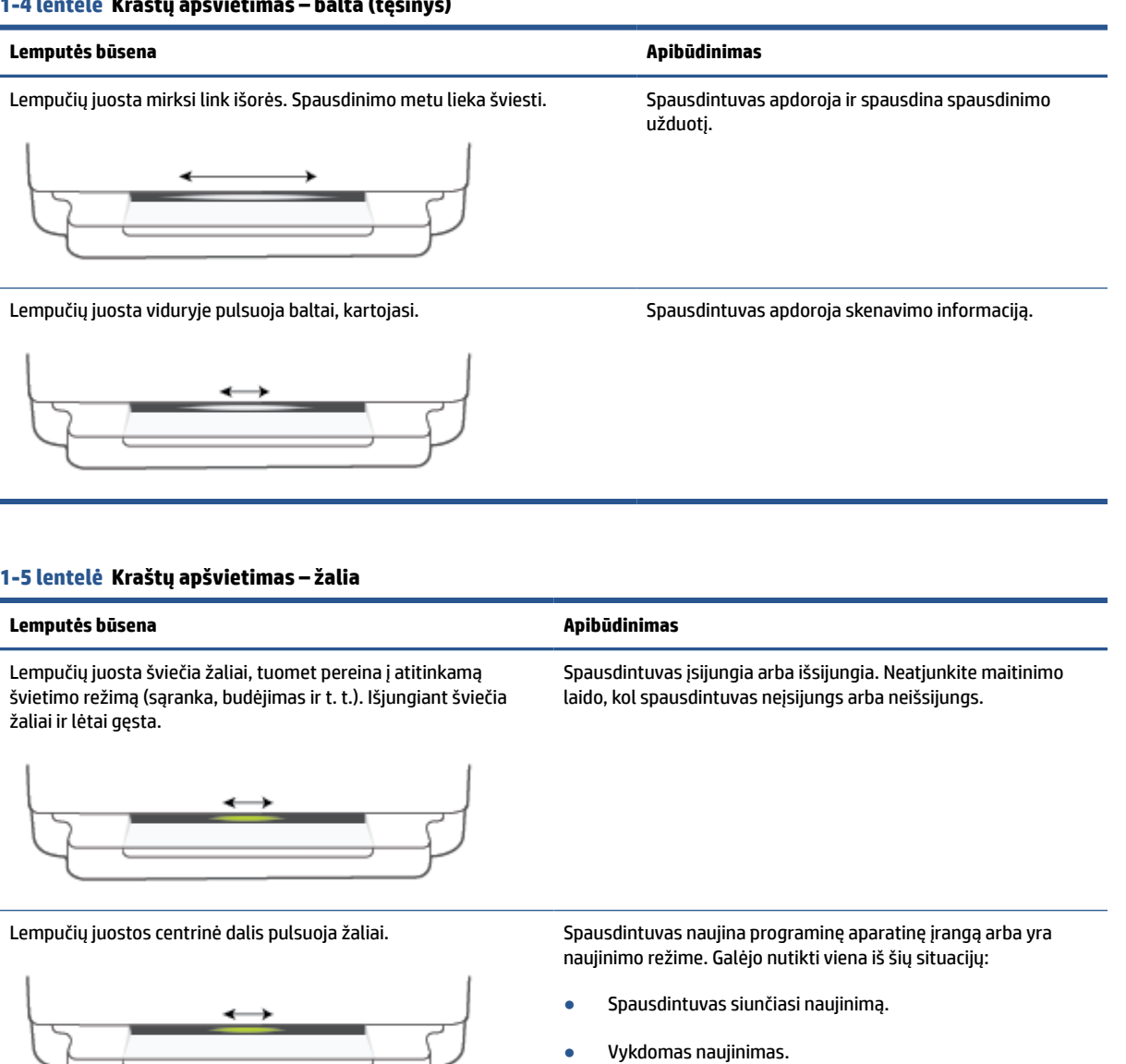

● Įvyko naujinimo klaida. Spausdintuvas pasileis iš naujo ir

**PASTABA:** Naujinimo proceso metu spausdintuvas turi būti įjungtas. Neatjunkite maitinimo laido, kol spausdintuvas

pabandys atsinaujinti vėliau.

neužbaigs naujinimo.

### <span id="page-18-0"></span>**"Quiet Mode" (tylusis režimas)**

"Quiet Mode" (tylusis režimas) sulėtina spausdinimą, kad sumažėtų bendras keliamas triukšmas ir nebūtų daroma įtaka spausdinimo kokybei. "Quiet Mode" (tylusis režimas) veikia tik spausdinant "Better"(geresnė) spausdinimo kokybe ant paprasto popieriaus. Kad sumažintumėte spausdinimo triukšmą, jiunkite "Quiet Mode" (tylusis režimas). Norėdami spausdinti normaliu greičiu, išjunkite "Quiet Mode" (tylusis režimas). Numatyta, kad "Quiet Mode" (tylusis režimas) yra išjungtas.

**PASTABA:** Jei tyliuoju režimu ("Quiet Mode") spausdinate ant paprasto popieriaus naudodami "Draft" (juodraštis) arba **"Best"** (geriausia) spausdinimo kokybę arba jei spausdinate nuotraukas arba vokus, spausdintuvas veikia tokiu pačiu būdu, kaip ir išjungus tylųjį režimą.

"Quiet Mode" (tylusis režimas) įjungimas arba išjungimas "Android" arba "iOS" įrenginyje

- **1.** Atverkite HP Smart. Daugiau informacijos rasite [Spausdinimui, nuskaitymui bei trikčių diagnostikai ir](#page-44-0) [šalinimui naudokite "HP Smart" programėlę](#page-44-0) 39 puslapyje.
- **2.** Paspauskite spausdintuvo paveikslėlį **Pradžia** ekrane.
- **3.** Palieskite "Quiet Mode" (tylusis režimas), tada pakeiskite nustatymus.

#### **Tyliojo režimo įjungimas arba išjungimas integruotame žiniatinklio serveryje (EWS)**

- **1.** Atidarykite EWS. Išsamesnės informacijos rasite skyriuje [Atidarykite integruotąjį žiniatinklio serverį](#page-41-0) 36 [puslapyje](#page-41-0).
- **2.** Spustelėkite skirtuką "**Settings**" (nustatymai).
- **3. " ,,Preferences**" (nuostatų) dalyje pasirinkite **"Quiet Mode**" (tylųjį režimą), tada pasirinkite **"On**" (įjungti) arba "**Off"** (išjungti).
- **4.** Spustelėkite "**Apply**" (taikyti).

### <span id="page-19-0"></span>**Automatinis išjungimas**

Ši funkcija išjungia spausdintuvą po 2 valandų neveikos, kad būtų taupoma elektros energija. **Automatinis išjungimas spausdintuvas visiškai išjungiamas, todėl norėdami vėl jį įjungti turite paspausti mygtuką "Power" (maitinimas).** Jeigu jūsų spausdintuvas palaiko šią energijos taupymo funkciją, priklausomai nuo spausdintuvo charakteristikų ir ryšio parinkčių, Automatinis išjungimas automatiškai įjungiama arba išjungiama. Net jei Automatinis išjungimas funkcija yra išjungta, siekiant taupyti elektros energiją, po 5 minučių neveikos įjungiamas ["Energy Save Mode" \(energijos taupymo režimas\)](#page-121-0) 116 puslapyje.

- Automatinis išjungimas visuomet įjungta, jei spausdintuvas neturi tinklo ar fakso funkcijos.
- · Automatinis išjungimas išjungiamas, kai jjungiamas spausdintuvo belaidis ryšys arba "Wi-Fi Direct" (tiesioginis "Wi-Fi" ryšys) funkcija, arba kai spausdintuvas, turintis fakso, USB arba eterneto tinklo funkcijas užmezga fakso, USB arba eterneto tinklo ryšį.

### <span id="page-20-0"></span>**Miego režimas**

Įrenginiui veikiant miego režimu, naudojama mažiau energijos. Po pradinės spausdintuvo sąrankos spausdinimas pereis į miego režimą po penkių minučių neveikos. Norėdami pakeisti neveikimo laikotarpį iki spausdintuvo persijungimo, naudokite HP Smart programėlę, kurioje pasirinkite **Pažangieji nustatymai**. Šį nustatymą taip pat galite pakeisti naudodami integruotąjį spausdintuvo tinklo serverį. Tam reikės atlikti keletą veiksmų.

#### **Norėdami keisti trukmę iki miego režimo įjungimo, atlikite toliau aprašomus veiksmus.**

- **1.** Atverkite integruotąjį žiniatinklio serverį (EWS). Daugiau informacijos rasite [Atidarykite integruotąjį](#page-41-0) [žiniatinklio serverį](#page-41-0) 36 puslapyje.
- **2.** Spustelėkite skirtuką "**Settings**" (Nustatymai).
- **3.** skyriuje "**Power Management**" (Energijos taupymas), spustelėkite "**Energy Save Mode**" (Energijos taupymo režimas) ir pasirinkite norimą parinktį.
- **PASTABA:** Kai būsite paprašyti slaptažodžio, įveskite savo spausdintuvo etiketėje nurodytą PIN. Ji gali būti šalia kasetės prieigos srities spausdintuvo viduje, jo gale, šone ar apačioje.
- **4.** Spustelėkite "**Apply**" (Taikyti).

### <span id="page-21-0"></span>**Spausdintuvo lempučių arba garso reguliavimas**

Spausdintuvo lempučių ryškumą arba garso efektų garsumą galite reguliuoti atsižvelgdami į aplinką ir savo poreikius.

#### Spausdintuvo lempučių arba garso reguliavimas įrenginiuose su "Android" arba "iOS" OS

- **1.** Atverkite HP Smart. Daugiau informacijos rasite [Spausdinimui, nuskaitymui bei trikčių diagnostikai ir](#page-44-0) [šalinimui naudokite "HP Smart" programėlę](#page-44-0) 39 puslapyje.
- **2.** Paspauskite spausdintuvo paveikslėlį **Pradžia** ekrane.
- **3. Pasirinktys** dalyje raskite ir pakeiskite nustatymus.

## <span id="page-22-0"></span>**2 Popieriaus įdėjimo pagrindai**

- [Laikmenų įdėjimas](#page-23-0)
- [Įdėkite originalą](#page-26-0)
- [Numatytojo popieriaus dydžio, kurį aptinka spausdintuvas, keitimas](#page-28-0)
- [Pagrindinė informacija apie popierių](#page-29-0)

## <span id="page-23-0"></span>**Laikmenų įdėjimas**

#### **Kaip įdėti popieriaus**

**1.** Atidarykite popieriaus dėklą.

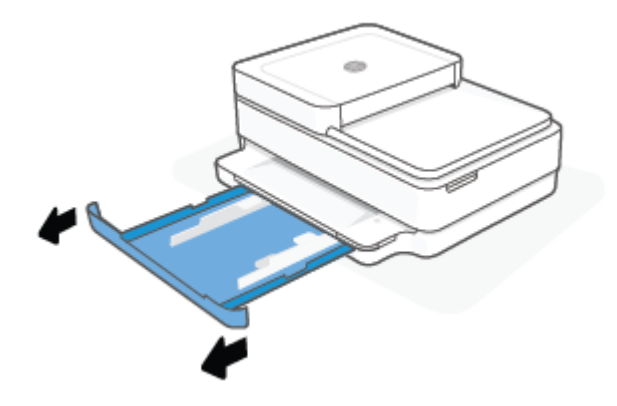

**2.** Popieriaus pločio slankiklius pastumkite popieriaus dėklo kraštų link.

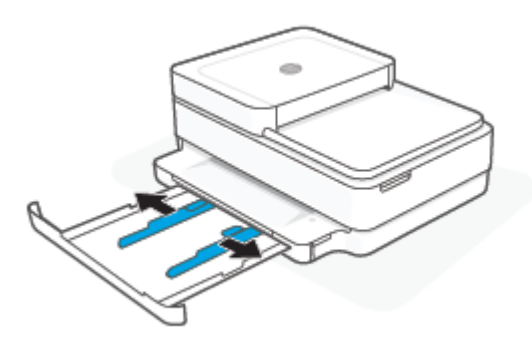

**3.** Įprasto dydžio popieriaus arba fotopopieriaus pluoštą įdėkite į popieriaus dėklo vidurį nukreipę trumpąjį kraštą į spausdintuvą. Fotopopieriaus atveju patikrinkite, ar paviršius, ant kurio spausdinsite, nukreiptas žemyn. Tuomet popieriaus pluoštą stumkite tol, kol jis sustos.

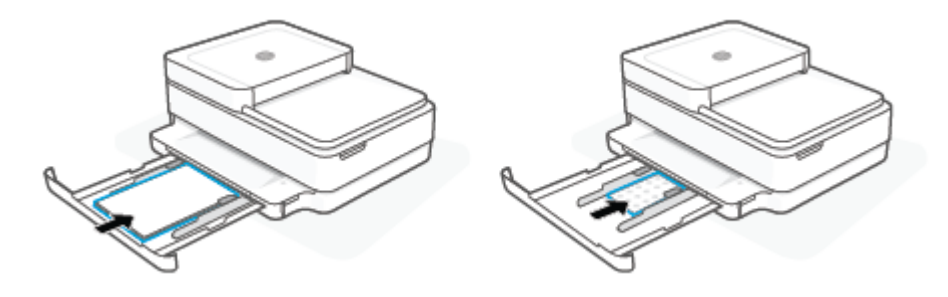

**4.** Popieriaus pločio slankiklius stumkite prie kairiojo ir dešiniojo įprasto dydžio popieriaus ar fotopopieriaus pluošto kraštų, kol jie sustos ties abiem kraštais.

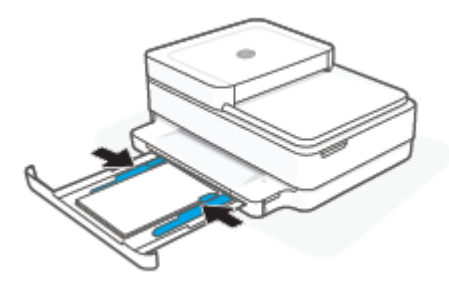

**5.** Uždarykite popieriaus dėklą.

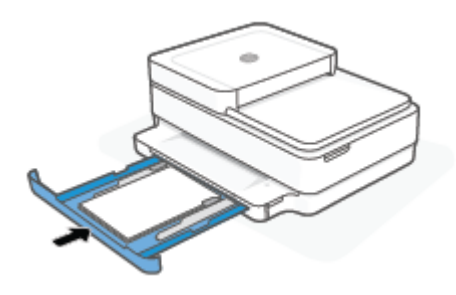

#### **Kaip įdėti vokus**

**1.** Atidarykite popieriaus dėklą.

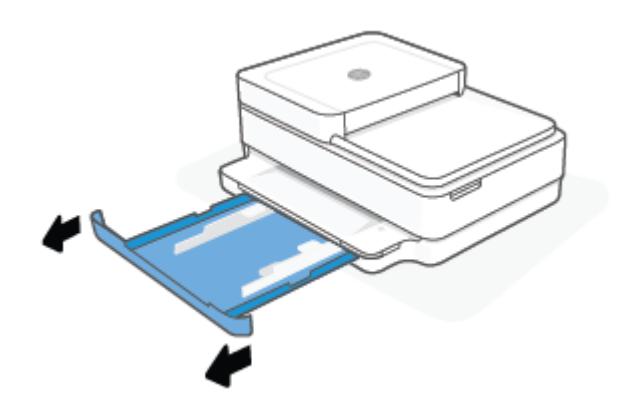

**2.** Popieriaus pločio slankiklius pastumkite popieriaus dėklo kraštų link.

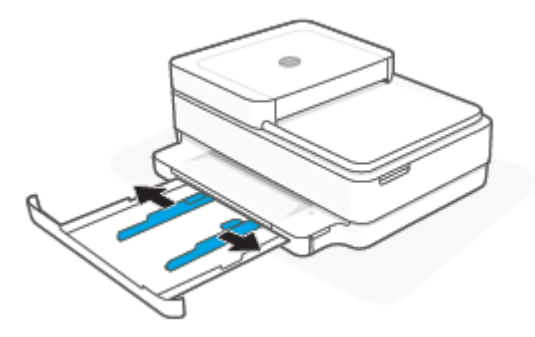

**3.** Vieną arba daugiau vokų įdėkite į popieriaus dėklo vidurį ir stumtelėkite vokų pluoštą žemyn iki galo. Spausdinamoji pusė spausdintuve turi būti nukreipta žemyn.

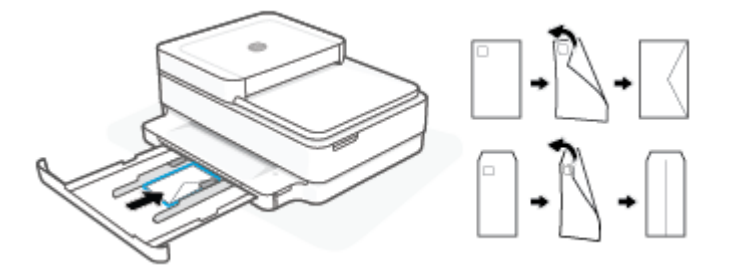

**4.** Popieriaus pločio slankiklius stumkite prie kairiojo ir dešiniojo vokų pluošto kraštų, kol jie sustos ties abiem kraštais.

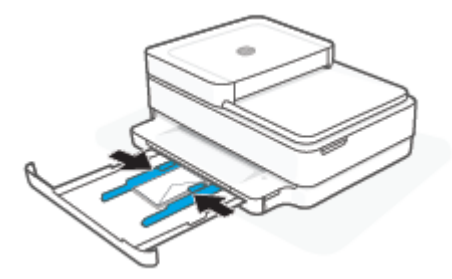

**5.** Uždarykite popieriaus dėklą.

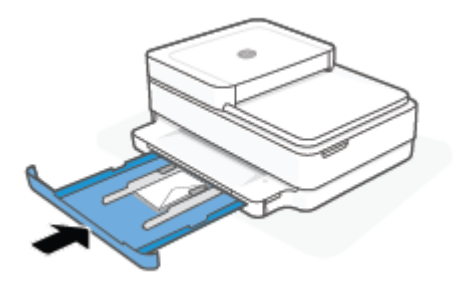

### <span id="page-26-0"></span>**Įdėkite originalą**

#### **Kaip dėti originalą ant skaitytuvo stiklo**

**1.** Pakelkite skaitytuvo dangtį.

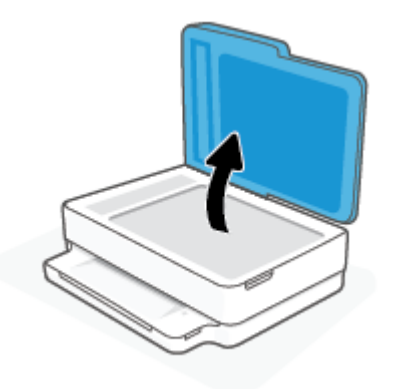

**2.** Uždėkite originalų dokumentą ant skaitytuvo stiklo, gerąja puse žemyn, sulygiuokite kairiajame viršutiniame kampe.

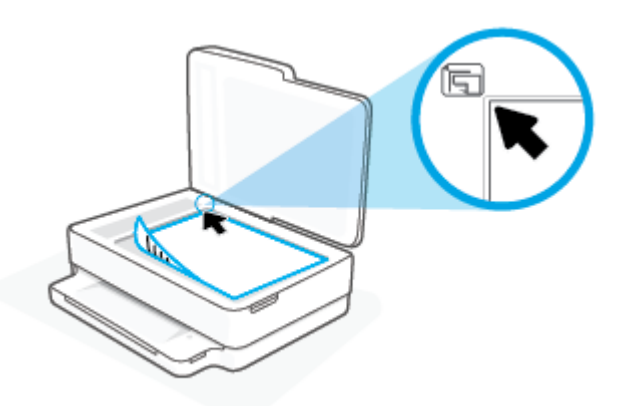

**3.** Uždarykite skaitytuvo dangtį.

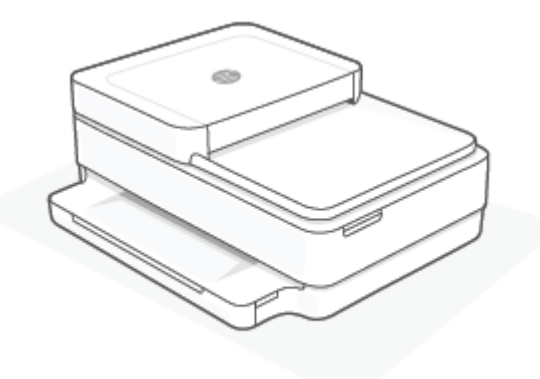

#### **Originalo įdėjimas į dokumentų tiektuvą**

**1.** Atidarykite dokumentų tiektuvo įvesties dėklą.

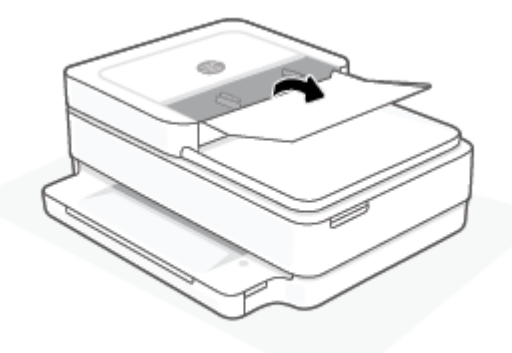

- **2.** Slinkite popieriaus pločio kreiptuvus į išorę.
- **3.** Originalus į dokumentų tiektuvą sudėkite spausdinamąja puse aukštyn.

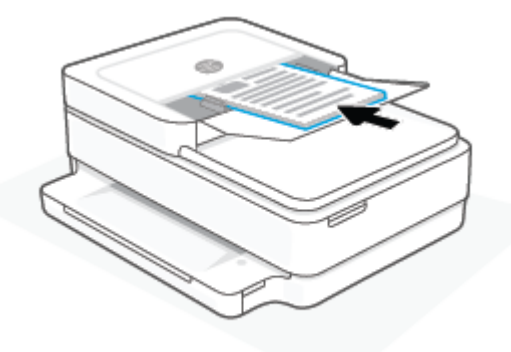

**4.** Stumkite popieriaus pločio kreiptuvą į vidinę pusę, kol jis sustos prie popieriaus krašto.

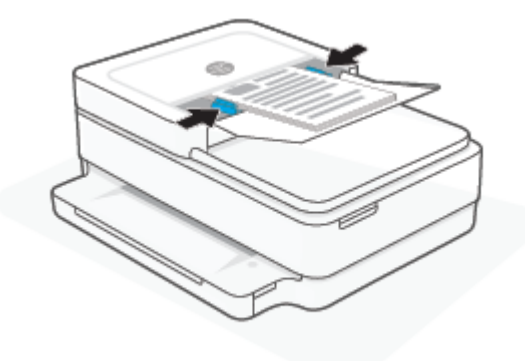

### <span id="page-28-0"></span>**Numatytojo popieriaus dydžio, kurį aptinka spausdintuvas, keitimas**

Spausdintuvas gali automatiškai aptikti, ar popieriaus dėkle įdėtas popierius yra didelio, mažo ar vidutinio pločio. Galite keisti numatytąjį didelį, vidutinį arba mažą dydį, kurį aptinka spausdintuvas.

**Numatytojo popieriaus dydžio, kurį aptinka spausdintuvas, keitimas įrenginyje su "Android" arba "iOS" OS**

- **1.** Atverkite programėlę HP Smart.
- **2.** Paspauskite spausdintuvo paveikslėlį **Pradžia** ekrane.
- **3.** Parinktyse raskite ir keiskite nuostatas.

#### **Numatytojo popieriaus dydžio, kurį aptinka spausdintuvas, keitimas iš integruotojo žiniatinklio serverio (EWS)**

- **1.** Atverkite integruotąjį žiniatinklio serverį (EWS). Išsamesnę informaciją žr. [Atidarykite integruotąjį](#page-41-0)  [žiniatinklio serverį](#page-41-0) 36 puslapyje.
- **2.** Spustelėkite skirtuką "**Settings**" (Nustatymai).
- **3.** Skyriuje "**Preferences**" (nuostatos) spustelėkite "**Tray and Paper Management**" (dėklo ir popieriaus valdymas), tada pasirinkite norimą parinktį.
- **4.** Spustelėkite "Apply" (Taikyti).

### <span id="page-29-0"></span>**Pagrindinė informacija apie popierių**

Spausdintuvas sukurtas taip, kad gerai veiktų su daugeliu biurui skirto popieriaus rūšių. Prieš perkant didelį popieriaus kiekį rekomenduojama išbandyti keletą spausdinimo popieriaus rūšių. Siekiant optimalios spausdinimo kokybės, rekomenduojama naudoti HP popierių. Išsamesnės informacijos apie HP popierių rasite apsilankę HP svetainėje adresu [www.hp.com](https://www.hp.com) .

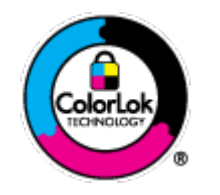

Kasdieniam dokumentų spausdinimui HP rekomenduoja paprastą popierių su "ColorLok" logotipu. Visas popierius su "ColorLok" logotipu yra nepriklausomai išbandomas dėl aukštų patikimumo ir spausdinimo kokybės standartų; jį naudojant gaunami aiškūs, ryškių spalvų, ryškesnio juodumo dokumentai, išdžiūnantys greičiau nei naudojant paprastą popierių. Ieškokite įvairaus svorio ir dydžio didelėse popieriaus gamybos įmonėse gaminamo popieriaus su "ColorLok" logotipu.

## <span id="page-30-0"></span>**3 Spausdintuvo prijungimas**

- · [Prijungimas naudojant programėlę "HP Smart"](#page-31-0)
- [Prijungimas prie belaidžio tinklo naudojant maršruto parinktuvą](#page-32-0)
- [Prisijungimas belaidžiu ryšiu nenaudojant maršruto parinktuvo](#page-35-0)
- [Ryšio tipo keitimas](#page-39-0)
- [Belaidžio ryšio nuostatos](#page-40-0)
- [Išplėstinės spausdintuvo tvarkymo priemonės \(belaidžiams spausdintuvams\)](#page-41-0)
- [Belaidžio spausdintuvo sąrankos ir naudojimo patarimai](#page-42-0)

### <span id="page-31-0"></span>**Prijungimas naudojant programėlę "HP Smart"**

#### **Sąranka naudojant programėlę HP Smart**

Galite naudoti programėlę "HP Smart" sukonfigūruoti spausdintuvą savo belaidžiame tinkle. Programėlę HP Smart palaiko "iOS", "Android", "Windows" ir "macOS" įrenginiai. Daugiau informacijos apie šią programėlę žr. Spausdinimui, nuskaitymui bei trikčių diagnostikai ir šalinimui naudokite "HP Smart" programėle 39 [puslapyje](#page-44-0).

- **1.** Įsitikinkite, kad jūsų kompiuteris arba mobilusis įrenginys yra prijungtas prie jūsų belaidžio tinklo ir jūs žinote savo belaidžio ryšio "Wi-Fi" (belaidis ryšys) slaptažodį.
- **2.** Jei naudojate mobilųjį įrenginį su "iOS" ar "Android" operacine sistema, įsitikinkite, kad įjungtas "Bluetooth" ryšys. (HP Smart naudoja "Bluetooth", kad sąranka mobiliuosiuose įrenginiuose su "iOS" ir "Android" operacinėmis sistemomis būtų spartesnė ir paprastesnė.)
	- **PASTABA:** HP Smart naudoja "Bluetooth" tik spausdintuvo sąrankai. Spausdinimas naudojant "Bluetooth" nepalaikomas.
- **3.** Įsitikinkite, kad spausdintuvas yra automatiniame belaidžio ryšio (AWC) sąrankos režime.

Kai spausdintuvas yra AWC sąrankos režime, Kraštų apšvietimas švies violetine spalva, pakartotinai pulsuos nuo vidurio link kraštų.

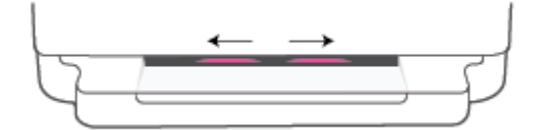

Jei tai pirmasis kartas, kai nustatinėjate spausdintuvą, spausdintuvas bus pasiruošęs sąrankai ir AWC režime iškart po įsijungimo. Spausdintuvas dvi valandas ieškos HP Smart programėlės, kad prie jos prisijungtų, paskui liausis.

Praėjus dviem valandoms paspauskite ir bent tris sekundes palaikykite spausdintuvo gale esantį **Belaidis** mygtuką, kad spausdintuvas grįžtų į AWC sąrankos režimą.

- **4.** Atverkite "HP Smart" ir atlikite vieną iš šių veiksmų:
	- "iOS" / "Android": pradžios ekrane palieskite piktogramą "Pridėti" (+) ir tada pasirinkite spausdintuvą. Jeigu spausdintuvo nėra sąraše, palieskite **Įtraukti naują spausdintuvą**. Vadovaukitės ekrane pateikiamais nurodymais, kad pridėtumėte naują spausdintuvą prie savo tinklo.
	- "Windows" ir "macOS": pradžios ekrane palieskite piktogramą Pridėti ir tada pasirinkite spausdintuvą. Jeigu neradote spausdintuvo, spustelėkite arba palieskite **Nustatyti naują spausdintuvą**. Vadovaukitės ekrane pateikiamais nurodymais, kad pridėtumėte naują spausdintuvą prie savo tinklo.

### <span id="page-32-0"></span>**Prijungimas prie belaidžio tinklo naudojant maršruto parinktuvą**

**PATARIMAS:** Jeigu norite atsispausdinti belaidžio ryšio greitojo pasirengimo darbui vadovą, laikykite nuspaudę , kol užsidegs visi valdymo skydelio mygtukai, tada paspauskite dar kartą.

- Prijunkite spausdintuvą prie belaidžio ryšio tinklo naudodami "Wi-Fi" apsaugotą sąranką (WPS)
- [Prijunkite spausdintuvą prie belaidžio tinklo naudodami HP spausdintuvo programinė įranga](#page-33-0)

### **Prijunkite spausdintuvą prie belaidžio ryšio tinklo naudodami "Wi-Fi" apsaugotą sąranką (WPS)**

Kad galėtumėte prijungti spausdintuvą prie belaidžio ryšio tinklo naudodami WPS, pasirūpinkite, kad būtų įgyvendintos šios sąlygos:

Belaidžio 802.11 b/g/n tinklo su belaidžiu maršruto parinktuvu, galinčiu naudoti WPS, arba prieigos taško.

**PASTABA:** Spausdintuvas palaiko tik 2,4 GHz ir 5 GHz dažnių ryšį.

Kompiuteris yra prijungtas prie belaidžio ryšio tinklo, prie kurio norite prijungti spausdintuvą. Įsitikinkite, kad kompiuteryje įdiegta HP spausdintuvo programinė įranga.

Jeigu turite WPS maršruto parinktuvą su WPS mygtuku, atlikite procedūrą **Prijungimas mygtuko paspaudimu**. Jeigu nesate įsitikinę, ar jūsų maršruto parinktuve yra atitinkamas mygtukas, atlikite procedūrą **"PIN method"** (PIN kodo metodas).

#### **Kaip naudoti "Push Button" (prijungimas mygtuko paspaudimu, PBC) konfigūracijos metodą**

**1.** Spausdintuvo galinėje dalyje nemažiau trijų sekundžių palaikykite nuspaudę (a) ir (1), kad paleistumėte WPS mygtuko metodą.

Kraštų apšvietimas rodo lempučių juostos kraštus pakartotinai mirksinčius.

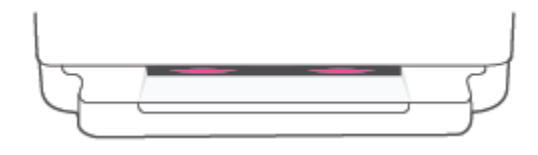

**2.** Kelvedyje paspauskite WPS mygtuką.

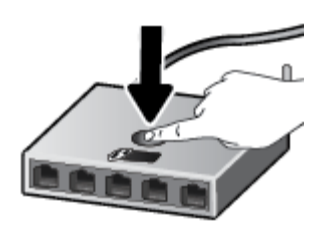

**PASTABA:** Gaminyje įjungiamas maždaug dvejų minučių laikmatis, per šį laiko tarpą užmezgamas belaidis ryšys.

Spausdintuvui sėkmingai prisijungus Kraštų apšvietimas lempučių juostos kraštai švies violetine spalva. Gintarine spalva mirksinti vidurinė juostos dalis reiškia klaidą.

#### <span id="page-33-0"></span>**PIN kodo metodo naudojimas**

1. Palaikykite nuspaudę iki užsidegs visų mygtukų lemputės valdymo skydelyje, tada palaikykite

nuspaudę ipieciais ir ne mažiau penkių sekundžių, kad paleistumėte WPS PIN metodą ir

atspausdintumėte puslapį su PIN kodu.

Kraštų apšvietimas rodo juostos kraštus šviečiant violetine spalva.

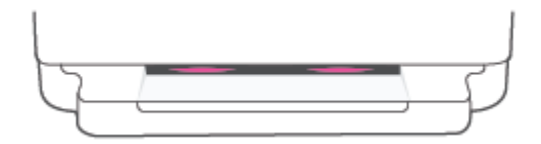

- **2.** Įjunkite belaidžio kelvedžio arba prieigos taško konfigūravimo priemonę arba programinę įrangą ir įrašykite WPS PIN kodą.
	- **PASTABA:** Daugiau informacijos apie konfigūravimo priemonės naudojimą žr. belaidžio kelvedžio arba prieigos taško dokumentacijoje.

Maždaug dvi minutes palaukite. Spausdintuvui sėkmingai prisijungus lempučių juostos vidurinė dalis šviečia baltai.

#### **Prijunkite spausdintuvą prie belaidžio tinklo naudodami HP spausdintuvo programinė įranga**

Kad spausdintuvą prijungtumėte prie integruoto belaidžio WLAN 802.11 tinklo, reikalingi:

Belaidis 802.11b/g/n tinklas su belaidžiu kelvedžiu ar prieigos tašku.

**PASTABA:** Spausdintuvas palaiko tik 2,4 GHz ir 5 GHz dažnių ryšį.

- Kompiuteris yra prijungtas prie belaidžio ryšio tinklo, prie kurio norite prijungti spausdintuvą.
- Tinklo pavadinimas (SSID).
- WEP raktas arba WPA slapta frazė (jei reikia).

#### **Norint prijungti spausdintuvą naudojant HP spausdintuvo programinė įranga ("Windows" arba "macOS")**

**1.** Atsižvelgiant į tai, ar esate įdiegę HP spausdintuvo programinė įranga, ar ne, atlikite vieną iš šių veiksmų:

#### **Jei kompiuteryje nesate įdiegę HP spausdintuvo programinė įranga**

- **a.** Apsilankykite [123.hp.com](https://123.hp.com/setup), kad atsisiųstumėte ir įdiegtumėte spausdintuvo programinė įranga.
- **b.** Vykdykite ekrane pateikiamus nurodymus.

#### **Jei kompiuteryje esate įdiegę HP spausdintuvo programinė įranga**

- **a.** Atidarykite spausdintuvo programinė įranga. Išsamesnės informacijos rasite skyriuje [Atidarykite](#page-45-0) [HP spausdintuvo programinė įranga \("Windows"\)](#page-45-0) 40 puslapyje.
- **b.** spausdintuvo programinė įranga spustelėkite "Tools" (įrankiai).
- c. Spustelėkite "Device Setup & Software" (įrenginio sąranka ir programinė įranga).
- d. Spustelėkite "Connect a New device" (prijungti naują įrenginį), tada vadovaukitės ekrane pateikiamais nurodymais.
- **2.** Kai spausdintuvas prisijungia sėkmingai, Kraštų apšvietimas plačios kontrolinių lempučių juostos centrinė dalis šviečia mėlynai.

### <span id="page-35-0"></span>**Prisijungimas belaidžiu ryšiu nenaudojant maršruto parinktuvo**

Su "Wi-Fi Direct" (tiesioginis "Wi-Fi" ryšys) galite spausdinti be laidų tiesiai iš kompiuterio, išmaniojo telefono. planšetinio kompiuterio arba kito belaidį ryšį palaikančio įrenginio neprisijungdami prie esamo belaidžio ryšio tinklo.

#### **"Wi-Fi Direct" (tiesioginis "Wi-Fi" ryšys) naudojimo gairės**

- Įsitikinkite, kad jūsų kompiuteryje arba mobiliajame įrenginyje yra būtina programinė įranga.
	- Jei naudojate kompiuterį, įsitikinkite, kad įdiegėte HP spausdintuvo programinė įranga.

Jei kompiuteryje nesate įdiegę HP spausdintuvo programinė įranga, pirma prisijunkite prie "Wi-Fi Direct" (tiesioginis "Wi-Fi" ryšys) ir tada įdiekite spausdintuvo programinę įrangą. Kai spausdintuvo programinė įranga paprašys pasirinkti ryšio tipą, pasirinkite **Belaidis**.

- Jei naudojate mobilųjį įrenginį, įsitikinkite, kad esate įdiegę suderinamą spausdinimo programą. Išsamiau žiūrėkite "HP Mobile Printing" svetainėje adresu [www.hp.com/go/mobileprinting](https://www.hp.com/go/mobileprinting). Jeigu šios svetainės vietinė versija jūsų šalyje ar regione yra neprieinama arba nėra pateikiama jūsų kalba, galite būti nukreipti į kitos šalies ar regiono arba kita kalba pateikiamą "HP Mobile Printing" svetainę.
- Įsitikinkite, kad įjungtas jūsų spausdintuvo "Wi-Fi Direct" (tiesioginis "Wi-Fi" ryšys).
- Tą patį "Wi-Fi Direct" (tiesioginis "Wi-Fi" ryšys) ryšį vienu metu gali naudoti iki penkių kompiuterių ir mobiliųjų įrenginių.
- ""Wi-Fi Direct" (tiesioginis "Wi-Fi" ryšys)" gali būti naudojamas neatsižvelgiant į tai, ar spausdintuvas yra prijungtas prie tinklo naudojant belaidį ryšį.
- "Wi-Fi Direct" (tiesioginis "Wi-Fi" ryšys) negalima naudoti, siekiant prie interneto prijungti kompiuterį, mobilųjį įrenginį arba spausdintuvą.

#### **""Wi-Fi Direct" (tiesioginis "Wi-Fi" ryšys)" įjungimas arba išjungimas iš valdymo skydelio**

▲ Spausdintuvo valdymo skydelyje palaikykite nuspaudę <sub>→</sub>, kol užsidegs visų mygtukų lemputės, tada

vienu metu paspauskite

Jjungus "Wi-Fi Direct" (tiesioginis "Wi-Fi" ryšys) lempučių juosta nuo kraštų iki vidurio šviečia mėlynai.

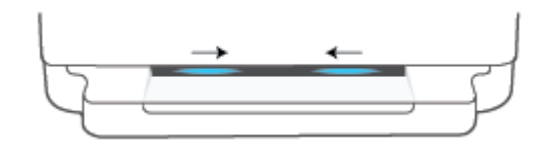

· Išjungus "Wi-Fi Direct" (tiesioginis "Wi-Fi" ryšys) lempučių juosta nuo kraštų iki vidurio šviečia mėlynai, paskui šviečia gintarine spalva.

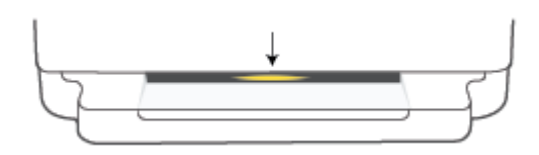
**PASTABA:** Jeigu spausdintuvas yra AWC sąrankos režime, negalėsite ""Wi-Fi Direct" (tiesioginis "Wi-Fi" ryšys)" įjungti arba išjungti iš valdymo skydelio. Galite palaukti, kol AWC sąranka bus baigta, arba galinėje

spausdintuvo dalyje paspauskite **Belaidis** mygtuką, kad išeitumėte iš AWC sąrankos režimo.

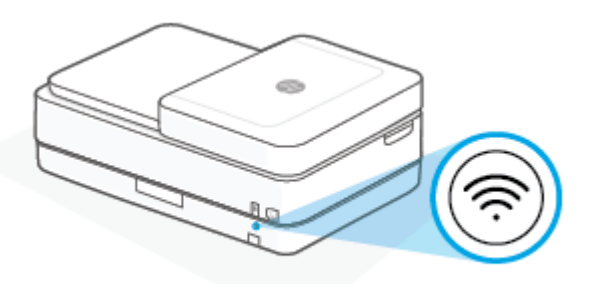

 $\hat{X}$ : **PATARIMAS:** ""Wi-Fi Direct" (tiesioginis "Wi-Fi" ryšys)" vadove pateikiami nurodymai, kaip naudoti ""Wi-Fi Direct" (tiesioginis "Wi-Fi" ryšys)". Norėdami atsispausdinti vadovą, palaikykite nuspaudę "Kol užsidegs

visos mygtukų lemputės, tada vienu metu paspauskite  $\Box$  ir  $\Box$ . Vadovas gali būti pateikiamas ne visomis kalbomis.

**""Wi-Fi Direct" (tiesioginis "Wi-Fi" ryšys)" įjungimas arba išjungimas įrenginyje su "Android" arba "iOS" OS**

- **1.** Atverkite "HP Smart". Daugiau informacijos rasite Spausdinimui, nuskaitymui bei trikčių diagnostikai ir [šalinimui naudokite "HP Smart" programėlę](#page-44-0) 39 puslapyje.
- **2.** Palieskite spausdintuvo piktogramą, tuomet raskite ir bakstelėkite **Išplėstinės nuostatos**.
- **3.** Vadovaukitės ekrane pateikiamomis instrukcijomis, kad prisijungtumėte prie spausdintuvo integruotojo žiniatinklio serverio.
- **4.** Integruotame žiniatinklio serveryje bakstelėkite **Tinklas** > **Tiesioginis belaidis ryšys** > **Būsena** > **Redaguoti nuostatas**.
- **5.** Pasirinkite parinktį, skirtą įjungti tiesioginį belaidį ryšį ir tada bakstelėkite **Taikyti**.
- $\mathcal{P}$  **PATARIMAS:** Čia galite keisti ""Wi-Fi Direct" (tiesioginis "Wi-Fi" ryšys)" ryšio saugos nuostatą spausdintuvui.

#### **""Wi-Fi Direct" (tiesioginis "Wi-Fi" ryšys)" ryšio saugos parametras**

- Jeigu ""Wi-Fi Direct" (tiesioginis "Wi-Fi" ryšys)" ryšio sauga spausdintuvui yra nustatyta **Rankinė** (numatytoji nuostata), tam, kad spausdintuvą prijungtumėte prie savo mobiliojo įrenginio arba kompiuterio, turite atlikti vieną iš toliau nurodytų veiksmų.
	- Jeigu ("Information" (informacija) mygtukas) mirksi baltai, paspauskite jį per 30 sekundžių.
	- Spausdintuvui išspausdinus puslapį su PIN kodu, vykdykite puslapyje pateiktus nurodymus.

### $\hat{P}$ **PATARIMAS:**

- **Taip pat EWS galite jiungti ..., Wi-Fi Direct**" (tiesioginis ..Wi-Fi" ryšys) arba pakeisti ..., Wi-Fi Direct " (tiesioginis "Wi-Fi" ryšys)" ryšio saugos parametrą. Plačiau apie "EWS" naudojimą žr. [Atidarykite](#page-41-0) [integruotąjį žiniatinklio serverį](#page-41-0) 36 puslapyje.
- Norėdami sužinoti ""Wi-Fi Direct" (tiesioginis "Wi-Fi" ryšys)" pavadinimą ir slaptažodį, paspauskite ("Information" (informacija) mygtukas), kad išspausdintumėte spausdintuvo informacinį lapą.
- Kraštų apšvietimas rodo ""Wi-Fi Direct" (tiesioginis "Wi-Fi" ryšys)" būseną. Daugiau informacijos rasite [Kraštų apšvietimas 8](#page-13-0) puslapyje.

#### Spausdinimas iš belaidžio ryšio funkciją turinčio mobiliojo įrenginio, kuris palaiko "Wi-Fi Direct" (tiesioginis "Wi-Fi" **ryšys)**

Įsitikinkite, kad jūsų mobiliajame įrenginyje įdiegta naujausia "HP Print Service Plugin" versija (jeigu naudojate įrenginį su "Android" OS). Šį papildinį galite parsisiųsdinti iš "Google Play" programėlių parduotuvės.

- 1. Įsitikinkite, kad spausdintuve esate jjungę "Wi-Fi Direct" (tiesioginis "Wi-Fi" ryšys).
- 2. Mobiliajame įrenginyje įjunkite "Wi-Fi Direct" (tiesioginis "Wi-Fi" ryšys) Išsamiau apie tai žr. su mobiliuoju įrenginiu pateiktuose dokumentuose.
- **3.** Mobiliajame įrenginyje pasirinkite dokumentą spausdinimo funkciją palaikančioje programėlėje, tada pasirinkite dokumento spausdinimo parinktį.

Rodomas pasiekiamų spausdintuvų sąrašas.

4. Pasiekiamų spausdintuvų sąraše pasirinkite ""Wi-Fi Direct" (tiesioginis "Wi-Fi" ryšys)" pavadinimą, pvz., "TIESIOGINIS-\*\*-"HP ENVY Pro 6400 series"" (kai \*\* yra unikalūs, jūsų spausdintuvui atpažinti skirti simboliai).

Paprašius įveskite "Wi-Fi Direct" (tiesioginis "Wi-Fi" ryšys) slaptažodį.

**5.** Spausdinkite dokumentą.

#### Kaip spausdinti naudojant belaidžio ryšio funkciją turintį mobilųjį įrenginį, kuris nepalaiko "Wi-Fi Direct" **(tiesioginis "Wi-Fi" ryšys)**

Įsitikinkite, kad mobiliajame įrenginyje įdiegėte suderinamą spausdinimo programą. Išsamiau žiūrėkite "HP Mobile Printing" svetainėje adresu [www.hp.com/go/mobileprinting](https://www.hp.com/go/mobileprinting). Jeigu šios svetainės vietinė versija jūsų šalyje ar regione yra neprieinama arba nėra pateikiama jūsų kalba, galite būti nukreipti į kitos šalies ar regiono arba kita kalba pateikiamą "HP Mobile Printing" svetainę.

- 1. Įsitikinkite, kad spausdintuve esate jiungę "Wi-Fi Direct" (tiesioginis "Wi-Fi" ryšys).
- **2.** Mobiliajame įrenginyje įjunkite "Wi-Fi" ryšį. Plačiau apie tai žr. su mobiliuoju įrenginiu pateiktuose dokumentuose.
- **PASTABA:** Jeigu mobilusis įrenginys nepalaiko "Wi-Fi", negalite naudoti "Wi-Fi Direct" (tiesioginis "Wi-Fi" ryšys).
- **3.** Iš mobiliojo įrenginio prisijunkite prie naujo tinklo. Naudokite procesą, kurį paprastai naudojate prisijungti prie naujo belaidžio tinklo arba aktyviosios srities. Pasirinkite "Wi-Fi Direct" (tiesioginis "Wi-

Fi" ryšys) pavadinimą iš belaidžių tinklų sąrašo, pvz., TIESIOGINIS-\*\*-"HP ENVY Pro 6400 series" (kur \*\* yra unikalūs, jūsų spausdintuvui atpažinti skirti simboliai).

Paprašius įveskite "Wi-Fi Direct" (tiesioginis "Wi-Fi" ryšys) slaptažodį.

**4.** Spausdinkite dokumentą.

#### Spausdinimas iš belaidį ryšį palaikančio kompiuterio ("Windows")

- 1. Įsitikinkite, kad esate įjungę "Wi-Fi Direct" (tiesioginis "Wi-Fi" ryšys) spausdintuve.
- 2. Jjunkite kompiuterio "Wi-Fi" ryšį. Plačiau apie tai žr. su kompiuteriu pateiktuose dokumentuose.
	- **PASTABA:** Jeigu kompiuteris nepalaiko "Wi-Fi", negalite naudoti "Wi-Fi Direct" (tiesioginis "Wi-Fi" ryšys).
- **3.** Iš kompiuterio prisijunkite prie naujo tinklo. Naudokite procesą, kurį paprastai naudojate prisijungti prie naujo belaidžio tinklo arba aktyviosios srities. Pasirinkite "Wi-Fi Direct" (tiesioginis "Wi-Fi" ryšys) pavadinimą iš belaidžių tinklų sąrašo, pvz., TIESIOGINIS-\*\*-"HP ENVY Pro 6400 series" (kur \*\* yra unikalūs, jūsų spausdintuvui atpažinti skirti simboliai).

Paprašius įveskite "Wi-Fi Direct" (tiesioginis "Wi-Fi" ryšys) slaptažodį.

**4.** Spausdinkite dokumentą.

### **Ryšio tipo keitimas**

Jeigu pirmą kartą nustatėte spausdintuvą ir įdiegėte programinę įrangą, USB laidu tiesiogiai sujungę spausdintuvą su kompiuteriu, galite bet kada lengvai pakeisti ryšį į belaidį tinklo ryšį. Jums reikės belaidžio 802.11a/b/g/n tinklo su belaidžiu kelvedžiu arba prieigos tašku.

**PASTABA:** Spausdintuvas palaiko 2,4 GHz arba 5 GHz dažnių ryšį.

Prieš pereidami nuo USB ryšio prie belaidžio ryšio tinklo įsitikinkite, kad:

- Spausdintuvas prijungtas prie kompiuterio USB laidu, kol Jūsų nepaprašoma laido atjungti.
- Kompiuteris yra prijungtas prie belaidžio ryšio tinklo, kuriame norite įdiegti spausdintuvą.

Belaidį ryšį taip pat galite pakeisti USB laidu.

#### **USB ryšio pakeitimas į belaidį tinklą ("Windows")**

- **1.** Atidarykite HP spausdintuvo programinė įranga. Daugiau informacijos rasite [Atidarykite HP](#page-45-0)  [spausdintuvo programinė įranga \("Windows"\)](#page-45-0) 40 puslapyje.
- **2.** spausdintuvo programinė įranga spustelėkite **"Tools"** (įrankiai).
- **3.** Spustelėkite **"Device Setup & Software"** (spausdintuvo sąranka ir programinė įranga), tada pasirinkite **"Connect a new device"** (jungti naują įrenginį).
- **4.** Vykdykite ekrane pateikiamus nurodymus.

#### **USB ryšio pakeitimas į belaidžio ryšio tinklą naudojant programėlę HP Smart ("Windows 10" / "macOS")**

- **1.** Atverkite programėlę HP Smart. Daugiau informacijos, kaip atverti programėlę kompiuteryje su "Windows 10", ieškokite Spausdinimui, nuskaitymui bei trikčių diagnostikai ir šalinimui naudokite "HP [Smart" programėlę](#page-44-0) 39 puslapyje.
- **2.** Įsitikinkite, kad pasirinkote savo spausdintuvą.
- **PATARIMAS:** Jei norite pasirinkti kitą spausdintuvą, kairėje ekrano pusėje esančioje įrankių juostoje paspauskite  $( + )$  ir pasirinkite kita spausdintuva iš visų prieinamų spausdintuvų sarašo.
- **3.** Spauskite **"Learn More" (sužinoti daugiau)**, kai programėlės pradžios tinklalapio viršuje pamatysite užrašą "Make printing easier by connecting your printer wirelessly" (spausdinkite paprasčiau prijungę spausdintuvą belaidžiu ryšiu).

#### Norėdami pakeisti belaidį ryšį į USB ("Windows" / "macOS" operacinėje sistemoje)

**▲** USB kabeliu prijunkite spausdintuvą prie kompiuterio. USB prievadas yra galinėje spausdintuvo dalyje.

# **Belaidžio ryšio nuostatos**

Galite nustatyti ir valdyti savo spausdintuvo belaidį ryšį. Pvz., spausdinti tinklo nuostatų informaciją, įjungti ar išjungti belaidžio ryšio funkciją, ir atstatyti belaidžio ryšio nuostatas.

#### **Spausdintuvo belaidžio ryšio funkcijos įjungimas ir išjungimas**

Norėdami jjungti ar išjungti spausdintuvo belaidžio ryšio funkcijas, paspauskite mygtuką **Belaidis** .

- Jeigu spausdintuvas yra prijungtas prie aktyvaus belaidžio ryšio tinklo, Kraštų apšvietimas plačiosios kontrolinių lempučių juostos centrinė dalis šviečia mėlynai.
- Jeigu yra įjungtas belaidis ryšys, Kraštų apšvietimas plačiosios kontrolinių lempučių juostos centrinė dalis šviečia baltai.
- Išsamiau apie belaidžio ryšio būseną žr. [Kraštų apšvietimas 8](#page-13-0) puslapyje.

#### **Kaip atkurti numatytuosius tinklo parametrus**

Galinėje spausdintuvo dalyje palaikykite nuspaudę (Silemandis mygtuką ne mažiau trijų sekundžių.

Tada spausdintuvas pereina į automatinio belaidžio ryšio (AWC) sąrankos režimą. Dvi valandas jis ieško ir laukia "HP Smart" programėlės prisijungimui. Šiam laikui pasibaigus nutraukia paiešką.

#### **Belaidžio ryšio nuostatų keitimas ("Windows")**

Šis būdas veikia, jeigu jau įdiegėte spausdintuvo programinė įranga.

- **1.** Atidarykite HP spausdintuvo programinė įranga. Daugiau informacijos rasite [Atidarykite HP](#page-45-0)  [spausdintuvo programinė įranga \("Windows"\)](#page-45-0) 40 puslapyje.
- **2.** spausdintuvo programinė įranga spustelėkite "**Tools"** (įrankiai).
- **3.** Spustelėkite **"Device Setup & Software"** (įrenginio sąranka ir programinė įranga).
- **4.** Pasirinkite "**Reconfigure Wireless Settings**" (Iš naujo konfigūruoti belaidžio ryšio nuostatas). Vykdykite ekrane pateikiamus nurodymus.

### <span id="page-41-0"></span>**Išplėstinės spausdintuvo tvarkymo priemonės (belaidžiams spausdintuvams)**

Kai spausdintuvas prijungtas prie tinklo, naudodamiesi integruotuoju žiniatinklio serveriu (EWS) galite stebėti būsenos informaciją, keisti nuostatas ir tvarkyti spausdintuvą iš savo kompiuterio.

- **PASTABA:** EWS galima įjungti ir naudoti neprisijungus prie interneto. Vis dėlto tokiu atveju neveiks kai kurios funkcijos.
- **PASTABA:** Kad galėtumėte peržiūrėti ar keisti kai kurias nuostatas, gali reikėti įvesti slaptažodį.
	- Atidarykite integruotąjį žiniatinklio serverį

### **Atidarykite integruotąjį žiniatinklio serverį**

Integruotąjį žiniatinklio serverį galite atidaryti vienu iš toliau pateiktų būdų.

#### **Atidarykite integruotąjį žiniatinklio serverį per tinklą**

**1.** Spausdintuvo valdymo skydelyje palaikykite nuspaudę ("Information" (informacija) mygtukas),

kad užsidegtų visų mygtukų lemputės, tada vienu kartu paspauskite mygtukus ir **ir (U)**, kad išspausdintumėte belaidžio tinklo bandymo ataskaitą ir tinklo konfigūracinį lapą.

- **2.** Spausdintuvo IP adresą arba pagrindinio pavadinimo pavadinimą sužinokite tinklo konfigūracijos puslapyje.
- **3.** Kompiuteryje įdiegtoje tinklo naršyklėje įrašykite spausdintuvui priskirtą IP adresą arba tinklo įrenginio pavadinimą.

Pavyzdžiui, jei IP adresai yra 192.168.0.12, tinklo naršyklėje įveskite: https://192.168.0.12.

#### Kaip atidaryti integruotąjį žiniatinklio serverį naudojant "HP Smart" ("Windows" ir "macOS")

Kaip atidaryti integruotąjį žiniatinklio serverį naudojant "HP Smart":

- **1.** Paspauskite spausdintuvo simbolį.
- **2.** Spustelėkite **Papildomos savybės**.

#### Integruotojo žiniatinklio serverio paleidimas per "Wi-Fi Direct" (tiesioginis "Wi-Fi" ryšys)

- 1. Įsitikinkite, kad ""Wi-Fi Direct" (tiesioginis "Wi-Fi" ryšys)" yra įjungtas. Daugiau informacijos rasite [Prisijungimas belaidžiu ryšiu nenaudojant maršruto parinktuvo](#page-35-0) 30 puslapyje.
- 2. Belaidžiu ryšiu prijungtame kompiuteryje įjunkite belaidį ryšį, tada ieškokite ir prisijunkite prie ""Wi-Fi Direct" (tiesioginis "Wi-Fi" ryšys)", kurio pavadinimas gali būti toks: TIESIOGINIS-\*\*- "HP ENVY Pro 6400 series". Paprašius įveskite ""Wi-Fi Direct" (tiesioginis "Wi-Fi" ryšys)" slaptažodį.
- **3.** Savo kompiuterio interneto naršyklėje įveskite šį adresą: https://192.168.223.1.

Daugiau informacijos apie slapukus rasite [Integruotasis tinklo serveris 42](#page-47-0) puslapyje.

### **Belaidžio spausdintuvo sąrankos ir naudojimo patarimai**

Šiuos patarimus naudokite belaidžio spausdintuvo nustatymui ir naudojimui:

- Kai naudodami kompiuterį atliekate prie belaidžio tinklo prijungto spausdintuvo sąranką, patikrinkite:
	- Ar belaidis maršruto parinktuvas arba prieigos taškas yra įjungti.
	- Ar jūsų kompiuteris yra prijungtas prie belaidžio tinklo (nenaudojant eterneto kabelio).
	- Ar spausdintuvas yra AWC sąrankos režime.

Spausdintuvas ieško belaidžio ryšio maršruto parinktuvų, tada kompiuteryje pateikia aptiktų tinklų pavadinimų sąrašą.

- Jei jūsų kompiuteris arba mobilusis įrenginys yra prijungtas prie virtualiojo privataus tinklo (VPN), turite atsijungti nuo VPN, tik tada galėsite pasiekti bet kurį kitą prietaisą savo tinkle, įskaitant spausdintuvą.
- Sužinokite, kaip sukonfigūruoti tinklą ir spausdintuvą spausdinti belaidžiu ryšiu. [Spustelėkite čia, kad](https://www.hp.com/go/wirelessprinting)  [eitumėte į internetą, kur rasite daugiau informacijos](https://www.hp.com/go/wirelessprinting).
- Sužinokite, kaip rasti savo tinklo saugos nuostatas. [Spustelėkite čia, kad eitumėte į internetą, kur rasite](https://h20180.www2.hp.com/apps/Nav?h_pagetype=s-001&h_product=29256671&h_client&s-h-e002-1&h_lang=lt&h_cc=lt)  [daugiau informacijos.](https://h20180.www2.hp.com/apps/Nav?h_pagetype=s-001&h_product=29256671&h_client&s-h-e002-1&h_lang=lt&h_cc=lt)
- Sužinokite daugiau apie HP Print and Scan Doctor. Spustelėkite čia, kad eitumėte į internetą, kur rasite [daugiau informacijos.](https://www.hp.com/support/PSDr)

**PASTABA:** Ši paslaugų programa galima tik "Windows" operacinei sistemai.

● Norėdami sužinoti, ar jūsų kompiuterio ugniasienė ir antivirusinė programa netrukdo jūsų kompiuteriui jungtis prie spausdintuvo ir nustatyti raiškas, naudokite [HP užkardos pagalba internete](https://h20180.www2.hp.com/apps/Nav?h_pagetype=s-921&h_lang=en&h_client=s-h-e005-01&h_keyword=bmGoWirelessFirewall) .

# <span id="page-43-0"></span>**4 Spausdintuvo valdymo priemonės**

- · [Spausdinimui, nuskaitymui bei trikčių diagnostikai ir šalinimui naudokite "HP Smart" programėlę](#page-44-0)
- [Atidarykite HP spausdintuvo programinė įranga \("Windows"\)](#page-45-0)
- · [Parankinė \("Windows"\)](#page-46-0)
- [Integruotasis tinklo serveris](#page-47-0)
- [Spausdintuvo naujinimas](#page-49-0)

### <span id="page-44-0"></span>**Spausdinimui, nuskaitymui bei trikčių diagnostikai ir šalinimui naudokite "HP Smart" programėlę**

"HP Smart" padeda paruošti, kopijuoti, nuskaityti, bendrinti ir valdyti HP spausdintuvą. Galite bendrinti dokumentus ir nuotraukas el. paštu, tekstiniais pranešimais ir naudodami populiarias debesijos paslaugas bei socialines svetaines (pavyzdžiui, "iCloud", "Google Drive", "Dropbox" ir "Facebook"). Taip pat galite įdiegti naujus HP spausdintuvus, stebėti ir užsakyti reikmenis.

**PASTABA:** Programėlė HP Smart gali būti ne visomis kalbomis. Kai kurie spausdintuvų modeliai gali neturėti tam tikrų ypatybių.

#### **Programėlės HP Smart diegimas**

Programėlę HP Smart palaiko "iOS", "Android", "Windows 10" ir "macOS" įrenginiai. Norėdami įdiegti programėlę savo įrenginyje, apsilankykite adresu [123.hp.com](https://123.hp.com) ir vadovaukitės ekrane pateikiamais nurodymais, kad gautumėte prieigą prie savo įrenginio programėlių parduotuvės.

#### **Norėdami atverti programėlę HP Smart kompiuteryje su "Windows 10"**

**▲** Įdiegę programėlę HP Smart, įrenginio darbalaukyje spauskite **"Start" (pradžia)** ir programų sąraše pasirinkite **HP Smart**.

#### **Prijunkite savo spausdintuvą**

**▲** Patikrinkite, ar jūsų spausdintuvas yra prijungtas prie to paties tinklo kaip ir kompiuteris. Tuomet "HP Smart" automatiškai aptiks spausdintuvą.

#### **Sužinokite daugiau informacijos apie programėlę HP Smart**

Pagrindinės informacijos apie spausdinimą, kopijavimą, nuskaitymą bei trikčių diagnostiką ir šalinimą naudojant "HP Smart" ieškokite [Spausdinkite naudodami programėlę HP Smart](#page-51-0) 46 puslapyje, "Kopijavimas, [skenavimas ir mobilusis faksas"](#page-71-0) 66 puslapyje ir [Gaukite pagalbos naudodami programėlę HP Smart](#page-87-0) 82 [puslapyje](#page-87-0).

Daugiau informacijos apie "HP Smart" naudojimą spausdinimui, kopijavimui, nuskaitymui, prieigos prie spausdintuvo funkcijų gavimui bei trikčių diagnostikos ir šalinimo atlikimą ieškokite adresu:

- **"iOS" / "Android"**: [www.hp.com/go/hpsmart-help](https://www.hp.com/go/hpsmart-help/)
- **"Windows 10"**: [www.hp.com/go/hpsmartwin-help](https://www.hp.com/go/hpsmartwin-help/)
- **"macOS"**: [www.hp.com/go/hpsmartmac-help](https://support.hp.com/us-en/document/c06188214)

# <span id="page-45-0"></span>Atidarykite HP spausdintuvo programinė įranga ("Windows")

Įdiegus HP spausdintuvo programinė įranga darbalaukyje du kartus spustelėkite spausdintuvo piktogramą arba atlikite vieną iš šių veiksmų, kad atidarytumėte spausdintuvo programinę įrangą:

- **"Windows 10"**: kompiuterio darbalaukyje spauskite **"Start"** (pradžia), programų sąraše pasirinkite **HP**, tada pasirinkite piktogramą su spausdintuvo pavadinimu.
- **"Windows 7"**: kompiuterio darbalaukyje spustelėkite **"Start" (pradžia)**, pasirinkite **"All Programs" (visos programos)**, spustelėkite **HP**, spustelėkite spausdintuvo aplanką ir pasirinkite piktogramą su spausdintuvo pavadinimu.

**<sup>2</sup> PASTABA:** Jeigu neįdiegėte HP spausdintuvo programinė įranga, apsilankykite [123.hp.com](https://123.hp.com), kad atsisiųstumėte ir įdiegtumėte reikiamą programinę įrangą.

# <span id="page-46-0"></span>**Parankinė ("Windows")**

Įrankinėje teikiama informacija apie spausdintuvo priežiūrą.

**PASTABA:** Parankinę galima įdiegti kartu su HP spausdintuvo programinė įranga, jei kompiuteris atitinka sistemos reikalavimus. Informacijos apie sistemos reikalavimus ieškokite [Specifikacijos](#page-124-0) 119 puslapyje.

#### **Parankinės atidarymas**

- **1.** [Atidarykite HP](#page-45-0) spausdintuvo programinė įranga. Daugiau informacijos rasite Atidarykite HP [spausdintuvo programinė įranga \("Windows"\)](#page-45-0) 40 puslapyje.
- **2.** Spustelėkite **"Print & Scan" (Spausdinimas ir nuskaitymas)** .
- **3.** Spustelėkite "Maintain Printer" (spausdintuvo priežiūra).

### <span id="page-47-0"></span>**Integruotasis tinklo serveris**

Kai spausdintuvas prijungtas prie tinklo, naudodamiesi spausdintuvo integruotuoju tinklo serveriu (EWS) galite stebėti būsenos informaciją, keisti parametrus ir tvarkyti įrenginį iš savo kompiuterio.

- **PASTABA:** Jūsų pačių saugumui kai kurie nustatymai EWS yra apsaugoti slaptažodžiu. Kai būsite paprašyti slaptažodžio, įveskite savo spausdintuvo etiketėje nurodytą PIN. Ji gali būti šalia kasetės prieigos srities spausdintuvo viduje, jo gale, šone ar apačioje.
- **PASTABA:** Galima atidaryti ir naudoti integruotąjį tinklo serverį ir neprisijungus prie interneto. Tačiau tokiu atveju kai kurios funkcijos negalimos.
	- Apie slapukus
	- Nepavyksta atidaryti integruotojo tinklo serverio

### **Apie slapukus**

Jums naršant integruotasis tinklo serveris (EWS) įrašo labai mažus tekstinius failus (slapukus) jūsų standžiajame diske. Šie failai leidžia EWS atpažinti jūsų kompiuterį kito jūsų apsilankymo metu. Pavyzdžiui, jeigu sukonfigūravote EWS kalbą, slapukas leis prisiminti, kurią kalbą pasirinkote, kad kitą kartą paleidus EWS puslapiai būtų rodomi ta kalba. Kai kurie slapukai (pvz., slapukai, kuriuose saugomos klientui skirtos nuostatos) saugomi kompiuteryje, kol nėra ištrinami rankiniu būdu.

Galite konfigūruoti savo naršyklę, kad ji priimtų visus slapukus, arba galite konfigūruoti, kad ji perspėtų jus kiekvieną kartą, kai siūlomi slapukai, ir tai leis jums nuspręsti, kurį slapuką priimti, o kurio atsisakyti. Be to, naudodami naršyklę galite pašalinti nereikalingus slapukus.

Priklausomai nuo spausdintuvo, jei uždrausite slapukus, išjungsite vieną arba daugiau iš toliau nurodytų funkcijų:

- Kai kurių sąrankos vediklių naudojimas
- EWS naršyklės kalbos įsiminimas.
- EWS Pradžia pagrindinio puslapio pritaikymas.

Informacijos apie tai, kaip pakeisti privatumo ir slapukų nuostatas ir kaip peržiūrėti ir naikinti slapukus, ieškokite dokumentacijoje, pasiekiamoje žiniatinklio naršykle.

### **Nepavyksta atidaryti integruotojo tinklo serverio**

#### **Patikrinkite tinklo sąranką**

- Įsitikinkite, kad spausdintuvui prie tinklo prijungti nenaudojate telefono kabelio ar kryžminio kabelio.
- Įsitikinkite, kad tinklo kabelis gerai prijungtas prie spausdintuvo.
- Įsitikinkite, kad tinklo šakotuvas, komutatorius ar kelvedis yra įjungti ir veikia tinkamai.

#### **Patikrinkite kompiuterį**

● Įsitikinkite, kad jūsų naudojamas kompiuteris prijungtas prie to paties tinklo kaip ir spausdintuvas.

#### **Patikrinkite interneto naršyklę**

- Įsitikinkite, kad interneto naršyklė atitinka minimalius sistemai keliamus reikalavimus. Informacijos apie sistemos reikalavimus ieškokite [Specifikacijos](#page-124-0) 119 puslapyje.
- Jei jūsų interneto naršyklė prisijungdama prie interneto naudoja tarpinio serverio parametrus, pabandykite juos išjungti. Išsamesnės informacijos rasite savo žiniatinklio naršyklės dokumentacijoje.
- Užtikrinkite, žiniatinklio naršyklėje būtų leidžiami "JavaScript" ir slapukai. Išsamesnės informacijos rasite savo žiniatinklio naršyklės dokumentacijoje.

#### **Patikrinkite spausdintuvo IP adresą**

Pasirūpinkite, kad būtų teisingas spausdintuvo IP adresas.

Norint patvirtinti spausdintuvo IP adresą:

- tris sekundes palaikykite paspaudę ("Information" (informacija) mygtukas) iki užsidegs visi valdymo skydelio mygtukai.
- Vienu metu paspauskite ("Information" (informacija) mygtukas) ir ("Resume" (tęsti)

mygtukas), kad atspausdintumėte tinklo konfigūravimo ataskaitą.

Pasirūpinkite, kad būtų tinkamas spausdintuvo IP adresas. IP adreso forma turi atitikti maršruto parinktuvo adreso formą. Pvz., maršruto parinktuvo IP adresas gali būtų 192.168.0.1 arba 10.0.0.1, o spausdintuvo IP adresas yra 192.168.0.5 arba 10.0.0.5.

Jeigu spausdintuvo IP adresas panašus į 169,254.XXX.XXX arba 0,0.0,0, jis neprijungtas prie tinklo.

 $\hat{X}$  **PATARIMAS:** Jeigu dirbate kompiuteriu su sistema "Windows", galite apsilankyti "HP" internetinio palaikymo svetainėje adresu [www.support.hp.com](https://h20180.www2.hp.com/apps/Nav?h_pagetype=s-001&h_product=29256671&h_client&s-h-e002-1&h_lang=lt&h_cc=lt) . Šioje svetainėje pateikiama informacija ir pagalbinės priemonės, galinčios padėti išspręsti daugelį dažniausiai pasitaikančių spausdintuvo problemų.

# <span id="page-49-0"></span>**Spausdintuvo naujinimas**

Numatytąja tvarka spausdintuvas yra prijungtas prie tinklo ir įjungtos jo žiniatinklio paslaugos, todėl spausdintuvas automatiškai tikrina, ar nėra parengtas programinės įrangos atnaujinimas.

#### **Automatinės spausdintuvo naujinių paieškos įjungimas**

- **1.** Kai HP žiniatinklio paslaugos įjungiamos spausdintuvo sąrankos metu spausdintuvas automatiškai tikrins, ar nėra naujinių.
- **2.** Norint išjungti automatinį naujinių tikrinimą, pirmiausia išjunkite žiniatinklio paslaugas.

#### **Spausdintuvo programinės įrangos atnaujinimas naudojant integruotą žiniatinklio serverį**

**1.** Atidarykite EWS.

Išsamesnės informacijos žr. [Atidarykite integruotąjį žiniatinklio serverį](#page-41-0) 36 puslapyje.

- **2.** Spustelėkite skirtuką "Tools" (įrankiai).
- **3.** Skyriuje **"Printer Updates"** (spausdintuvo atnaujinimai) spustelėkite **"Firmware Updates"** (aparatinės– programinės įrangos atnaujinimai), tada vadovaukitės ekrane pateikiamais nurodymais.
- **PASTABA:** Kai būsite paprašyti slaptažodžio, įveskite savo spausdintuvo etiketėje nurodytą PIN. Ji gali būti šalia kasetės prieigos srities spausdintuvo viduje, jo gale, šone ar apačioje.
- **PASTABA:** Jei prašoma tarpinio serverio nustatymų ir jūsų tinklas juos naudoja, vadovaukitės ekrane pateikiamais nurodymais, kad nustatytumėte tarpinį serverį. Jei negalite rasti šios informacijos, kreipkitės į savo tinklo administratorių ar asmenį, kuris nustatė ryšį.
- **PASTABA:** Jei spausdintuvo atnaujinimas yra galimas, spausdintuvas atsisiuntęs įdiegs atnaujinimus ir išsijungęs vėl įsijungs.

# **5 "Print" (Spausdinti)**

Daugumą spausdinimo nuostatų automatiškai valdo programinės įrangos programa. Nuostatas rankiniu būdu keiskite tik tada, kai norite keisti spausdinimo kokybę, spausdinti ant specifinių rūšių popieriaus arba kai norite naudotis specialiomis funkcijomis.

Šiame skyriuje aprašomos tokios temos:

- [Spausdinkite naudodami programėlę HP Smart](#page-51-0)
- [Spausdinkite iš mobiliųjų įrenginių](#page-52-0)
- [Su "Print Anywhere" spausdinkite bet kur](#page-53-0)
- [Spausdinimas naudojant kompiuterį](#page-54-0)
- [Patarimai, kaip sėkmingai spausdinti](#page-59-0)

### <span id="page-51-0"></span>**Spausdinkite naudodami programėlę HP Smart**

Šiame skyriuje rasite pagrindines instrukcijas, kaip naudoti programėlę HP Smart spausdinti iš įrenginio su "Android", "iOS", "Windows 10" arba "macOS". Daugiau informacijos apie programėlės "HP Smart" naudojimą ieškokite:

- **"iOS" / "Android"**: [www.hp.com/go/hpsmart-help](https://www.hp.com/go/hpsmart-help/)
- **"Windows 10"**: [www.hp.com/go/hpsmartwin-help](https://www.hp.com/go/hpsmartwin-help/)
- **"macOS"**: [www.hp.com/go/hpsmartmac-help](https://support.hp.com/us-en/document/c06188214)

#### **Norėdami spausdinti iš įrenginio su "Android" arba "iOS" OS**

- **1.** Patikrinkite, ar į įvesties dėklą įdėjote popieriaus. Daugiau informacijos rasite [Laikmenų įdėjimas](#page-23-0) 18 [puslapyje](#page-23-0).
- **2.** Atverkite programėlę HP Smart.
- **3.** Bakstelėkite piktogramą "Plus" (pridėti), jei norite naudoti kitą spausdintuvą ar pridėti naują.
- **4.** Bakstelėkite spausdinimo parinktį (pvz., **"Print Photos"** (spausdinti nuotraukas) arba **"Print Documents"** (spausdinti dokumentus) ir t. t.). Galite spausdinti nuotraukas ir dokumentus, esančius jūsų įrenginyje, debesijos saugykloje ar socialinėse svetainėse.
- **5.** Pasirinkite nuotrauką ar dokumentą, kurį norite išspausdinti.
- **6.** Pasirinkite norimas parinktis. Norėdami pamatyti daugiau nuostatų, spauskite arba bakstelėkite **"More settings"** (Daugiau nuostatų). Daugiau informacijos apie spausdinimo nuostatas ieškokite [Patarimai,](#page-60-0) [kaip nustatyti spausdintuvą 55](#page-60-0) puslapyje.
- **7.** Bakstelėkite **"Print" (spausdinti)**.

#### Norėdami spausdinti iš įrenginio su "Windows 10" OS

- **1.** Patikrinkite, ar į įvesties dėklą įdėjote popieriaus. Daugiau informacijos rasite [Laikmenų įdėjimas](#page-23-0) 18 [puslapyje](#page-23-0).
- 2. Atverkite "HP Smart". Daugiau informacijos rasite Spausdinimui, nuskaitymui bei trikčių diagnostikai ir [šalinimui naudokite "HP Smart" programėlę](#page-44-0) 39 puslapyje.
- **3.** HP SmartEkrane "Home" (pradžia) įsitikinkite, kad pasirinkote savo spausdintuvą.
- **PATARIMAS:** Jei norite pasirinkti kitą spausdintuvą, kairėje ekrano pusėje esančioje įrankių juostoje paspauskite arba bakstelėkite piktogramą (+), tada pasirinkite kitą spausdintuvą iš visų prieinamų spausdintuvų sąrašo.
- **4.** Pasirinkite **Spausdinti nuotraukas**, raskite nuotrauką, kurią norite atspausdinti, ir spauskite arba bakstelėkite **Rinktis nuotraukas spausdinimui**.

Pasirinkite **Spausdinti dokumentus**, raskite dokumentą, kurį norite išspausdinti, ir spauskite arba bakstelėkite **Spausdinti**.

- 5. Pasirinkite norimas parinktis. Norėdami pamatyti daugiau nuostatų, spauskite arba bakstelėkite "More **settings"** (Daugiau nuostatų). Daugiau informacijos apie spausdinimo nuostatas ieškokite [Patarimai,](#page-60-0) [kaip nustatyti spausdintuvą 55](#page-60-0) puslapyje.
- **6.** Spauskite arba bakstelėkite "Print" (spausdinti), kad pradėtumėte spausdinti.

# <span id="page-52-0"></span>**Spausdinkite iš mobiliųjų įrenginių**

Galite spausdinti dokumentus ir nuotraukas tiesiai iš savo mobiliųjų įrenginių, įskaitant "iOS", "Android", "Windows Mobile", "Chromebook" ir "Amazon Kindle Fire".

**PASTABA:** Programėlę HP Smart taip pat galite naudoti spausdinti iš mobiliųjų įrenginių. Daugiau informacijos rasite [Spausdinkite naudodami programėlę HP Smart](#page-51-0) 46 puslapyje.

#### **Spausdinimas iš mobiliųjų įrenginių**

- **1.** Patikrinkite, ar jūsų spausdintuvas prijungtas prie to paties tinklo kaip ir jūsų mobilusis įrenginys.
	- **PATARIMAS:** Jeigu norite spausdinti neprisijungę prie maršruto parinktuvo, spausdinimui iš mobiliojo įrenginio naudokite "Wi-Fi Direct" (tiesioginis "Wi-Fi" ryšys). Daugiau informacijos rasite [Prisijungimas](#page-35-0) [belaidžiu ryšiu nenaudojant maršruto parinktuvo](#page-35-0) 30 puslapyje.
- **2.** Aktyvinkite spausdinimo funkciją savo mobiliajame įrenginyje:
	- **"iOS":** naudokite parinktį **Spausdinti**, esančią meniu **Bendrinti** arba .

**PASTABA:** "iOS" 4.2 arba naujesnės versijos įrenginiuose "AirPrint" yra įdiegta iš anksto.

- "Android": Iš "Google Play Store" atsisiyskite "HP Print Service Plugin" (jį palaiko dauguma "Android" įrenginių) ir aktyvinkite.
- **"Windows Mobile":** palieskite parinktį **"Print"** (spausdinti), esančią meniu **"Device"** (įrenginys).
	- **PASTABA:** Jeigu jūsų spausdintuvo sąraše nėra, gali prireikti atlikti vienkartinę spausdintuvo sąranką naudojant vediklį **"Add Printer"** (įtraukti spausdintuvą).
- **"Chromebook":** kad galėtumėte įgalinti spausdinimą naudojant belaidį ryšį, atsisiųskite ir įdiekite "HP Print for Chrome" programėlę, pateikiamą "Chrome Web Store".
- **"Amazon Kindle Fire" HD9 ir HDX:** Pirmą kartą įrenginyje pasirinkus **"Print"** (spausdinti), "HP Print Service Plugin" automatiškai atsiunčiama ir aktyvina mobilųjį spausdinimą.
- **PASTABA:** Išsamesnės informacijos apie spausdinimo iš mobiliųjų prietaisų aktyvinimą rasite apsilankę HP mobiliojo spausdinimo svetainėje ( [www.hp.com/go/mobileprinting](https://www.hp.com/go/mobileprinting) ). Jeigu šios svetainės vietinė versija jūsų šalyje ar regione yra neprieinama arba nėra pateikiama jūsų kalba, galite būti nukreipti į kitos šalies ar regiono arba kita kalba pateikiamą HP mobiliojo spausdinimo svetainę.
- **3.** Įsitikinkite, kad įdėtas popierius atitinka spausdintuvo popieriaus dydžio nuostatas (daugiau informacijos rasite [Laikmenų įdėjimas](#page-23-0) 18 puslapyje). Tiksliai nustačius įdėto popieriaus dydį, jūsų mobilusis įrenginys žinos, kokio dydžio popierius naudojamas spausdinimui.

### <span id="page-53-0"></span>**Su "Print Anywhere" spausdinkite bet kur**

Spausdinti bet kur yra nemokama HP paslauga, suteikianti galimybę naudoti HP Smart programėlę su savo HP paskyra, kad galėtumėte nuotoliniu būdu spausdinti naudodami mobiliuosius duomenis arba nuotolinį belaidį ryšį.

Naudojant Spausdinti bet kur galite savo prie tinklo prijungtu HP spausdintuvu spausdinti bet kada ir iš bet kokios vietos. [Spustelėkite čia, kad eitumėte į internetą, kur rasite daugiau informacijos.](https://h20180.www2.hp.com/apps/Nav?h_pagetype=s-017&h_product=29256671&h_client&s-h-e002-1&h_lang=lt&h_cc=lt)

Prieš naudodami Spausdinti bet kur, įsitikinkite, kad spausdintuvas yra įjungtas į veikiantį tinklą su interneto ryšiu.

#### **Dokumentų spausdinimas naudojant "HP ePrint"**

1. Jei spausdintuvo sąrankos metu sukūrėte "HP Account" (tai gali būti prieinama ne visose šalyse / regionuose), "HP ePrint" jjungtas automatiškai.

Jei sąrankos metu nekūrėte "HP Account", sekite toliau pateiktus jūsų operacinei sistemai skirtus nurodymus, kad jiungtumėte "HP ePrint".

#### **"iOS" / "Android"**

- **a.** HP Smart programėlės pradžios ekrane paspauskite savo spausdintuvą.
- **b.** Bakstelėkite **Įgalinti spausdinimą bet kur**.
- c. Kai būsite paprašyti, prisijunkite prie savo "HP Account" arba sukurkite ją.
- **d.** Paspauskite **Įjungti**.

#### **"Windows 10" / "macOS"**

- **a.** Programėlės HP Smart pradžios ekrane paspauskite spausdintuvo atvaizdą.
- **b.** Skirtuke **Spausdinti bet kur** paspauskite **Prisijungti**.
- **c.** Kai būsite paprašyti, prisijunkite prie savo "HP Account" arba sukurkite ją.
- **d.** Spustelėkite **Įjungti**.
- **2.** Atverkite HP Smart, tada atsispausdinkite dokumentą. Daugiau informacijos rasite [Spausdinkite](#page-51-0) [naudodami programėlę HP Smart](#page-51-0) 46 puslapyje.

**PASTABA:** Jeigu norite naudotis "HP ePrint" teikiamomis galimybėmis iš kelių įrenginių, kiekviename iš papildomų įrenginių turite prisijungti naudodami savo "HP Account". Prisijungus naujasis įrenginys bus pasirengęs spausdinti naudojant "HP ePrint" .

# <span id="page-54-0"></span>**Spausdinimas naudojant kompiuterį**

- Dokumentų spausdinimas
- [Spausdinti nuotraukas](#page-55-0)
- [Vokų spausdinimas](#page-56-0)
- [Spausdinimas ant abiejų pusių](#page-57-0)
- [Spausdinimas naudojant didžiausią tc gebą](#page-57-0)
- [Spausdinimas naudojant "Mac" stalinį arba nešiojamąjį kompiuterį](#page-58-0)

### **Dokumentų spausdinimas**

Prieš spausdindami dokumentus pasirūpinkite, kad į popieriaus dėklą būtų įdėta popieriaus ir atidarytas išvesties dėklas. Išsamiau apie popieriaus įdėjimą skaitykite [Laikmenų įdėjimas](#page-23-0) 18 puslapyje.

#### **Kaip spausdinti dokumentą ("Windows")**

- **1.** Savo programinėje įrangoje pasirinkite "**Print**" (spausdinti).
- **2.** Įsitikinkite, kad spausdintuvas yra pasirinktas.
- **3.** Spustelėkite mygtuką, kuris atidaro dialogo langą "**Properties**" (Ypatybės).

Priklausomai nuo taikomosios programos šis mygtukas gali vadintis "**Properties**" (Ypatybės), "**Options**" (Parinktys), "**Printer Setup**" (Spausdintuvo sąranka), "**Printer Properties**" (Spausdintuvo ypatybės), "**Printer**" (Spausdintuvas) arba "**Preferences**" (Pagrindinės parinktys).

- **4.** Pasirinkite norimas parinktis.
	- Skirtuke "**Layout**" (Išdėstymas) pasirinkite padėtį "**Portrait**" (Stačias) arba "**Landscape**" (Gulsčias).
	- Skirtuko "**Paper/Quality**" (popierius / kokybė) srityje "**Tray Selection**" (dėklo pasirinkimas) esančiame išskleidžiamajame sąraše "**Media**" (laikmenos) pasirinkite reikiamą popieriaus rūšį, srityje "**Quality Settings**" (kokybės parametrai) pasirinkite reikiamą spausdinimo kokybę, tada srityje "**Color**" (spalva) pasirinkite atitinkamą spalvą.
	- Spustelėkite "**Advanced**" (Išplėstinės) ir išskleidžiamajame meniu "**Paper Size**" (Popieriaus dydis) pasirinkite tinkamą popieriaus dydį.
		- **PASTABA:** Jeigu keičiate popieriaus dydį, įsitikinkite, kad į popieriaus dėklą įdėjote tinkamą popierių.

Daugiau spausdinimo patarimų rasite [Patarimai, kaip nustatyti spausdintuvą 55](#page-60-0) puslapyje.

- **5.** Spustelėdami "OK" (Gerai), uždarykite "Properties" (Ypatybės) dialogo langą.
- **6.** Spustelėkite "**Print**" (Spausdinti) arba "**OK**" (Gerai), kad pradėtumėte spausdinti.

#### **Spausdinimas ant abiejų lapo pusių ("Windows")**

- **1.** Savo programinėje įrangoje pasirinkite "**Print**" (spausdinti).
- **2.** Isitikinkite, kad spausdintuvas yra pasirinktas.

<span id="page-55-0"></span>**3.** Spustelėkite mygtuką, kuris atidaro dialogo langą "**Properties**" (Ypatybės).

Priklausomai nuo taikomosios programos, šis mygtukas gali vadintis "**Properties**" (Ypatybės), "**Options**" (Parinktys), "**Printer Setup**" (Spausdintuvo sąranka), "**Printer Properties**" (Spausdintuvo ypatybės), "**Printer**" (Spausdintuvas) ar "**Preferences**" (Nuostatos).

- **4.** Pasirinkite norimas parinktis.
	- Skirtuke **"Layout"** (išdėstymas) pasirinkite padėtis **"Portrait"** (stačiai) arba **"Landscape"**  (gulsčiai), tada "Print on Both Sides Manually" (spausdinti iš abiejų pusių rankiniu būdu) išskleidžiamajame sąraše pasirinkite atitinkamą popieriaus pasukimo parinktį.
	- Skirtuko "**Paper/Quality**" (popierius / kokybė) srityje "**Tray Selection**" (dėklo pasirinkimas) esančiame išskleidžiamajame sąraše "**Media**" (laikmenos) pasirinkite reikiamą popieriaus rūšį, srityje "**Quality Settings**" (kokybės parametrai) pasirinkite reikiamą spausdinimo kokybę, tada srityje "**Color**" (spalva) pasirinkite atitinkamą spalvą.
	- Spustelėkite "**Advanced**" (Išplėstinės) ir išskleidžiamajame meniu "**Paper Size**" (Popieriaus dydis) pasirinkite tinkamą popieriaus dydį.
		- **PASTABA:** Jeigu keičiate popieriaus dydį, įsitikinkite, kad į popieriaus dėklą įdėjote tinkamą popierių.

Daugiau spausdinimo patarimų rasite [Patarimai, kaip nustatyti spausdintuvą 55](#page-60-0) puslapyje.

**5.** Išspausdinę nelyginių numerių puslapius, išimkite dokumentą iš išvesties dėklo.

Dokumentą apverskite ties ilguoju arba trumpuoju kraštu, atsižvelgiant į ankstesniame žingsnyje pasirinktą parinktį.

Pakartotinai įkelkite dokumentą. Įsitikinkite, kad tuščia dokumento pusė yra nukreipta nuo spausdintuvo.

**6.** Paspauskite ( $\bigcup$ ) ("Resume" (tęsti) mygtukas), kad atspausdintumėte kitą dokumento pusę.

### **Spausdinti nuotraukas**

Prieš spausdindami nuotraukas, įsitikinkite, kad popieriaus dėkle yra fotopopieriaus ir išvesties dėklas yra atidarytas. Išsamiau apie popieriaus įdėjimą skaitykite [Laikmenų įdėjimas](#page-23-0) 18 puslapyje.

#### Kaip spausdinti nuotraukas ant fotopopieriaus ("Windows")

- **1.** Savo programinėje įrangoje pasirinkite "**Print**" (spausdinti).
- **2.** Įsitikinkite, kad spausdintuvas yra pasirinktas.
- **3.** Spustelėkite mygtuką, kuris atidaro dialogo langą "Properties" (Ypatybės).

Priklausomai nuo taikomosios programos šis mygtukas gali vadintis "**Properties**" (Ypatybės), "**Options**" (Parinktys), "**Printer Setup**" (Spausdintuvo sąranka), "**Printer Properties**" (Spausdintuvo ypatybės), "**Printer**" (Spausdintuvas) arba "**Preferences**" (Pagrindinės parinktys).

**4.** Pasirinkite norimas parinktis.

- <span id="page-56-0"></span>● Skirtuke "**Layout**" (Išdėstymas) pasirinkite padėtį "**Portrait**" (Stačias) arba "**Landscape**" (Gulsčias).
- Skirtuko "**Paper/Quality**" (popierius / kokybė) srityje "**Tray Selection**" (dėklo pasirinkimas) esančiame išskleidžiamajame sąraše "Media" (laikmenos) pasirinkite reikiamą popieriaus rūšį, srityje "**Quality Settings**" (kokybės parametrai) pasirinkite reikiamą spausdinimo kokybę, tada srityje "**Color**" (spalva) pasirinkite atitinkamą spalvą.
- Spustelėkite mygtuką **"Advanced"** (išplėstinės) ir išskleidžiamajame meniu **"Paper Size"**  (popieriaus dydis) pasirinkite tinkamą nuotraukos dydį.

**PASTABA:** Jeigu keičiate popieriaus dydį, įsitikinkite, kad į popieriaus dėklą įdėjote tinkamą popierių.

Daugiau spausdinimo patarimų rasite [Patarimai, kaip nustatyti spausdintuvą 55](#page-60-0) puslapyje.

- **5.** Spustelėkite "**OK**" (Gerai), kad grįžtumėte į dialogo langą "**Properties**" (Ypatybės).
- **6.** Spustelėkite "**OK**" (Gerai), tada spustelėkite "**Print**" (Spausdinti) arba "**OK**" (Gerai) dialogo lange "**Print**" (Spausdinti).

### **Vokų spausdinimas**

Prieš spausdindami vokus, įsitikinkite, kad popieriaus dėkle yra vokų ir išvesties dėklas yra atidarytas. Į popieriaus dėklą galima įdėti vieną ar daugiau vokų. Nenaudokite vokų, pagamintų iš blizgaus popieriaus ar puoštų reljefiniais ornamentais, taip pat vokų su sąsagėlėmis ar langeliais. Išsamiau apie vokų įdėjimą skaitykite [Laikmenų įdėjimas](#page-23-0) 18 puslapyje.

**PASTABA:** Išsamesnės informacijos, kaip sutvarkyti ant vokų spausdinamą tekstą, ieškokite savo tekstų redagavimo programinės įrangos žinynuose.

#### **Kaip spausdinti voką ("Windows")**

- 1. Savo programinėje įrangoje pasirinkite "**Print**" (spausdinti).
- **2.** Įsitikinkite, kad spausdintuvas yra pasirinktas.
- **3.** Spustelėkite mygtuką, kuris atidaro dialogo langą "**Properties**" (Ypatybės).

Priklausomai nuo taikomosios programos šis mygtukas gali vadintis "**Properties**" (Ypatybės), "**Options**" (Parinktys), "**Printer Setup**" (Spausdintuvo sąranka), "**Printer Properties**" (Spausdintuvo ypatybės), "**Printer**" (Spausdintuvas) arba "**Preferences**" (Pagrindinės parinktys).

- **4.** Pasirinkite norimas parinktis.
	- Skirtuke "**Layout**" (Išdėstymas) pasirinkite padėtį "**Portrait**" (Stačias) arba "**Landscape**" (Gulsčias).
	- Skirtuko "**Paper/Quality**" (popierius / kokybė) srityje "**Tray Selection**" (dėklo pasirinkimas) esančiame išskleidžiamajame sąraše "**Media**" (laikmenos) pasirinkite reikiamą popieriaus rūšį, srityje "**Quality Settings**" (kokybės parametrai) pasirinkite reikiamą spausdinimo kokybę, tada srityje "**Color**" (spalva) pasirinkite atitinkamą spalvą.
	- Spustelėkite mygtuką **"Advanced"** (išplėstinės) ir išskleidžiamajame meniu **"Paper Size"**  (popieriaus dydis) pasirinkite tinkamą voko dydį.

**PASTABA:** Baigus spausdinti išimkite nepanaudotą fotopopierių iš įvesties dėklo. Saugokite fotopopierių taip, kad jis nepradėtų raitytis, dėl ko spaudinių kokybė gali būti prasta.

Daugiau spausdinimo patarimų rasite [Patarimai, kaip nustatyti spausdintuvą 55](#page-60-0) puslapyje.

<span id="page-57-0"></span>**5.** Spustelėkite "**OK**" (Gerai), tada spustelėkite "**Print**" (Spausdinti) arba "**OK**" (Gerai) dialogo lange "**Print**" (Spausdinti).

### **Spausdinimas ant abiejų pusių**

#### Spausdinimas ant abiejų popieriaus lapo pusių ("Windows")

- **1.** Į popieriaus dėklą įdėkite popieriaus. Daugiau informacijos rasite [Laikmenų įdėjimas](#page-23-0) 18 puslapyje.
- **2.** Savo programinėje įrangoje pasirinkite "**Print**" (spausdinti).
- **3.** Įsitikinkite, kad spausdintuvas yra pasirinktas.
- **4.** Spustelėkite mygtuką, kuris atidaro dialogo langą "**Properties**" (Ypatybės).

Priklausomai nuo taikomosios programos, šis mygtukas gali vadintis "**Properties**" (Ypatybės), "**Options**" (Parinktys), "**Printer Setup**" (Spausdintuvo sąranka), "**Printer Properties**" (Spausdintuvo ypatybės), "**Printer**" (Spausdintuvas) ar "**Preferences**" (Nuostatos).

**PASTABA:** Jei norite nustatyti visų spausdinimo užduočių parametrus, atlikite pakeitimus su spausdintuvu pateiktoje HP spausdintuvo programinė įranga. Daugiau informacijos apie HP spausdintuvo programinė įranga ieškokite ["Spausdintuvo valdymo priemonės"](#page-43-0) 38 puslapyje.

**5.** Ąselėje **"Printing Shortcuts" (spausdinimo nuorodos)** arba **"Printing Shortcut" (spausdinimo nuoroda)** pasirinkite nuorodą, palaikančią nuostatą **"Print On Both Sides" (spausdinti abiejose**  pusėse). Tada pasirinkite parinktį iš išskleidžiamojo sąrašo "Print On Both Sides" (spausdinti abiejose pusėse).

Norėdami pakeisti kitus spausdinimo nustatymus, paspauskite kitus skirtukus.

Daugiau spausdinimo patarimų rasite [Patarimai, kaip nustatyti spausdintuvą 55](#page-60-0) puslapyje.

- **PASTABA:** Jei pakeičiate popieriaus dydį, pasirūpinkite, kad popieriaus dėkle būtų įdėta tinkamo popieriaus, ir spausdintuvo valdymo skydelyje nustatykite atitinkamą popieriaus dydį.
- **6.** Spustelėdami "OK" (Gerai), uždarykite "Properties" (Ypatybės) dialogo langą.
- 7. Spustelėkite "Print" (Spausdinti) arba "OK" (Gerai), kad pradėtumėte spausdinti.

### **Spausdinimas naudojant didžiausią tc gebą**

Jei norite spausdinti aukštos kokybės, ryškius vaizdus ant fotopopieriaus, pasirinkite didžiausią spausdinimo raišką. Didžiausios raiškos režimu spausdinama ilgiau, nei taikant kitas nuostatas, be to, tam reikia daugiau vietos diske. Norėdami pamatyti visų palaikomų spausdinimo skyrių sąrašą, apsilankykite gaminio palaikymo svetainėje adresu [www.support.hp.com](https://h20180.www2.hp.com/apps/Nav?h_pagetype=s-017&h_product=29256671&h_client&s-h-e002-1&h_lang=lt&h_cc=lt).

#### Spausdinimas didžiausio dpi rodiklio režimu ("Windows")

- 1. Savo programinėje įrangoje pasirinkite "Print" (spausdinti).
- **2.** Įsitikinkite, kad spausdintuvas yra pasirinktas.

<span id="page-58-0"></span>**3.** Spustelėkite mygtuką, kuris atidaro dialogo langą "**Properties**" (Ypatybės).

Priklausomai nuo taikomosios programos šis mygtukas gali vadintis "**Properties**" (Ypatybės), "**Options**" (Parinktys), "**Printer Setup**" (Spausdintuvo sąranka), "**Printer Properties**" (Spausdintuvo ypatybės), "**Printer**" (Spausdintuvas) arba "**Preferences**" (Pagrindinės parinktys).

- **4.** Pasirinkite norimas parinktis.
	- **•** Spustelėkite kortelę "Paper/Quality" (popierius / kokybė). Išskleidžiamajame sąraše "Media" (popierius) pasirinkite tinkamą popieriaus rūšį.
	- Spustelėkite skirtuką **Išplėstiniai**, pasirinkite žymės langelį **Spausdinti didž. tašk./colyje raiška**, tada spustelėkite **Gerai**.
	- **<sup>2</sup> PASTABA:** Maksimali taškų colyje raiška galima ne su visų rūšių popieriumi. Šalia parinkties pamatysite įspėjimo piktogramą, jeigu pasirinktas popieriaus tipas išskleidžiamajame sąraše **Laikmena**  nepalaikomas.

Daugiau spausdinimo patarimų rasite [Patarimai, kaip nustatyti spausdintuvą 55](#page-60-0) puslapyje.

**5.** Patvirtinkite popieriaus padėtį kortelėje **"Layout" (išdėstymas)** ir spauskite **OK (gerai)**, jei norite spausdinti.

### **Spausdinimas naudojant "Mac" stalinį arba nešiojamąjį kompiuterį**

Spausdintuvas suderinamas su "Mac" kompiuteriais, kuriuose įdiegta "macOS" arba OS X 10.7 ir naujesnė bei "Apple AirPrint". Vadovaukitės šioje dalyje pateikiamomis instrukcijomis, kad įgalintumėte spausdinimą iš "Mac" kompiuterio naudojant "AirPrint".

**PASTABA:** Naudokite programėlę HP Smart rašalo lygių ir spausdinimo įspėjimų stebėjimui.

Jei nenustatėte kompiuterio ir neprijungėte jo prie tinklo, pirmiausia apsilankykite [123.hp.com,](https://123.hp.com) kad įdiegtumėte reikiamą programinę įrangą ir baigtumėte sąranką.

Kai spausdintuvas yra nustatytas ir prijungtas prie belaidžio ryšio tinklo, atlikite toliau pateikiamus veiksmus, kad igalintumėte spausdinima naudojant "AirPrint".

- **1.** Atverkite "System Preferences" (sistemos nuostatos) ir pasirinkite "Printers and Scanners" (spausdintuvai ir skaitytuvai).
- **2.** Kad įtrauktumėte spausdintuvą, spustelėkite pliuso piktogramą +.
- **3.** Spausdintuvą pasirinkite iš pateikiamo tinkle esančių spausdintuvų sąrašo, tada spustelėkite **Įtraukti**.

Kompiuteris įdiegia pasiekiamas spausdintuvo tvarkykles (spausdinti, nuskaityti ir siųsti faksogramą, jei taikoma).

# <span id="page-59-0"></span>**Patarimai, kaip sėkmingai spausdinti**

- Patarimai dėl rašalo naudojimo
- Patarimai, kaip įdėti popierių
- Patarimai, kaip nustatyti spausdintuva

Norint sėkmingai spausdinti, "HP" kasetės turi gerai veikti, kasetėse turi būti pakankamai rašalo, popierius turi būti tinkamai įdėtas, o spausdintuvas turi būti teisingai nustatytas.

### **Patarimai dėl rašalo naudojimo**

- Naudokite originalias HP kasetes.
- Tinkamai įdėkite abi (juodo ir trispalvio rašalo) kasetes.

Išsamesnės informacijos rasite skyriuje [Kasečių pakeitimas](#page-66-0) 61 puslapyje.

● Patikrinkite apytikslį kasečių rašalo lygį ir įsitikinkite, ar pakanka rašalo.

Išsamesnės informacijos rasite skyriuje [Apytikrio rašalo lygio patikrinimas 58](#page-63-0) puslapyje.

- Jei spausdinimo kokybė nėra tinkama, daugiau [Kaip išspręsti spausdinimo kokybės problemas](#page-102-0) 97 [puslapyje](#page-102-0) informacijos rasite .
- **PASTABA:** Originalios HP kasetės suprojektuotos ir išbandytos su HP spausdintuvais ir popieriumi, kad visada pasiektumėte puikių rezultatų.

"HP" negali garantuoti ne bendrovės "HP" pagamintų eksploatacinių medžiagų kokybės ir patikimumo. Spausdintuvo priežiūra ar taisymas, būtinas dėl ne HP eksploatacinių medžiagų naudojimo, nėra garantinė priežiūra.

Jeigu spausdintuvo programinė įranga rodo pranešimą "Non-HP Cartridge" (ne HP kasetė), bet jūs esate įsitikinę, kad įsigijote originalias HP kasetes, eikite į: [www.hp.com/go/anticounterfeit](https://www.hp.com/go/anticounterfeit) .

### **Patarimai, kaip įdėti popierių**

- Įdėkite pluoštą popieriaus (ne vieną lapą). Kad neįvyktų popieriaus strigtis, visas popieriaus pluoštas turi būti tokio paties dydžio ir tipo.
- Popierių dėkite spausdinamąja puse aukštyn.
- Užtikrinkite, kad į popieriaus dėklą įdėtas popierius būtų lygus ir jo kraštai nebūtų užlenkti ar suplėšyti.
- Prislinkite popieriaus kreiptuvus, kad jie būtų patikimai prigludę prie visų lapų. Žiūrėkite, kad popieriaus pločio kreiptuvai nesulenktų popieriaus dėkle esančių lapų.

Išsamesnę informaciją žr. [Laikmenų įdėjimas](#page-23-0) 18 puslapyje.

### <span id="page-60-0"></span>**Patarimai, kaip nustatyti spausdintuvą**

#### Patarimai, kaip nustatyti spausdintuvą ("Windows")

- Norėdami keisti numatytuosius spausdinimo parametrus, paleiskite HP spausdintuvo programinė įranga, spustelėkite **"Print & Scan" (Spausdinimas ir nuskaitymas)** , tada spustelėkite **"Set Preferences"** (nustatyti parametrus). Išsamiau apie spausdintuvo programinė įranga atidarymą žr. skyriuje [Atidarykite HP spausdintuvo programinė įranga \("Windows"\)](#page-45-0) 40 puslapvie.
- Norėdami suprasti popieriaus ir popieriaus dėklų nuostatas:
	- **Popieriaus dydis**: pasirinkite popieriaus, kurio įdėjote į popieriaus dėklą, dydį.
	- **"Paper Type" (popieriaus rūšis)** arba **"Media" (popierius)**: pasirinkite naudojamą popieriaus rūšį.
- Norėdami suprasti spalvoto arba nespalvoto spausdinimo nuostatas:
	- **"Color" (spalvotas)**: spausdintuvas naudoja rašalą iš visų kasečių, kad spausdintų spalvotai.
	- **"Black & White" (nespalvotas)** arba **"Black Ink Only" (tik juodas rašalas)**: spausdintuvas naudoja tik juodą rašalą, kad spausdintų įprastos arba prastesnės kokybės nespalvotus dokumentus.
	- **"High Quality Grayscale" (kokybiškas nespalvotas spausdinimas)**: spausdintuvas naudoja rašalą iš spalvotų ir juodos spalvos kasečių, kad spausdintų kokybiškesnius nespalvotus dokumentus (atkuriamas didesnis juodų ir pilkų tonų diapazonas).
- Norėdami suprasti spausdinimo kokybės nuostatas:

spausdinimo kokybė matuojama spausdinimo raiškos taškais colyje (TC). Daugiau TC – aiškesni ir detalesni dokumentai, tačiau spausdinimo sparta yra lėtesnė, spausdintuvas naudoja daugiau rašalo.

- **"Draft" ( juodraštis)**: mažiausias TC; paprastai šis režimas naudojamas, kai rašalo liko nedaug arba nereikia aukštos kokybės.
- **"Normal" (įprasta)**: šis režimas tinka daugeliui spausdinimo užduočių.
- "Best" (geriausia): geresnė taškų colyje raiška nei "Better" (geresnė).
- **"Max DPI Enabled"** (įjungta maksimali raiška): didžiausias taškų colyje skaičius, geriausia kokybė.
- Norėdami suprasti lapų ir maketo nuostatas:
	- **"Orientation"** (padėtis): pasirinkite **"Portrait" (portretas)**, jei norite spausdinti vertikaliai, arba **"Landscape" (peizažas)**, jei norite spausdinti horizontaliai.
	- **"Print on Both Sides"** (spausdinimas ant abiejų pusių): rankiniu būdu verskite lapus, kai spausdintuvas atspausdina ant vienos pusės, kad atspausdintumėte ant abiejų pusių.
		- **"Flip on Long Edge" (versti ilgąjį kraštą)**: pasirinkite, ar norite versti lapus ties ilguoju kraštu, kai spausdinate ant abiejų pusių.
		- **"Flip on Short Edge" (versti trumpąjį kraštą)**: pasirinkite, ar norite versti lapus ties trumpuoju kraštu, kai spausdinate ant abiejų pusių.
	- **"Pages per Sheet"** (puslapių skaičius lape): padeda nustatyti puslapių tvarką, jeigu spausdinate daugiau kaip du puslapius viename lape.

# **6 Kasečių tvarkymas**

- [Informacija apie kasetes ir spausdinimo galvutę](#page-62-0)
- [Apytikrio rašalo lygio patikrinimas](#page-63-0)
- [Rašalo užsakymas](#page-64-0)
- ["HP Instant Ink"](#page-65-0)
- [Kasečių pakeitimas](#page-66-0)
- [Darbas vienos kasetės režimu](#page-68-0)
- [Kasetės garantijos informacija](#page-69-0)
- [Patarimai, kaip naudoti rašalo kasetes](#page-70-0)

### <span id="page-62-0"></span>**Informacija apie kasetes ir spausdinimo galvutę**

Tolesni patarimai padės prižiūrėti HP kasetes ir užtikrinti nuolatinę spausdinimo kokybę.

- Šio vadovo instrukcijos yra skirtos kasečių keitimui ir nėra skirtos pirmam jų diegimui.
- Visas nenaudojamas kasetes, kol jų nereikia, laikykite originaliose sandariose pakuotėse.
- Tinkamai išjunkite spausdintuvą.
- Kasetes laikykite kambario temperatūroje (15-35° C arba 59-95° F).
- Be reikalo nevalykite spausdinimo galvutės. Taip eikvojamas rašalas ir trumpėja kasečių eksploatavimo laikas.
- Su kasetėmis elkitės atsargiai. Diegimo metu numetimas, sukrėtimas arba šiurkštus laikymas gali sukelti laikinų spausdinimo problemų.
- Jei vežate spausdintuvą, atlikite toliau nurodytus veiksmus, kad išvengtumėte galimo rašalo ištekėjimo ir kitokio spausdintuvo sugadinimo.
	- Įsitikinkite, kad spausdintuvą išjungėte paspausdami mygtuką (1) ("Power" (maitinimas)). Prieš ištraukdami spausdintuvo maitinimo laidą iš elektros tinklo palaukite, kol spausdintuve nebesigirdės jokių judėjimo garsų.
	- Patikrinkite, ar palikote įdėtas kasetes.
	- Spausdintuvas turėtų būti vežamas stačias; jis nereikėtų guldyti ant šono, galinės arba priekinės pusės arba viršaus.

# <span id="page-63-0"></span>**Apytikrio rašalo lygio patikrinimas**

Apytikrį rašalo lygį galite sužinoti spausdintuvo programinėje įrangoje, spausdintuvo valdymo skydelyje arba HP Smart.

#### Kaip rašalo lygį patikrinti spausdintuvo programinėje įrangoje("Windows")

- **1.** Atidarykite HP spausdintuvo programinė įranga.
- **2.** spausdintuvo programinė įranga spauskite **"Estimated Ink Levels" (apytikriai rašalo lygiai)**.

#### **Kaip patikrinti rašalo lygius HP Smart**

- **▲** Savo mobiliajame prietaise atverkite HP Smart. Jūsų spausdintuvo apytikris rašalo lygis rodomas ekrano viršuje, prie spausdintuvo paveikslėlio.
- **PASTABA:** Rašalo lygio įspėjimai ir indikatoriai suteikia apytikrę informaciją tik įspėjimo tikslu. Kai indikatorius rodo mažą rašalo lygį, pasirūpinkite atsargine rašalo kasete, kad netektų atidėti spausdinimo darbų. Neprivalote keisti rašalo kasečių, jei jus tenkina spausdinimo kokybė.
- **PASTABA:** Jei įdėjote pakartotinai pripildytą arba perdirbtą kasetę arba kasetę, kuri buvo naudota kitame spausdintuve, rašalo lygio indikatorius gali veikti netiksliai arba visai neveikti.
- **PASTABA:** Kasečių rašalas spausdinant naudojamas atliekant įvairius veiksmus, įskaitant spausdintuvo parengimą, kada spausdintuvas ir kasetės paruošiami spausdinti, ir spausdinimo galvutės aptarnavimą, dėl kurio spausdinimo purkštukai išlieka švarūs, o rašalas teka tolygiai. Be to, šiek tiek rašalo lieka ir sunaudotoje kasetėje. Išsamesnės informacijos žr. skyriuje [www.hp.com/go/inkusage](https://www.hp.com/go/inkusage) .

# <span id="page-64-0"></span>**Rašalo užsakymas**

Prieš užsisakydami rašalo, raskite teisingą kasetės numerį.

#### **Kaip rasti kasetės numerį spausdintuve**

Kasetės numerį galite rasti kasečių prieigos dangčio vidinėje dalyje.

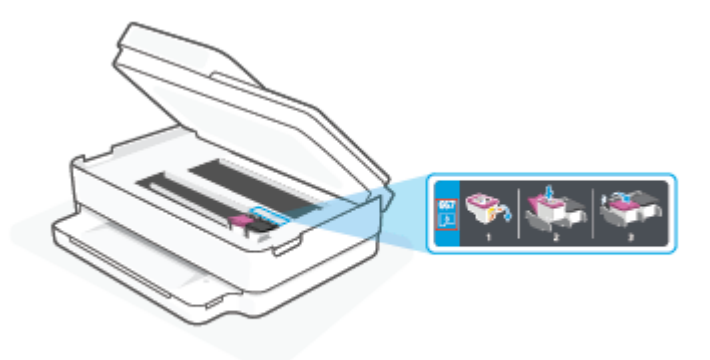

#### Kasetės numerio radimas "HP Smart" programėlėje

● Atverkite HP Smart. Pradžios ekrane spustelėkite arba bakstelėkite spausdintuvo atvaizdą, tada spustelėkite arba bakstelėkite **Palaikomos eksploatacinės medžiagos** arba **Tiekimo būsena**.

Kad užsisakytumėte originalių HP spausdintuvo eksploatacinių medžiagų, eikite į [www.hp.com/buy/supplies](https://www.hp.com/buy/supplies) . Jeigu būsite paprašyti, pasirinkite savo šalį / regioną, tada vadovaukitės nurodymais, kad galėtumėte atrasti savo spausdintuvui tinkamas kasetes.

**PASTABA:** Kasečių užsakymo internetu paslauga teikiama ne visose šalyse / regionuose. Jei jūsų šalyje arba regione to padaryti negalima, visvien galėsite peržiūrėti atsargų informaciją ir išspausdinti pagalbinį sąrašą, kurio gali prireikti perkant iš vietinio "HP" pardavėjo.

### <span id="page-65-0"></span>**"HP Instant Ink"**

Jūsų spausdintuvui taikoma pakaitos paslauga "HP Instant Ink", galinti sumažinti spausdinimo išlaidas ir taupyti laiką. Užsisakius šią paslaugą, jūsų spausdintuvas automatiškai stebi rašalo lygį ir užsako daugiau rašalo, kai reikia. HP pristato naujas kasetes tiesiai jums į namus dar nepasibaigus rašalui, todėl visuomet turėsite rašalo, kai reikės. Be to, pristatomose kasetėse yra daugiau rašalo nei HP XL kasetėse, todėl kasetes reikės rečiau keisti. Norėdami gauti daugiau informacijos, "HP Instant Ink" kaip taupyti laiką ir pinigus, apsilankykite adresu [hpinstantink.com.](http://www.hpinstantink.com)

**PASTABA:** Paslauga "HP Instant Ink" gali būti teikiama ne visose šalyse. Ar paslauga prieinama, sužinosite apsilankę adresu [hpinstantink.com.](https://www.hpinstantink.com)

# <span id="page-66-0"></span>**Kasečių pakeitimas**

- **PASTABA:** Informacijos apie panaudotų kasečių perdirbimą ieškokite "HP" rašalinių spausdintuvų [eksploatacinių medžiagų perdirbimo programa](#page-134-0) 129 puslapyje.
- **PASTABA:** Šiuo metu dalis informacijos HP tinklalapyje pateikiama tik anglų kalba.
- **PASTABA:** Ne visos kasetės parduodamos visose šalyse ir (arba) regionuose.

#### **Kaip pakeisti rašalo kasetes**

- **1.** Patikrinkite, ar įjungtas maitinimas.
- **2.** Išimkite senąją kasetę.
	- **a.** Atidarykite rašalo kasečių prieigos dangtį.

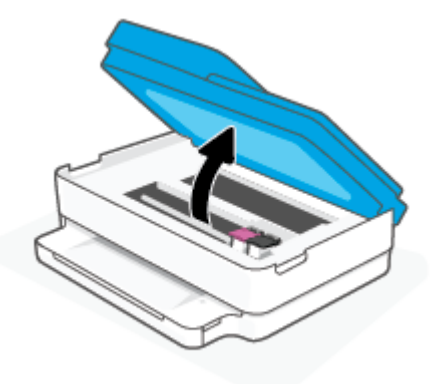

**b.** Atidarykite kasetės angos fiksatorių. Išimkite kasetę iš angos.

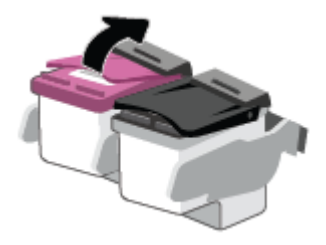

- **3.** Įdėkite naują kasetę.
	- **a.** Išimkite kasetę iš pakuotės.

**b.** Traukdami už skirtuko nuimkite plastikinę juostelę.

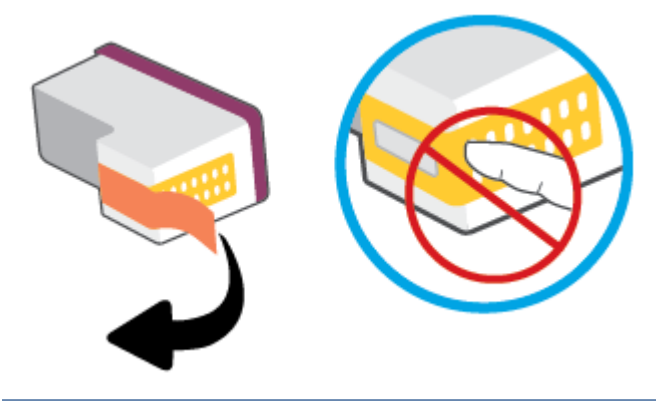

**PASTABA:** Nelieskite elektrinių kasetės kontaktų.

**c.** Naują kasetę į angą įstatykite iki galo ir uždarykite fiksatorių iki išgirsite spragtelėjimą.

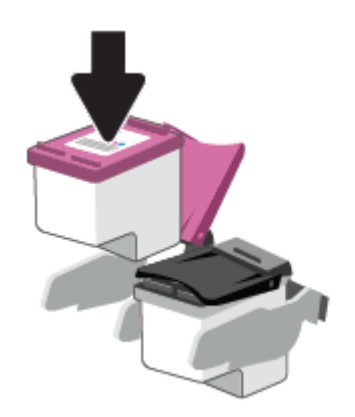

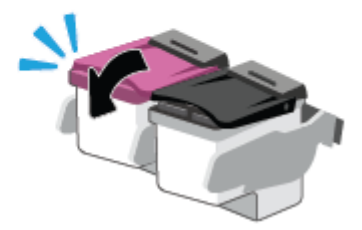

**4.** Uždarykite kasečių prieigos dangtelį.

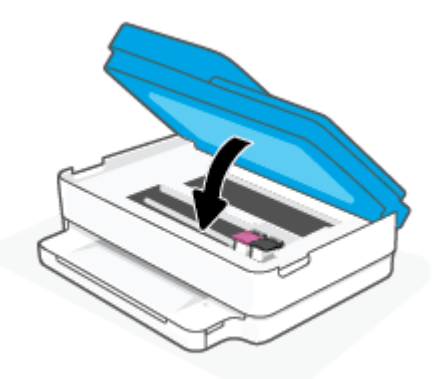

**<sup>2</sup> PASTABA:** Kai išspausdinate dokumentą su nauja rašalo kasete, HP spausdintuvo programinė įranga paragina išlygiuoti kasetes.

# <span id="page-68-0"></span>**Darbas vienos kasetės režimu**

Vienos kasetės režimą naudokite norėdami dirbti tik su viena rašalo kasete. Vienos kasetės režimas įjungiamas vienu iš šių atvejų:

- Dėtuvėje įdėta tik viena kasetė.
- Jeigu anksčiau buvo įdėtos dvi kasetės, kasetė išimama iš dėtuvės.

**PASTABA:** Jeigu spausdintuvas pereina į vienos kasetės režimą, kai spausdintuve įstatytos dvi kasetės, patikrinkite, ar nuo abiejų kasečių nuplėštos plastikinės apsaugos juostelės. Kai plastikinė juostelė dengia kasetės kontaktus, spausdintuvas neranda rašalo kasetės. Jei ant rašalo kasetės nėra plastikinės juostelės, pamėginkite nuvalyti kasetės kontaktus. Daugiau informacijos, kaip valyti kasečių kontaktus, rasite [Rašalo kasečių problemos](#page-96-0) 91 puslapyje.

#### **Išėjimas iš vienos kasetės režimo**

● Tinkamai įdėkite abi (juodo ir trispalvio rašalo) kasetes į spausdintuvą.

# <span id="page-69-0"></span>**Kasetės garantijos informacija**

"HP" kasetės garantija taikoma, kai kasetė naudojama jai skirtame HP spausdinimo įrenginyje. Ši garantija negalioja toms HP kasetėms, kurios buvo pakartotinai užpildytos, perdirbtos, atnaujintos, netinkamai naudojamos arba sugadintos.

Garantinio laikotarpio metu kasetėms taikoma garantija tik jei nesibaigęs "HP" rašalas ir nepasiekta garantijos pabaigos data. Garantijos galiojimo pabaigos data pateikiama formatu MMMM/MM/DD, ir ją galima rasti ant kasetės, kaip parodyta paveikslėlyje:

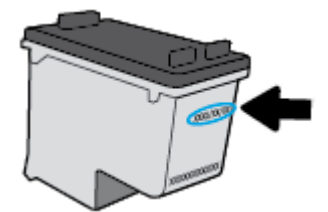

HP pareiškimo dėl ribotos garantijos kopiją rasite [www.hp.com/go/orderdocuments.](https://www.hp.com/go/orderdocuments)

# <span id="page-70-0"></span>**Patarimai, kaip naudoti rašalo kasetes**

Pasinaudokite toliau pateiktais darbo su rašalo kasetėmis patarimais.

- Norėdami kasetes apsaugoti nuo uždžiuvimo, visada spausdintuvą išjunkite tik naudodami mygtuką "Power" (maitinimas).
- Kasetes atidarykite ir jų apsaugines juostas nuimkite tik prieš dėdami kasetes į spausdintuvą. Iš juostelėmis uždengtų kasečių ne taip greitai garuoja rašalas.
- Rašalo kasetes dėkite į tinkamas angas. Kiekvienos kasetės spalva turi atitikti kasetės fiksatoriaus spalvą. Įsitikinkite, kad kasetės tinkamai įstatytos.
- Išlygiuokite spausdintuvą optimaliai spausdinimo kokybei. Plačiau apie tai skaitykite [Spausdinimo](#page-98-0) [problemos](#page-98-0) 93 puslapyje.
- Kai "**Estimated Cartridge Levels"** (apytikris rašalo lygis kasetėse) ekranas "HP Smart" programėlėje arba **"Estimated Levels"** (apytikris lygis) ekranas spausdintuvo programinėje įrangoje įspėja apie tai, kad vienoje arba abejose rašalo kasetėse rašalo lygis yra žemas, pasirūpinkite naujomis rašalo kasetėmis ir išvenkite galimų prastovų dėl pasibaigusio rašalo. Neprivalote keisti kasetės, kol jus tenkina spausdinimo kokybė. Išsamiau apie tai skaitykite [Kasečių pakeitimas](#page-66-0) 61 puslapyje.
- Jeigu dėl kokios nors priežasties išėmėte kasetę iš spausdintuvo, kaip galim greičiau ją įstatykite atgal. Jeigu iš spausdintuvo išimta kasetė paliekama neapsaugota, jos antgaliai gali uždžiūti ir užsikišti.
- Rašalo kasetės spausdintuve gali būti paliekamos ilgą laiką. Vis dėlto norėdami užtikrinti optimalią kasečių būklę, tinkamai išjunkite nenaudojamą spausdintuvą.
- Paspausdami mygtuką (1) ("Power" (maitinimas)) išjunkite spausdintuvą. Palaukite, kol užges maitinimo lemputė, ir tik tada ištraukite maitinimo kabelį arba išjunkite maitinimo bloką.
- **ĮSPĖJIMAS:** Jei spausdintuvą išjungsite netinkamai, spausdinimo kasečių dėtuvė negrįš į reikiamą vietą, todėl gali kilti problemų su kasetėmis ir spausdinimo kokybe.

# <span id="page-71-0"></span>**7 Kopijavimas, skenavimas ir mobilusis faksas**

- · [Kopijavimas ir skenavimas naudojant "HP Smart"](#page-72-0)
- [Kopijavimas iš spausdintuvo](#page-74-0)
- ["Scan" \(nuskaityti\)](#page-75-0)
- [Patarimai, kaip sėkmingai kopijuoti ir nuskaityti](#page-79-0)
- *"*Mobile Fax"
## **Kopijavimas ir skenavimas naudojant "HP Smart"**

"HP Smart" programėlę galite naudoti dokumentų arba nuotraukų kopijavimui ir nuskaitymui naudojant savo įrenginio vaizdo kamerą." HP Smart" turi redagavimo priemonių, leidžiančių koreguoti nuskaitytą nuotrauką prieš ją įrašant, bendrinant arba spausdinant. Nuskaitytus dokumentus galite atspausdinti arba įrašyti kompiuteryje ar debesijos saugykloje ir bendrinti el. p., SMS, "Facebook", "Instagram" ir t. t. Norėdami kopijuoti ir nuskaityti naudodami "HP Smart", vadovaukitės toliau esančioje atitinkamoje skiltyje pateiktais nurodymais, atsižvelgdami į naudojamo įrenginio rūšį.

Šiame skyriuje rasite pagrindines instrukcijas, kaip naudoti programėlę HP Smart kopijavimui ar skenavimui iš įrenginio su "Android", "iOS", "Windows 10" arba "macOS". Daugiau informacijos apie programėlės "HP Smart" naudojimą ieškokite:

- **"iOS" / "Android"**: [www.hp.com/go/hpsmart-help](https://www.hp.com/go/hpsmart-help/)
- **"Windows 10"**: [www.hp.com/go/hpsmartwin-help](https://www.hp.com/go/hpsmartwin-help/)
- **"macOS"**: [www.hp.com/go/hpsmartmac-help](https://support.hp.com/us-en/document/c06188214)
- kopijavimas ir nuskaitymas iš įrenginio su "Android" arba "iOS" OS
- [Nuskaitymas iš įrenginio su "Windows 10" OS](#page-73-0)

### **kopijavimas ir nuskaitymas iš įrenginio su "Android" arba "iOS" OS**

#### Kopijavimas iš įrenginio su "Android" arba "iOS" OS

- **1.** Atverkite programėlę HP Smart.
- **2.** Bakstelėkite piktogramą "Plus" (pridėti), jei norite naudoti kitą spausdintuvą ar pridėti naują.
- **3.** Palieskite "Copy" (kopijuoti). Atvers įrenginio vaizdo kamerą.
- **4.** Priešais vaizdo kamerą padėkite dokumentą arba nuotrauką, pasirinkite dydžio parinktį, kad padėtumėte identifikuoti originalo dydį, tada palieskite ekrano apačioje esantį apvalų mygtuką, kad nufotografuotumėte.
	- **PATARIMAS:** Norėdami pasiekti geriausią rezultatą, pakoreguokite vaizdo kameros padėtį, kad originalas būtų peržiūros ekrane rodomo rėmelio ribose.
- **5.** Nurodykite kopijų skaičių arba, jeigu reikia, atlikite kitus nustatymus:
	- Palieskite "Add Pages" (pridėti puslapius) piktogramą, kad pridėtumėte daugiau dokumentų ar nuotraukų.
	- Palieskite "Delete" (šalinti) piktogramą, kad pašalintumėte dokumentus ar nuotraukas.
	- Palieskite **"Resize"** (keisti dydį), kad pakoreguotumėte originalo pripildymą lape.
- **6.** Norėdami padaryti kopiją, palieskite **"Start Black"** (pradėti nespalvotai) arba **"Start Color"** (pradėti spalvotai).

#### **Norėdami nuskaityti iš įrenginio su "Android" arba "iOS" OS**

- **1.** Atverkite programėlę HP Smart.
- **2.** Bakstelėkite piktogramą "Plus" (pridėti), jei norite naudoti kitą spausdintuvą ar pridėti naują.
- <span id="page-73-0"></span>**3.** Pasirinkite **Skenavimas naudojant vaizdo kamerą**. Atvers įrenginio vaizdo kamerą. Nuskaitykite savo nuotrauką arba dokumentą naudodami kamerą.
- **4.** Baigę koreguoti nuskaitytą dokumentą arba nuotrauką, galite ją įrašyti, bendrinti arba spausdinti.

## **Nuskaitymas iš įrenginio su "Windows 10" OS**

#### **Norėdami nuskaityti dokumentą ar nuotrauką naudodami įrenginio kamerą**

Jei jūsų įrenginys turi kamerą, galite naudoti programėlę HP Smart nuskaityti atspausdintą dokumentą ar nuotrauką įrenginio kamera. Galite naudoti HP Smart redaguoti, įrašyti, spausdinti ar bendrinti nuotrauką.

- **1.** Atverkite HP Smart. Daugiau informacijos rasite [Spausdinimui, nuskaitymui bei trikčių diagnostikai ir](#page-44-0) [šalinimui naudokite "HP Smart" programėlę](#page-44-0) 39 puslapyje.
- **2.** Pasirinkite "Scan" (nuskaityti), tada pasirinkite "Camera" (kamera).
- **3.** Padėkite dokumentą ar nuotrauką priešais kamerą ir spauskite arba bakstelėkite ekrano apačioje esantį apvalų mygtuką, kad nufotografuotumėte.
- 4. Pakoreguokite kraštus, jei reikia. Spauskite arba bakstelėkite piktogramą "Apply" (taikyti).
- **5.** Atlikite kitus keitimus, jei reikia:
	- Spauskite arba palieskite **"Add Pages"** (įtraukti puslapius), kad pridėtumėte daugiau dokumentų ar nuotraukų.
	- Spauskite arba bakstelėkite **"Edit" (redaguoti)**, kad apkarpytumėte arba pasuktumėte dokumentą arba nuotrauką, pakoreguotumėte jo kontrastą, ryškumą, grynį ar kampą.
- 6. Pasirinkite norimą failų rūšį ir spauskite arba bakstelėkite piktogramą "Save" (įrašyti), kad įrašytumėte, arba spauskite ar bakstelėkite piktogramą "Share" (bendrinti), kad bendrintumėte kitiems.

#### **Norėdami redaguoti anksčiau nuskaitytą dokumentą ar nuotrauką**

HP Smart turi redagavimo priemonių, tokių kaip kirpimas ar sukimas, kad galėtumėte savo įrenginyje koreguoti anksčiau nuskaitytą dokumentą ar nuotrauką.

- **1.** Atverkite HP Smart. Daugiau informacijos rasite [Spausdinimui, nuskaitymui bei trikčių diagnostikai ir](#page-44-0) [šalinimui naudokite "HP Smart" programėlę](#page-44-0) 39 puslapyje.
- **2.** Pasirinkite "Scan" (nuskaityti), tada pasirinkite "Import" (importuoti).
- **3.** Pasirinkite dokumentą ar nuotrauką, kurią norite koreguoti, ir spauskite arba bakstelėkite "Open" **(atverti)**.
- 4. Pakoreguokite kraštus, jei reikia. Spauskite arba bakstelėkite piktogramą "Apply" (taikyti).
- **5.** Atlikite kitus keitimus, jei reikia:
	- Spauskite arba palieskite **"Add Pages"** (įtraukti puslapius), kad pridėtumėte daugiau dokumentų ar nuotraukų.
	- Spauskite arba bakstelėkite **"Edit" (redaguoti)**, kad apkarpytumėte arba pasuktumėte dokumentą arba nuotrauką, pakoreguotumėte jo kontrastą, ryškumą, grynį ar kampą.
- **6.** Pasirinkite norimą failų rūšį ir spauskite arba bakstelėkite **Įrašyti** arba **Bendrinti**, kad įrašytumėte failą ar bendrintumėte kitiems.

## **Kopijavimas iš spausdintuvo**

Spausdintuvo ekrane rodomu "**Kopijuoti**" mygtuku galite lengvai pasirinkti kopijų skaičių ir spalvotą arba nespalvotą kopijavimo ant paprasto popieriaus režimą.

#### **Nuo skaitytuvo stiklo**

**1.** Į popieriaus dėklą įdėkite popieriaus.

Išsamiau apie popieriaus įdėjimą skaitykite [Laikmenų įdėjimas](#page-23-0) 18 puslapyje.

**2.** Uždėkite originalų dokumentą ant skaitytuvo stiklo, gerąja puse žemyn, sulygiuokite kairiajame viršutiniame kampe.

Išsamesnės informacijos rasite skyriuje [Įdėkite originalą](#page-26-0) 21 puslapyje.

**3.** Norėdami sukurti kopiją, paspauskite mygtuką **Pradėti kopijuoti nespalvotai** ( ) arba mygtuką

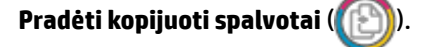

Kopijuoti bus pradėta praėjus dviem sekundėms po paskutinio mygtuko spustelėjimo.

÷ΰ. **PATARIMAS:** Spausdami mygtuką kelis kartus galite padidinti kopijų skaičių.

#### **Iš automatinio dokumentų tiektuvo**

**1.** Į popieriaus dėklą įdėkite popieriaus.

Išsamiau apie popieriaus įdėjimą skaitykite [Laikmenų įdėjimas](#page-23-0) 18 puslapyje.

- **2.** Originalą į dokumentų tiektuvą įdėkite spausdinamąja puse aukštyn. Išsamesnės informacijos rasite skyriuje [Įdėkite originalą](#page-26-0) 21 puslapyje.
- **3.** Paspauskite mygtukus **Pradėti kopijuoti nespalvotai** ( ) arba **Pradėti kopijuoti spalvotai** ( ), kad padarytumėte kopiją.

Kopijavimas prasidės praėjus dviem sekundėms po paskutinio mygtuko paspaudimo.

**PATARIMAS:** Spausdami mygtuką kelis kartus galite padidinti kopijų skaičių.

## **"Scan" (nuskaityti)**

Galite nuskaityti dokumentus, nuotraukas ir kitas popieriaus rūšis bei siųsti juos į įvairias paskirties vietas, pvz., į kompiuterį arba el. paštu.

Nuskaitant originalą be apvadų, naudokite ne dokumentų tiektuvą, o skaitytuvo stiklą.

**PASTABA:** Tam tikros nuskaitymo funkcijos galimos tik įdiegus HP spausdintuvo programinė įranga.

- Skenuokite naudodami HP spausdintuvo programinė įranga
- · [Nuskaitymas naudojantis "Webscan" funkcija](#page-78-0)

### **Skenuokite naudodami HP spausdintuvo programinė įranga**

- Skaitymas į kompiuterį
- [Nuskaityti į el. paštą](#page-76-0)
- [Kurti naują nuskaitymo nuorodą \("Windows"\)](#page-76-0)
- [Nuskaitymo parametrų keitimas \("Windows"\)](#page-77-0)

#### **Skaitymas į kompiuterį**

Prieš nuskaitydami į kompiuterį, įsitikinkite, kad jau įdiegta HP rekomenduojama spausdintuvo programinė įranga. Spausdintuvas ir kompiuteris turi būti sujungti ir įjungti.

Be to, naudojant kompiuterį su "Windows" sistema, spausdintuvo programinė įranga turi veikti prieš nuskaitant.

#### **Nuskaitymo į kompiuterį funkcijos įjungimas ("Windows")**

Jeigu spausdintuvas prie kompiuterio prijungtas naudojant USB jungtį, ši nuskaitymo į kompiuterį funkcija yra įjungta kaip numatytasis parametras, jos išjungti negalima.

Jei naudojate tinklo jungtį, ši funkcija išjungta ir norite ją vėl įjungti, vadovaukitės šiais nurodymais.

- **1.** Atidarykite HP spausdintuvo programinė įranga. Daugiau informacijos rasite [Atidarykite HP](#page-45-0)  [spausdintuvo programinė įranga \("Windows"\)](#page-45-0) 40 puslapyje.
- 2. Eikite į "Scan" (nuskaityti) skyrių.
- **3.** Pasirinkite "Manage Scan to Computer" (tvarkyti nuskaitymą į kompiuterį).
- 4. Spustelėkite "Enable" (įjungti).

#### Norint nuskenuoti originalą naudojant HP spausdintuvo programinė įranga ("Windows")

- **1.** Įdėkite originalą spausdinamąja puse į viršų į dokumentų tiektuvą arba spausdinamąja puse į apačią, lygiuodami su skaitytuvo stiklo viršutiniu kairiuoju kampu.
- **2.** Atidarykite HP spausdintuvo programinė įranga. Daugiau informacijos rasite [Atidarykite HP](#page-45-0)  [spausdintuvo programinė įranga \("Windows"\)](#page-45-0) 40 puslapyje.
- <span id="page-76-0"></span>**3.** Spausdintuvo programinėje įrangoje, skiltyje **"Print & Scan" (Spausdinimas ir nuskaitymas)** , spauskite **"Scan" (nuskaityti)** , tada spauskite **"Scan a Document or Photo" (nuskaityti dokumentą arba nuotrauką)** .
- **4.** Skiltyje **"Scan Shortcuts" (nuskaitymo nuorodos)** pasirinkite nuskaitymo rūšį ir spauskite **"Scan" (nuskaityti)** .
- **PASTABA:** Pradiniame ekrane galite peržiūrėti ir keisti pradines nuostatas. Norėdami peržiūrėti arba pakeisti išsamias nuostatas, dešiniajame nuskaitymo dialogo lange paspauskite **Daugiau** .

Išsamesnės informacijos rasite skyriuje [Nuskaitymo parametrų keitimas \("Windows"\) 72](#page-77-0) puslapyje.

### **Nuskaityti į el. paštą**

**Nuotraukos arba dokumento nuskaitymas į el. laišką naudojant HP spausdintuvo programinė įranga("Windows")**

- **1.** Įdėkite originalą spausdinamąja puse į viršų į dokumentų tiektuvą arba spausdinamąja puse į apačią, lygiuodami su skaitytuvo stiklo viršutiniu kairiuoju kampu.
- **2.** Atidarykite HP spausdintuvo programinė įranga. Daugiau informacijos rasite [Atidarykite HP](#page-45-0)  [spausdintuvo programinė įranga \("Windows"\)](#page-45-0) 40 puslapyje.
- 3. Spausdintuvo programinėje įrangoje, skiltyje "Print & Scan" (Spausdinimas ir nuskaitymas), spauskite **"Scan" (nuskaityti)** , tada spauskite **"Scan a Document or Photo" (nuskaityti dokumentą arba nuotrauką)** .
- **4.** Skiltyje **"Scan Shortcuts" (nuskaitymo nuorodos)** pasirinkite **"Email as PDF" (siųsti el. paštu kaip PDF failą)** arba **"Email as JPEG" (siųsti el. paštu kaip JPEG failą)** ir spauskite **"Scan" (nuskaityti)** .
- **PASTABA:** Pradiniame ekrane galite peržiūrėti ir keisti pradines nuostatas. Norėdami peržiūrėti arba pakeisti išsamias nuostatas, dešiniajame nuskaitymo dialogo lange paspauskite **Daugiau** .

Daugiau informacijos rasite [Nuskaitymo parametrų keitimas \("Windows"\) 72](#page-77-0) puslapyje.

Pasirinkę **Rodyti peržiūros programą po nuskaitymo** , galėsite nuskaitytą vaizdą koreguoti peržiūros ekrane.

#### **Kurti naują nuskaitymo nuorodą ("Windows")**

Galite kurti savo nuskaitymo nuorodą, kad būtų lengviau nuskaityti. Pavyzdžiui, galite pageidauti nuotraukas reguliariai nuskaityti ir įrašyti PNG, o ne JPEG formatu.

- **1.** Įdėkite originalą spausdinamąja puse į viršų į dokumentų tiektuvą arba spausdinamąja puse į apačią, lygiuodami su skaitytuvo stiklo viršutiniu kairiuoju kampu.
- **2.** Atidarykite HP spausdintuvo programinė įranga. Daugiau informacijos rasite [Atidarykite HP](#page-45-0)  [spausdintuvo programinė įranga \("Windows"\)](#page-45-0) 40 puslapyje.
- **3.** Spausdintuvo programinėje įrangoje, skiltyje **"Print & Scan" (Spausdinimas ir nuskaitymas)** , spauskite **"Scan" (nuskaityti)** , tada spauskite **"Scan a Document or Photo" (nuskaityti dokumentą arba nuotrauką)** .
- **4.** Spustelėkite **Kurti naują nuskaitymo nuorodą** .

<span id="page-77-0"></span>**5.** Įveskite aprašomąjį pavadinimą, pasirinkite esamą nuorodą, kuria turi būti paremta nauja nuoroda, tada spustelėkite **Create (kurti)** .

Pvz., jei kuriate naują nuorodą nuotraukoms, pasirinkite "Save as JPEG" (įrašyti kaip JPEG failą) arba **"Email as JPEG" (siųsti el. paštu kaip JPEG failą)** . Tokiu būdu nuskaitant galėsite pasiekti darbo su grafika parinktis.

- **6.** Keiskite naujosios nuorodos parametrus pagal savo poreikius ir spustelėkite įrašymo piktogramą, esančią nuorodai iš dešinės.
	- **PASTABA:** Pradiniame ekrane galite peržiūrėti ir keisti pradines nuostatas. Norėdami peržiūrėti arba pakeisti išsamias nuostatas, dešiniajame nuskaitymo dialogo lange paspauskite **Daugiau** .

Išsamesnę informaciją žr. Nuskaitymo parametrų keitimas ("Windows") 72 puslapyje.

#### **Nuskaitymo parametrų keitimas ("Windows")**

Bet kurio nuskaitymo parametrus galite keisti vienam naudojimui arba įrašyti pakeitimus, kad jie būtų naudojami visada. Šiuos parametrus sudaro įvairios parinktys, pvz., puslapio dydis ir padėtis, nuskaitymo raiška, kontrastas ir įrašytų nuskaitymų aplanko vieta.

- **1.** Įdėkite originalą spausdinamąja puse į viršų į dokumentų tiektuvą arba spausdinamąja puse į apačią, lygiuodami su skaitytuvo stiklo viršutiniu kairiuoju kampu.
- **2.** Atidarykite HP spausdintuvo programinė įranga. Daugiau informacijos rasite [Atidarykite HP](#page-45-0)  [spausdintuvo programinė įranga \("Windows"\)](#page-45-0) 40 puslapyje.
- **3.** Spausdintuvo programinėje įrangoje, skiltyje **"Print & Scan" (Spausdinimas ir nuskaitymas)** , spauskite **"Scan" (nuskaityti)** , tada spauskite **"Scan a Document or Photo" (nuskaityti dokumentą arba nuotrauką)** .
- **4.** Spustelėkite dialogo lango "HP Scan" (HP nuskaitymas) viršutiniame dešiniajame kampe esantį saitą **Daugiau** .

Dešinėje pusėje rodoma išsamių parametrų sritis. Kairiajame stulpelyje pateikta kiekvieno skyriaus dabartinių parametrų santrauka. Dešiniajame stulpelyje galima keisti pažymėto skyriaus parametrus.

**5.** Spustelėkite kiekvieną išsamių parametrų srities dešinėje esantį skyrių, kad galėtumėte peržiūrėti atitinkamo skyriaus parametrus.

Daugumą parametrų galima peržiūrėti ir keisti naudojant išskleidžiamuosius meniu.

Kai kurie parametrai suteikia daugiau lankstumo, nes rodoma nauja sritis. Ji nurodoma + (pliuso ženklu) parametro dešinėje. Norėdami grįžti į išsamių parametrų sritį, turite priimti arba atšaukti šioje srityje atliktus pakeitimus.

- **6.** Baigę keisti parametrus atlikite vieną iš toliau pateiktų veiksmų.
	- Spustelėkite **"Scan" (nuskaityti)** . Baigus nuskaitymą būsite paraginti įrašyti arba atmesti nuorodai atliktus pakeitimus.
	- Spustelėkite šaukinio dešinėje esančią įrašymo piktogramą. Ji įrašo pokyčius į šaukinį, kad nereikėtų nustatinėti iš naujo. Kitu atveju pakeitimai turės įtakos tik šiuo metu atliekamam nuskaitymui. Tada spustelėkite "Scan" (nuskaityti) .

<span id="page-78-0"></span> $\bigoplus$  Sužinokite daugiau apie apie "HP Scan" programinės įrangos naudojimą. [Spustelėkite čia ir eikite į](https://h20180.www2.hp.com/apps/Nav?h_pagetype=s-001&h_product=29256671&h_client&s-h-e002-1&h_lang=lt&h_cc=lt) [internetą, kur rasite daugiau informacijos.](https://h20180.www2.hp.com/apps/Nav?h_pagetype=s-001&h_product=29256671&h_client&s-h-e002-1&h_lang=lt&h_cc=lt) Šiuo metu ši svetainė gali būti teikiama ne visomis kalbomis.

- Pritaikykite sau nuskaitymo nuostatas, tokias kaip atvaizdo failo tipas, nuskaitymo rezoliucijos ir kontrasto lygiai.
- Nuskaitykite į tinkle esančius aplankus ir debesų saugyklas.
- Prieš nuskaitymą peržiūrėkite ir sureguliuokite atvaizdus.

### **Nuskaitymas naudojantis "Webscan" funkcija**

"Webscan" – tai integruoto žiniatinklio serverio funkcija, leidžianti nuskaityti nuotraukas ir dokumentus iš jūsų spausdintuvo į kompiuterį, naudojant interneto naršyklę.

Ši funkcija galima, net jeigu jūsų kompiuteryje nėra įdiegtos spausdintuvo programinės įrangos.

Išsamesnės informacijos rasite skyriuje [Atidarykite integruotąjį žiniatinklio serverį](#page-41-0) 36 puslapyje.

**PASTABA:** "Webscan" funkcija išjungta pagal numatytuosius parametrus. Šią funkciją galite įjungti naudoti integruotajį tinklo serverį (EWS).

Jeigu negalite EWS įjungti "Webscan", galbūt jį išjungė tinklo administratorius. Norėdami gauti daugiau informacijos susisiekite su savo tinklo administratoriumi arba jūsų tinklą sujungusiu asmeniu.

#### **"Webscan" funkcijos įjungimas**

- **1.** Atidarykite integruotąjį tinklo serverį. Išsamesnės informacijos rasite skyriuje [Atidarykite integruotąjį](#page-41-0)  [žiniatinklio serverį](#page-41-0) 36 puslapyje.
- **2.** Spustelėkite skirtuką "Settings" (Nuostatos).
- **3.** Skyriuje **"Security"** (saugumas) spustelėkite **"Administrator Settings"** (administratoriaus nuostatos).
- **4.** Norėdami jiungti funkciją "Webscan", pasirinkite "Webscan" iš EWS.
- **5.** Spustelėkite "**Apply**" (Taikyti).

#### **Skaitymas naudojant funkciją "Webscan"**

Nuskaitant su "Webscan" galima naudoti pagrindines nuskaitymo parinktis. Norėdami papildomų nuskaitymo parinkčių arba funkcijų, nuskaitykite naudodami HP spausdintuvo programinė įranga.

- **1.** Uždėkite originalų dokumentą ant skaitytuvo stiklo, gerąja puse žemyn, sulygiuokite kairiajame viršutiniame kampe.
- **2.** Atidarykite integruotąjį tinklo serverį. Išsamesnės informacijos rasite skyriuje [Atidarykite integruotąjį](#page-41-0)  [žiniatinklio serverį](#page-41-0) 36 puslapyje.
- **3.** Spustelėkite skirtuką "Scan" (nuskaityti).
- **4.** Kairėje srityje spustelėkite **"Webscan"**, nustatykite norimas nuostatas ir spustelėkite **"Start Scan" (Pradėti nuskaityti)** .

## **Patarimai, kaip sėkmingai kopijuoti ir nuskaityti**

Kad kopijuodami ir nuskaitydami pasiektumėte gerų rezultatų, pasinaudokite toliau pateiktais patarimais.

- Stenkitės, kad ant stiklo ir dangčio apačios nebūtų nešvarumų. Viską, kas yra ant stiklo, skaitytuvas laiko vaizdo dalimi.
- Įdėkite originalą spausdinamąja puse į viršų į dokumentų tiektuvą arba spausdinamąja puse į apačią, lygiuodami su skaitytuvo stiklo viršutiniu kairiuoju kampu.
- Norėdami sukurti didelę mažo originalo kopiją, nuskaitykite originalą į kompiuterį, nuskaitymo programine įranga pakeiskite vaizdo dydį ir tada spausdinkite padidinto vaizdo kopiją.
- Jei norite reguliuoti nuskaityto vaizdo dydį, išvesties tipą, nuskaitymo raišką, failo tipą ir pan., pradėkite nuskaityti iš spausdintuvo programinės įrangos.
- Kad visas tekstas būtų tinkamai nuskaitytas, programinėje įrangoje sureguliuokite šviesumą.
- Jeigu norite keleto puslapių dokumentą nuskaityti į vieną, o ne į keletą failų, pradėkite nuskaityti naudodamiesi spausdintuvo programinė įranga arba programėle.

## **"Mobile Fax"**

Naudokite "HP Smart" programėlę, kad greitai nuskenuotumėte ir faksu išsiųstumėte kelis puslapius iškart naudodami savo mobilųjį įrenginį ar kompiuterį. "HP Smart" programėlė saugiai išsiųs jūsų faksą.

Norėdami gauti daugiau informacijos apie "Mobile Fax", apsilankykite ["HP Smart" tinklalapyje.](https://www.hpsmart.com/us/en/mobile-fax)

#### Naudokite "HP Smart" programėlėje esantį "Mobile Fax".

- 1. Patikrinkite, ar jūsų mobilusis įrenginys ar kompiuteris prijungti prie tinklo. Jjunkite "HP Smart" programėlę ir prisijunkite prie savo HP paskyros arba ją sukurkite.
- **2.** Pasirinkite "Mobile Fax" simbolį.

Jei nematote "Mobile Fax" simbolio, jį jiunkite taip:

- Mobiliajame įrenginyje: paspauskite **Personalizuoti simbolius**, paspauskite **Mobilusis faksas**, kad įjungtumėte, grįžkite į pradžios ekraną.
- "Windows 10" įrenginyje: paspauskite **Nustatymai**, pasirinkite **Personalizuoti simbolius**, tuomet paspauskite **Mobilusis faksas**, kad įjungtumėte šį simbolį. Tuomet grįžkite į pradžios ekraną.
- "Mac" įrenginyje: meniu juostoje pasirinkite **"HP Smart"** >**Personalizuoti simbolius**. Parinktį Mobilusis faksas nustatyti į parinktį **Įjungta**.
- **<sup>2</sup> PASTABA:** Mobilusis faksas prieinamas tik kai kuriose šalyse / regionuose. Jei nematote Mobiliojo fakso parinkties personalizavimo meniu, gali būti, kad jūsų šalyje / regione "Mobile Fax" (mobilusis faksas) neveikia.
- **3.** Užpildykite reikiamą mobiliojo fakso informaciją.
- **4.** Norėdami pridėti viršelį, paspauskite **Pridėti viršelį**, tada įveskite temą ir pranešimą.
- **5.** Nuskenuokite norimą faksu siųsti dokumentą spausdintuvu ar mobiliojo telefono kamera arba pridėkite palaikomo tipo failą. Kai viskas bus paruošta, išsiųskite faksą.

Jūsų faksas bus saugiai nusiųstas, jo būseną galėsite sekti "HP Smart" programėlėje.

# **8 Tinklo paslaugos**

Šiame skyriuje aprašomos tokios temos:

- [Kas yra tinklo paslaugos?](#page-82-0)
- [Tinklo paslaugų nustatymas](#page-83-0)
- · [Spausdinimas naudojant HP paslaugą "ePrint"](#page-53-0)
- [Tinklo paslaugų šalinimas](#page-85-0)

## <span id="page-82-0"></span>**Kas yra tinklo paslaugos?**

Spausdintuve įdiegti naujoviški tinklo sprendimai, leidžiantys greitai jungtis prie interneto, gauti dokumentus ir spausdinti greičiau ir patogiau, visiškai nenaudojant kompiuterio.

**PASTABA:** Kad galėtumėte naudotis šiomis žiniatinklio funkcijomis, spausdintuvas turi būti prijungtas prie interneto. Jei spausdintuvas prijungtas USB kabeliu, šių tinklo funkcijų naudoti negalėsite.

#### **"HP ePrint"**

- **"HP ePrint"** yra nemokama HP paslauga, kuria naudodamiesi galite bet kada ir iš bet kurios vietos spausdinti savo "HP ePrint" spausdintuvu. Tai labai paprasta: spausdintuve įjungę tinklo paslaugas spausdintiną medžiagą el. paštu išsiųskite spausdintuvui priskirtu adresu. Nereikia jokių specialių tvarkyklių ar programinės įrangos. Jeigu galite siųsti el. laiškus, vadinasi, iš bet kurios vietos galite spausdinti, naudodamiesi "HP ePrint".
- **<sup>2</sup> PASTABA:** Naudokite savo <u>HP paskyra</u> (kai kuriose šalyse / regionuose gali būti neprieinama), kad prisijungtumėte ir sukonfigūruotumėte HP "ePrint" nustatymus.

Kai užsiregistruojate gauti paskyrą [www.hpsmart.com,](https://www.hpsmart.com) galite prisijungti ir peržiūrėti savo "HP ePrint" darbų būseną, tvarkyti **"HP ePrint"** spausdintuvo užduočių eilę, valdyti, kas gali naudoti jūsų spausdintuvo **"HP ePrint"** el. pašto adresą spausdinimui, ir gauti **"HP ePrint"** pagalbą.

## <span id="page-83-0"></span>**Tinklo paslaugų nustatymas**

Prieš nustatydami žiniatinklio paslaugas įsitikinkite, kad jūsų spausdintuvas prijungtas prie interneto.

Norėdami nustatyti žiniatinklio paslaugas taikykite vieną iš toliau aprašomų būdų.

#### **Žiniatinklio paslaugų nustatymas naudojant spausdintuvo valdymo skydelį**

- **1.** Tris sekundes palaikius Informacijos mygtuką, kol įsižiebs visi mygtukai, bus atspausdinta žiniatinklio paslaugų ataskaita. Paspauskite mygtuką Tęsti.
- **2.** Puslapyje bus pateiktos HP žiniatinklio paslaugų nustatymo instrukcijos.

#### **Žiniatinklio paslaugų nustatymas integruotuoju žiniatinklio serveriu**

- **1.** Atidarykite EWS. Daugiau informacijos rasite [Atidarykite integruotąjį žiniatinklio serverį](#page-41-0) 36 puslapyje.
- **2.** Spustelėkite skirtuką **Žiniatinklio paslaugos** .
- **3.** Skyriuje **Web Services Settings (Žiniatinklio tarnybų nustatymai)** spustelėkite **"Setup" (Sąranka)** , spustelėkite **Tęsti** ir vadovaukitės ekrane pateikiamais nurodymais, kad priimtumėte naudojimo sąlygas.
- **4.** Jei paprašoma, pasirinkite, kad spausdintuvas galėtų tikrinti, ar nėra atnaujinimų ir juos įdiegti.
- **PASTABA:** Kai yra prieinami naujinimai, jie yra automatiškai parsisiunčiami ir įdiegiami, tada spausdintuvas pasileidžia iš naujo.
- **PASTABA:** Jei prašoma tarpinio serverio nustatymų ir jūsų tinklas juos naudoja, vadovaukitės ekrane pateikiamais nurodymais, kad nustatytumėte tarpinį serverį. Jei nepavyksta rasti tarpinio serverio informacijos, susisiekite su tinklo administratoriumi arba asmeniu, nustačiusiu tinklą.
- **5.** Kai spausdintuvas prijungiamas prie serverio, spausdintuvas atspausdina informacijos puslapį. Norėdami baigti sąranką, vadovaukitės informacijos lapu.

#### "Web Services" nustatymas naudojant HP spausdintuvo programinė įranga ("Windows")

- **1.** [Atidarykite HP](#page-45-0) spausdintuvo programinė įranga. Daugiau informacijos rasite Atidarykite HP [spausdintuvo programinė įranga \("Windows"\)](#page-45-0) 40 puslapyje.
- **2.** Atsidariusiame lange dukart spustelėkite **"Print & Scan" (Spausdinimas ir nuskaitymas)** , tuomet žemiau **Spausdinti** mygtuko pasirinkite **Prijungti spausdintuvą prie žiniatinklio**. Atsidaro spausdintuvo pagrindinis puslapis (integruotasis žiniatinklio serveris).
- **3.** Ąselėje **Žiniatinklio paslaugos** spustelėkite **Tęsti** ir vadovaukitės ekrane pateikiamais nurodymais, kad priimtumėte naudojimo sąlygas.
- **4.** jei paprašoma, pasirinkite, kad spausdintuvas galėtų tikrinti, ar nėra atnaujinimų ir juos įdiegti.
	- **PASTABA:** Kai yra prieinami naujinimai, jie yra automatiškai parsisiunčiami ir įdiegiami, tada spausdintuvas pasileidžia iš naujo.
	- **PASTABA:** Jei prašoma tarpinio serverio nustatymų ir jūsų tinklas juos naudoja, vadovaukitės ekrane pateikiamais nurodymais, kad nustatytumėte tarpinį serverį. Jei negalite rasti šios informacijos, kreipkitės į savo tinklo administratorių ar asmenį, kuris nustatė ryšį.
- **5.** Kai spausdintuvas prijungiamas prie serverio, spausdintuvas atspausdina informacijos puslapį. Norėdami baigti sąranką, vadovaukitės informacijos lapu.

## **Spausdinimas naudojant HP paslaugą "ePrint"**

"HP ePrint" leidžia bet kuriuo metu ir iš bet kur spausdinti "HP ePrint" spausdintuvu.

Prieš naudodami "HP ePrint" įsitikinkite, kad spausdintuvas yra jiungtas į veikiantį tinklą su interneto ryšiu.

#### **Dokumento spausdinimas, naudojant "HP ePrint"**

**1.** Įsitikinkite, kad esate nustatę žiniatinklio paslaugas.

Išsamesnę informaciją žr. [Tinklo paslaugų nustatymas](#page-83-0) 78 puslapyje.

- **2.** Norėdami gauti el. pašto adresą spausdintuvui:
	- **a.** tris sekundes palaikykite paspaudę ("Information" (informacija) mygtukas) iki užsidegs visi valdymo skydelio mygtukai.
	- **b.** Paspauskite  $\left(\bigcup_{n=1}^{\infty}\right)$  ("Resume" (tęsti) mygtukas), kad išspausdintumėte žiniatinklio paslaugų informacijos lapą, tada savo spausdintuvo puslapyje raskite el. pašto adresą.
- **3.** Dokumento siuntimas į spausdintuvą el. paštu.
	- **a.** Kompiuteryje arba mobiliajame prietaise įjunkite el. pašto programą.
		- **PASTABA:** Kaip naudotis kompiuterio arba mobiliojo prietaiso el. pašto programa, žr. programos dokumentacijoje.
	- **b.** Sukurkite naują el. laišką ir prisekite spausdinti skirtą dokumentą.
	- **c.** Siųskite el. laišką į spausdintuvo el. pašto adresą.

Spausdintuvas spausdina prisegtą dokumentą.

#### **PASTABA:**

- Lauke "Kam" įveskite tik "HP ePrint" el. pašto adresą. Kituose laukuose nenurodykite jokių el. pašto adresų. Jeigu laukuose "Kam" ir "Kiti adresatai" nurodyti keli el. pašto adresai, "HP ePrint" serveris nepriima el. paštu siunčiamos spausdinimo užduoties.
- Gavus el. laišką, jis iš karto išspausdinamas. Kaip ir bet kokio kitokio el. laiško atveju, negalima garantuoti, kad jis bus gautas ir kada. Spausdintuvo būseną galite tikrinti ["HP Smart" žiniatinklyje](https://www.hpsmart.com) (gali būti nepasiekiamas visose šalyse arba regionuose).
- Dokumentas, išspausdintas naudojant "HP ePrint", gali skirtis nuo originalo. Stilius, formatavimas ir teksto išdėstymas gali skirtis nuo originalaus dokumento. Jei reikia spausdinti aukštesnės kokybės dokumentus (pvz., teisinius dokumentus), rekomenduojame spausdinti iš kompiuterio programos, kur galėsite tiksliau nustatyti, kaip atrodys jūsų spaudiniai.

## <span id="page-85-0"></span>**Tinklo paslaugų šalinimas**

Šias instrukcijas naudokite žiniatinklio tarnybų šalinimui.

#### **Kaip pašalinti žiniatinklio tarnybas naudojant integruotąjį tinklo serverį**

- **1.** Atidarykite EWS. Daugiau informacijos rasite [Atidarykite integruotąjį žiniatinklio serverį](#page-41-0) 36 puslapyje.
- **2.** Spustelėkite skirtuką **Web Services** (tinklo paslaugos), tada jo dalyje **Web Services Settings** (tinklo paslaugų nuostatos) spustelėkite **Remove Web Services** (šalinti tinklo paslaugas).
- **3.** Spustelėkite **Remove Web Services** (šalinti tinklo paslaugas).
- 4. Norėdami pašalinti žiniatinklio paslaugas iš savo spausdintuvo spustelėkite "Yes" (Taip).

# **9 Problemos sprendimas**

Šiame skyriuje aprašomos tokios temos:

- [Gaukite pagalbos naudodami programėlę HP Smart](#page-87-0)
- [Šio vadovo teikiama pagalba](#page-88-0)
- [Susipažinimas su spausdintuvo ataskaitomis](#page-111-0)
- [Tinklo paslaugų naudojimo problemų sprendimas](#page-113-0)
- [Spausdintuvo priežiūra](#page-114-0)
- [Originalių gamyklinių numatytųjų nuostatų atkūrimas](#page-117-0)
- [HP pagalba](#page-118-0)

## <span id="page-87-0"></span>**Gaukite pagalbos naudodami programėlę HP Smart**

Programėlė HP Smart įspėja apie spausdintuvo problemas (popieriaus strigtis ir kitas), pateikia nuorodų į pagalbinį turinį ir suteikia galimybę susisiekti su klientų aptarnavimo skyriumi, jei reikia daugiau pagalbos.

## <span id="page-88-0"></span>**Šio vadovo teikiama pagalba**

Šiame skyriuje aprašomos tokios temos:

- Strigimai ir popieriaus padavimo problemos
- [Rašalo kasečių problemos](#page-96-0)
- [Spausdinimo problemos](#page-98-0)
- [Tinklo ir ryšio problemos](#page-104-0)
- [Spausdintuvo aparatinės įrangos triktys](#page-105-0)
- [Spausdintuvo įspėjimo arba klaidos būsena](#page-106-0)

## **Strigimai ir popieriaus padavimo problemos**

- Įstrigusio popieriaus ištraukimas
- [Kaip išvengti popieriaus strigčių](#page-95-0)
- [Kaip išspręsti popieriaus tiekimo problemas](#page-96-0)

#### **Įstrigusio popieriaus ištraukimas**

**PASTABA:** Popierius gali įstrigti keliose vietose. Pirmiausia ištraukite įstrigusį popierių iš popieriaus dėklo. Tai padeda atlaisvinti popieriaus kelią ir lengviau pašalinti įstrigusį popierių kitose vietose. Tęskite kitoje vietoje, kol rasite visas popieriaus strigtis ir jas pašalinsite.

#### **Kaip pašalinti įstrigusį popierių iš įvesties dėklo**

- **1.** Iš popieriaus dėklo pašalinkite visą popierių, įskaitant laisvą ir įstrigusį popierių.
- **2.** Pasišviesdami žibintuvėliu ieškokite įstrigusio popieriaus ar pašalinių daiktų popieriaus kelyje ir juos pašalinkite.

Kad nesuplėšytumėte popieriaus lapų, popierių atsargiai traukite abiem rankomis.

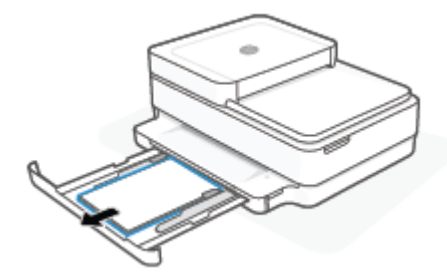

**3.** Spauskite  $(\times)$  ("Cancel" (atšaukti) mygtukas). Spausdintuvas bando pašalinti įstrigusį popierių automatiškai.

#### **Ištraukite įstrigusį popierių iš išvesties dėklo**

- **1.** Iš išvesties dėklo pašalinkite visą popierių, įskaitant laisvą ir įstrigusį popierių.
- **2.** Pasišviesdami žibintuvėliu ieškokite įstrigusio popieriaus ar pašalinių daiktų popieriaus kelyje ir juos pašalinkite.

Kad nesuplėšytumėte popieriaus lapų, popierių atsargiai traukite abiem rankomis.

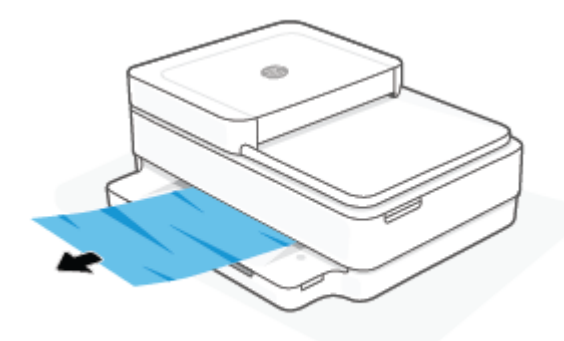

#### **Kaip pašalinti įstrigusį popierių pro kasetės prieigos angą**

- 1. Spauskite  $(\times)$  ("Cancel" (atšaukti) mygtukas), kad būtų bandoma pašalinti įstrigusį popierių automatiškai. Jei tai nepadeda, atlikite toliau pateiktus veiksmus, kad įstrigusį popierių pašalintumėte rankiniu būdu.
- **2.** Atidarykite rašalo kasečių prieigos dangtį.

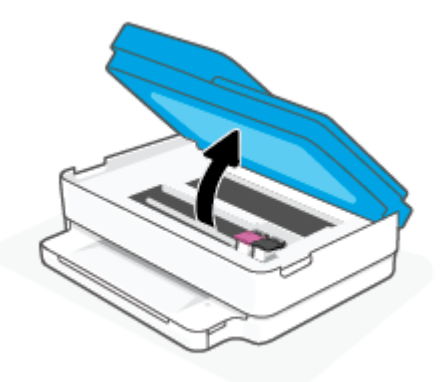

- **3.** Palaukite, kol dėtuvė liausis judėti.
- 4. Spauskite (1), kad išjungtumėte spausdintuvą. Tuomet iš užpakalinės spausdintuvo dalies ištraukite maitinimo laidą.
- **ĮSPĖJIMAS:** Norėdami išvengti elektros smūgio pavojaus, privalote atjungti maitinimo laidą, kad dėtuvę galėtumėte perstumti rankiniu būdu.
- **5.** Pasišviesdami žibintuvėliu ieškokite įstrigusio popieriaus ar pašalinių daiktų dėtuvės prieigos zonoje ir juos pašalinkite.

Kad nesuplėšytumėte popieriaus lapų, popierių atsargiai traukite abiem rankomis.

**6.** Išimkite popieriaus eigos skyriaus dangtelį.

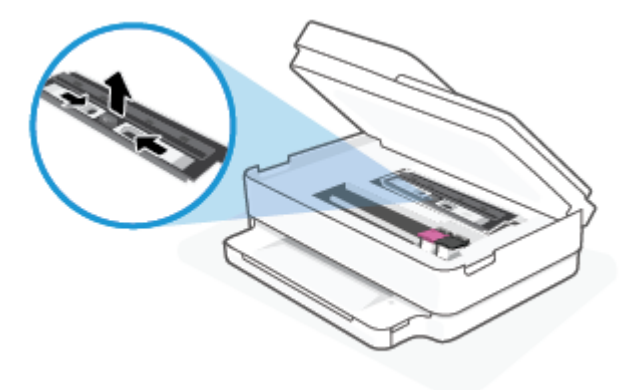

**7.** Jeigu kasetė yra spausdintuvo centre, perstumkite ją į dešinę, tada išimkite visą popierių arba objektus, blokuojančius vežimėlio judėjimą.

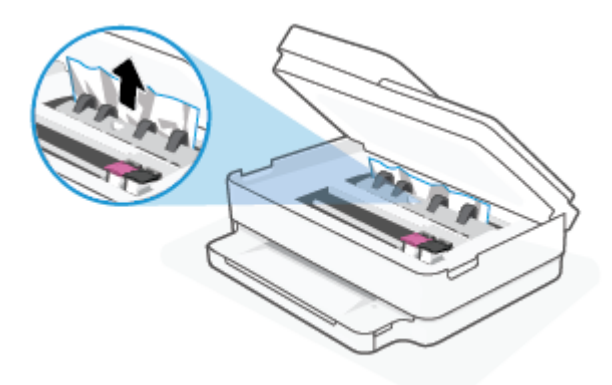

**8.** Uždarykite kasečių prieigos dangtelį.

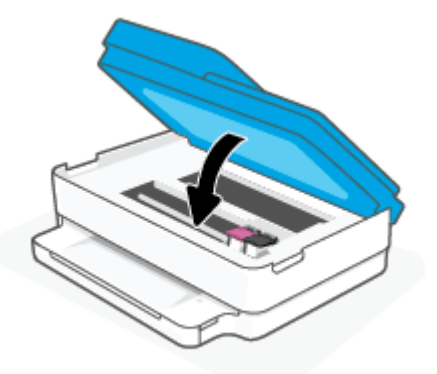

**9.** Vėl prijunkite maitinimo laidą spausdintuvo galinėje dalyje, kad įjungtumėte spausdintuvą.

#### **Kaip pašalinti vidinę popieriaus strigtį**

- **ĮSPĖJIMAS:** Netraukite įstrigusio popieriaus per priekinę spausdintuvo pusę. Vietoj to, vykdyti toliau pateiktus veiksmus, kad išvalytumėte strigtį. Ištraukiant įstrigusį popierių iš priekinės spausdintuvo dalies popierius gali plyšti, o nuoplaišos likti spausdintuve; dėl to vėliau gali susidaryti dar daugiau strigčių.
	- **1.** Patikrinkite popieriaus eigą spausdintuve.

**a.** Atidarykite rašalo kasečių prieigos dangtį.

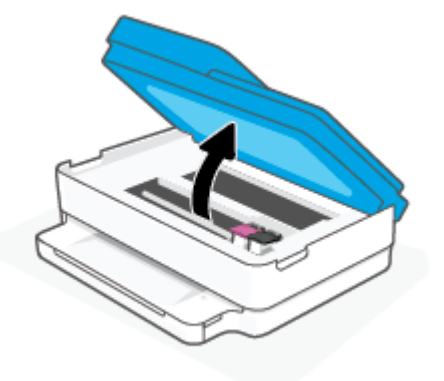

**b.** Išimkite popieriaus eigos skyriaus dangtelį.

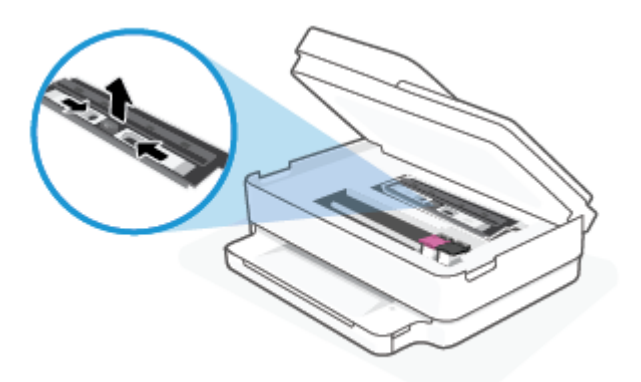

**c.** Pakelkite dvipusio spausdinimo prietaiso dangtį ir pašalinkite įstrigusį popierių.

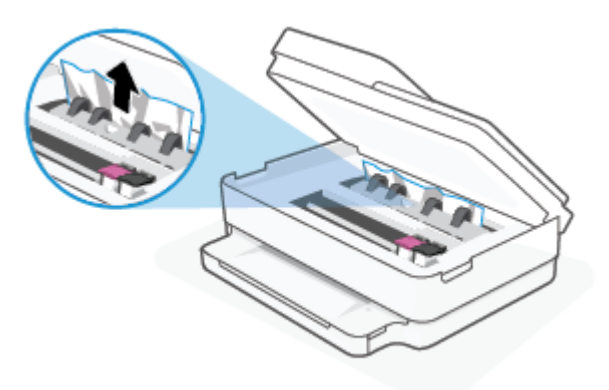

**d.** Užstumkite popieriaus eigos skyriaus dangtį. Įsitikinkite, kad jis įsistatė į vietą.

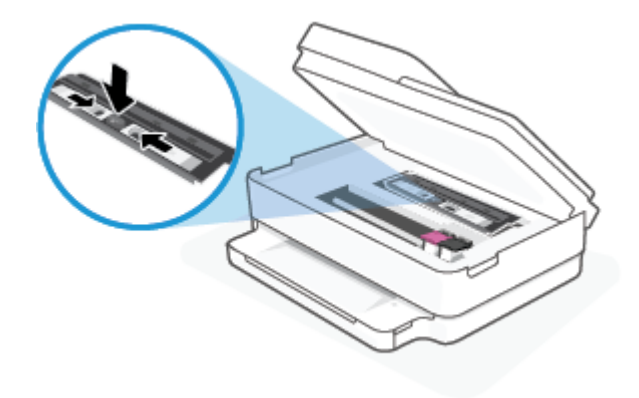

**e.** Uždarykite kasečių prieigos dangtelį.

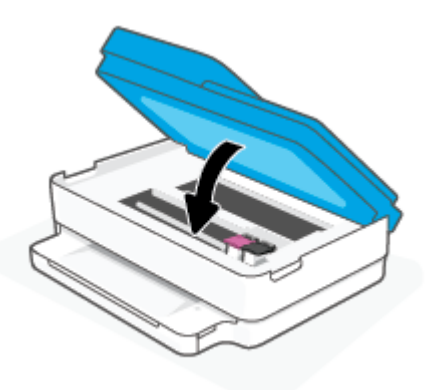

- **f.** Valdymo skydelyje palieskite , kad tęstumėte spausdinimo darbus.
- **2.** Jei problema išlieka, patikrinkite spausdinimo dėtuvės sritį spausdintuve.

**ĮSPĖJIMAS:** Šio proceso metu nelieskite prie spausdinimo dėtuvės prijungto rašalo.

**a.** Atidarykite rašalo kasečių prieigos dangtį.

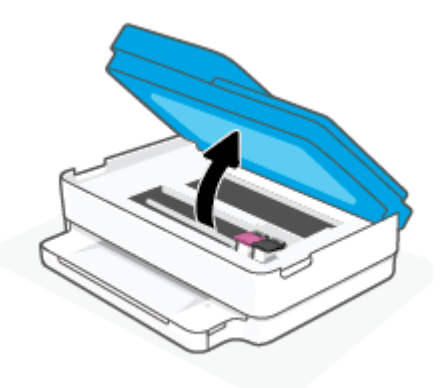

- **b.** Jei yra įstrigusio popieriaus, perkelkite spausdinimo dėtuvę iki pat dešiniojo spausdintuvo krašto, paimkite įstrigusį popierių dviem rankom ir patraukite į save.
- **ĮSPĖJIMAS:** Jeigu popierius suplyšta išimant jį iš volelių ir ratukų, patikrinkite, ar nėra popieriaus atplaišų, kurios galėjo likti spausdintuve.

Jeigu iš spausdintuvo neišimsite visų popieriaus atplaišų, tikėtina, kad popierius strigs dar ne kartą.

- **c.** Perkelkite dėtuve iki pat kairiojo spausdintuvo krašto ir atlikite ankstesniame etape nurodytus veiksmus, kad pašalintumėte popieriaus nuoplaišas.
- **d.** Uždarykite kasečių prieigos dangtelį.

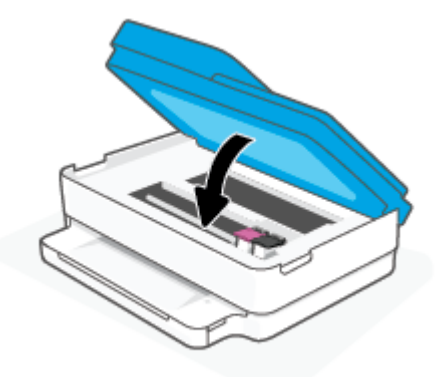

- **e.** Valdymo skydelyje palieskite , kad tęstumėte spausdinimo darbus.
- **3.** Jei problema išlieka, patikrinkite dėklo sritį.
	- **a.** Ištraukite popieriaus dėklą, kad jį išplėstumėte.

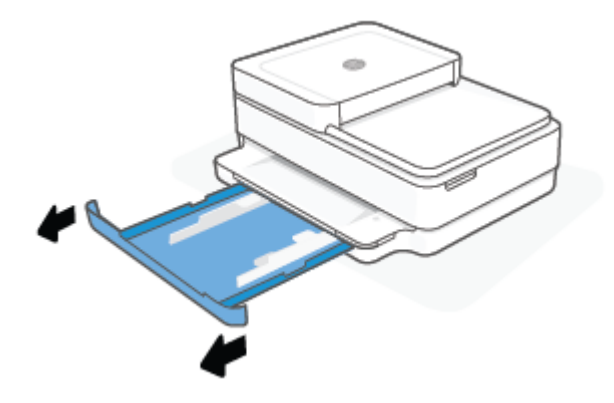

- **b.** Atsargiai paguldykite spausdintuvą ant šono, kad galėtumėte prieiti prie spausdintuvo apačios.
- **c.** Spausdintuve patikrinkite angą, kurioje buvo popieriaus dėklas. Jei spausdintuve yra įstrigusio popieriaus, pasiekite jį angoje, paimkite abiem rankomis ir patraukite į save.
	- **ĮSPĖJIMAS:** Jeigu popierius suplyšta išimant jį iš volelių ir ratukų, patikrinkite, ar nėra popieriaus atplaišų, kurios galėjo likti spausdintuve.

Jeigu iš spausdintuvo neišimsite visų popieriaus atplaišų, tikėtina, kad popierius strigs dar ne kartą.

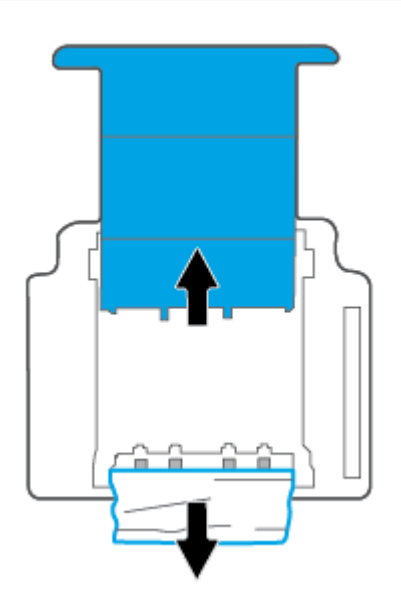

- **d.** Atsargiai grąžinkite spausdintuvą į pradinę padėtį.
- **e.** Įstatykite atgal popieriaus dėklą.
- **f.** Valdymo skydelyje palieskite , kad tęstumėte spausdinimo darbus.

#### **Užstrigusio popieriaus išėmimas iš dokumentų tiektuvo**

**a.** Pakelkite dokumentų tiektuvo dangtį.

<span id="page-95-0"></span>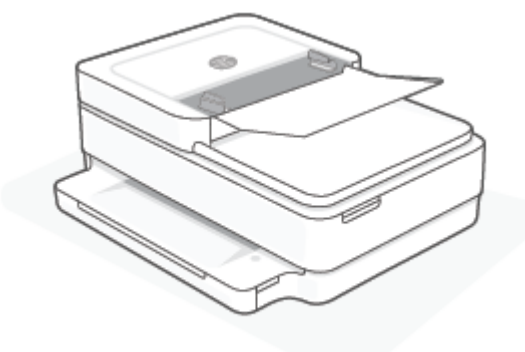

**b.** Atsargiai ištraukite įstrigusį popierių iš volelių.

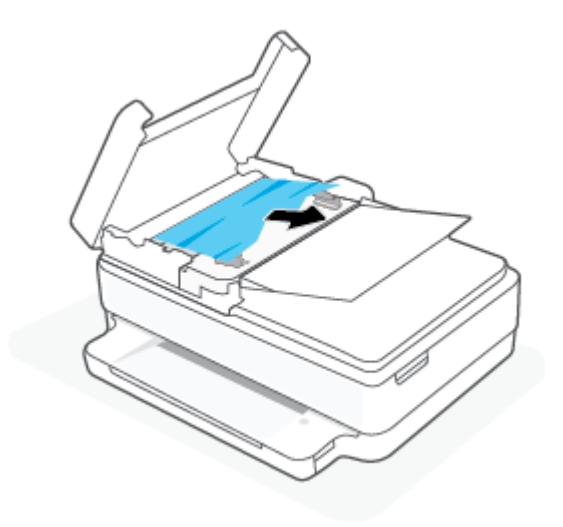

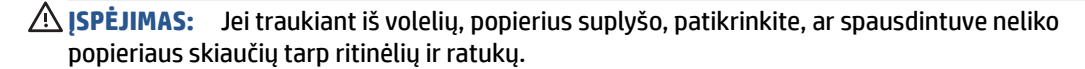

Jeigu iš spausdintuvo neišimsite visų popieriaus atplaišų, tikėtina, kad popierius strigs dar ne kartą.

**c.** Uždarykite dokumentų tiektuvo įvesties dėklą, tada stipriai spustelėkite žemyn, kad jis spragtelėdamas užsifiksuotų.

#### **Kaip išvengti popieriaus strigčių**

Kad nestrigtų popierius, laikykitės šių nurodymų.

- Dažnai išimkite išspausdintus popieriaus lapus iš išvesties dėklo.
- Įsitikinkite, kad spausdinate ant nesusiraukšlėjusių, nesulankstytų ir kitaip nepažeistų popieriaus.
- Norint išvengti popieriaus susiraukšlėjimų, laikykite popierių horizontaliai, sandariuose dėkluose.
- Spausdintuve nenaudokite per storo arba per plono popieriaus.
- Patikrinkite, ar tinkamai įdėti lapai į dėklus ir ar dėklai neperpildyti. Plačiau apie tai žr. [Laikmenų](#page-23-0) įdėjimas 18 [puslapyje.](#page-23-0)
- Užtikrinkite, kad į popieriaus dėklą įdėtas popierius būtų lygus ir jo kraštai nebūtų užlenkti ar suplėšyti.
- <span id="page-96-0"></span>Nedėkite iš karto kelių skirtingo tipo ir dydžio popieriaus lapų į popieriaus dėklą; visi popieriaus dėkle esantys lapai turi būti to paties dydžio ir tipo.
- Prislinkite popieriaus kreiptuvus, kad jie būtų patikimai prigludę prie visų lapų. Žiūrėkite, kad popieriaus pločio kreiptuvai nesulenktų popieriaus dėkle esančių lapų.
- Negrūskite popieriaus per giliai į popieriaus dėklą.
- Jeigu spausdinate ant abejų lapo pusių, labai sodrių atspalvių vaizdų nespausdinkite ant plono popieriaus.
- Jei spausdintuve liko nedaug popieriaus, leiskite jam pasibaigti ir tik tada įdėkite naujo. Nedėkite popieriaus, kai spausdintuvas spausdina.

#### **Kaip išspręsti popieriaus tiekimo problemas**

Su kokio tipo problema susidūrėte?

- **Popierius nepaimamas iš popieriaus dėklo**
	- Nepamirškite į popieriaus dėklą įdėti popieriaus. Daugiau informacijos rasite [Laikmenų įdėjimas](#page-23-0) 18 [puslapyje](#page-23-0).
	- Prislinkite popieriaus kreiptuvus, kad jie būtų patikimai prigludę prie visų lapų. Žiūrėkite, kad popieriaus pločio kreiptuvai nesulenktų popieriaus dėkle esančių lapų.
	- Užtikrinkite, kad lapai popieriaus dėkle nebūtų susiraukšlėję. Ištiesinkite lapus, sulenkdami jų krūvą į priešingą pusę.

#### ● **Puslapiai nukrypsta**

- Įsitikinkite, kad popierius įdėtas į popieriaus dėklo vidurį, o popieriaus pločio kreiptuvai yra priglausti prie kairiojo ir dešiniojo popieriaus krašto.
- Popierių į spausdintuvą dėkite tik tada, kai jis nespausdina.
- **Įrenginys paima kelis lapus iškart**
	- Prislinkite popieriaus kreiptuvus, kad jie būtų patikimai prigludę prie visų lapų. Žiūrėkite, kad popieriaus pločio kreiptuvai nesulenktų popieriaus dėkle esančių lapų.
	- Užtikrinkite, kad popieriaus dėklas nebūtų perkrautas popieriaus.
	- Įsitikinkite, kad įdėto popieriaus lapai nebūtų sulipę.
	- Siekiant optimalaus darbo ir efektyvumo, rekomenduojama naudoti HP popierių.

### **Rašalo kasečių problemos**

- Rašalo kasetės problemų nustatymas
- [Problemų, susijusios su spausdinimo kasetėmis, sprendimas](#page-97-0)

#### **Rašalo kasetės problemų nustatymas**

Jeigu kasetėje iškilo problema, spausdintuvo programinė įranga arba "HP Smart" programėlė pateiks kasetės problemos pranešimą, arba užsidegs Kasečių aptarnavimo dangtelis.

<span id="page-97-0"></span>Norėdami nustatyti, ar konkreti kasetė turi problemą, atidarykite rašalo kasečių skyriaus dangtelį ir patikrinkite rašalo kasetės lemputę. Jeigu ji užsidega arba mirksi, yra problemų, susijusių su atitinkama kasete. Daugiau informacijos apie priežastį ir sprendimą rasite [Spausdintuvo įspėjimo arba klaidos būsena](#page-106-0) 101 [puslapyje.](#page-106-0)

#### **Problemų, susijusios su spausdinimo kasetėmis, sprendimas**

Jeigu įstačius kasetę atsiranda klaidos pranešimas, nurodantis kasetės problemą, pabandykite išimti rašalo kasetes ir įsitikinkite, kad nuo kiekvienos kasetės nuimta apsauginė plastikinė juostelė. tada kasetes įstatykite atgal. Jei tai nepadeda, nuvalykite kasetės kontaktus. Jei problemos išspręsti vis tiek nepavyksta, bandykite pakeisti kasetes. Informacijos apie kasečių pakeitimą žr. [Kasečių pakeitimas](#page-66-0) 61 puslapyje.

#### **Kasečių kontaktų valymas**

- **ĮSPĖJIMAS:** Valymo procesas turėtų trukti vos keletą minučių. Kasetes kuo greičiau vėl įdėkite į spausdintuvą. Nerekomenduojama ilgiau kaip 30 minučių palikti iš spausdintuvo išimtų kasečių. Jeigu iš spausdintuvo išimtos kasetės paliekamos neapsaugotos, jų antgaliai gali uždžiūti ir užsikišti.
	- **1.** Patikrinkite, ar įjungtas maitinimas.
	- **2.** Atidarykite rašalo kasečių prieigos dangtį.

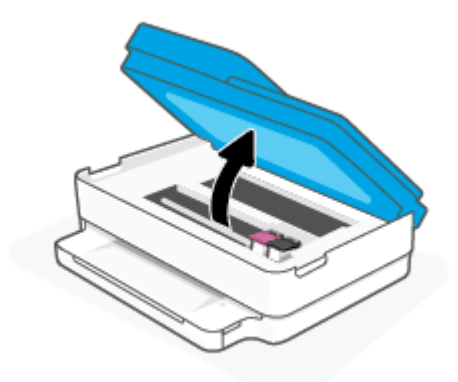

- **3.** Palaukite, kol dėtuvė liausis judėti.
- **4.** Išimkite klaidos pranešime nurodytą kasetę.

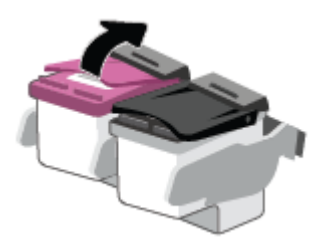

- **5.** Kastės ir spausdintuvo kontaktų valymas.
	- **a.** Laikykite rašalo kasetę už kraštų taip, kad apačia būtų viršuje, ir suraskite ant jos esančius elektrinius kontaktus.

Elektriniai kontaktai yra maži aukso spalvos taškai ant kasetės.

<span id="page-98-0"></span>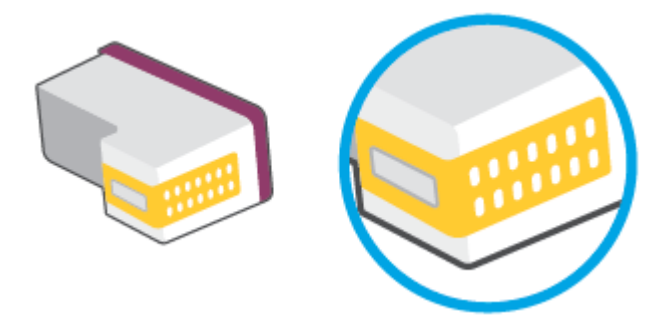

**b.** Kontaktus valykite tik sausu tamponu arba nespūrančiu audiniu.

**ĮSPĖJIMAS:** Valykite tik kontaktus, neištepkite rašalu ar kitaip neišpurvinkite kasetės kitose vietose.

**c.** Spausdintuvo viduje suraskite spausdinimo galvutės kontaktus.

Spausdintuvo kontaktai yra aukso spalvos iškilimai, išdėstyti taip, kad susiliestų su įstatytos kasetės kontaktais.

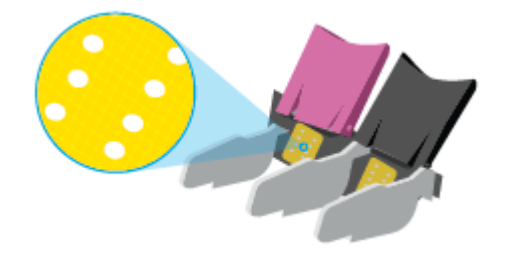

- **d.** Kontaktus valykite sausu tamponu arba nepūkuotu audiniu.
- **6.** Įstatykite kasetę atgal.
- **7.** Uždarykite Kasečių aptarnavimo dangtelis.
- **8.** Patikrinkite, ar neberodomas klaidos pranešimas. Jei vis dar gaunate klaidos pranešimą, išjunkite ir įjunkite spausdintuvą.

**PASTABA:** Jei problemų kylą dėl vienos kasetės, ją galite išimti, ir, pasirinkę vienos kasetės režimą, spausdintuvą naudoti tik su viena spausdinimo kasete.

### **Spausdinimo problemos**

Ką norėtumėte daryti?

- [Kyla problemos spausdinant lapą \(negalima spausdinti\)](#page-99-0)
- [Kaip išspręsti spausdinimo kokybės problemas](#page-102-0)

### <span id="page-99-0"></span>**Kyla problemos spausdinant lapą (negalima spausdinti)**

#### Kaip išspręsti spausdinimo problemas ("Windows")

Pasirūpinkite, kad spausdintuvas būtų įjungtas, o popieriaus dėkle būtų popieriaus. Jei vis tiek nepavyksta spausdinti, pabandykite atlikti toliau pateiktus veiksmus nurodyta tvarka.

- **1.** spausdintuvo programinė įranga peržiūrėkite klaidų pranešimus ir ištaisykite jas vadovaudamiesi ekrane pateikiamais nurodymais.
- **2.** Jeigu kompiuteris prie spausdintuvo prijungtas belaidžiu ryšiu, pasirūpinkite, kad ryšys veiktų.
- **3.** Patikrinkite, ar spausdintuvas nėra pristabdytas arba nepasiekiamas.

#### **Kaip patikrinti, ar spausdintuvas nėra pristabdytas arba nepasiekiamas**

- **a.** Priklausomai nuo jūsų operacinės sistemos, atlikite vieną iš toliau aprašytų veiksmų:
	- **•** "Windows 10": "Windows" meniu "Start" (pradžia) pasirinkite "Windows System" **("Windows" sistema)**, programų sąraše pasirinkite **"Control Panel" (valdymo skydelis)** ir spauskite **"View devices and printers" (žiūrėti prietaisus ir spausdintuvus)** skiltyje **"Hardware and Sound" (aparatinė įranga ir garsas)**.
	- **"Windows 8.1"** ir **"Windows 8"**: Spustelėkite viršutinį dešinį ekrano kampą, kad atidarytumėte "Charms" juostą, spustelėkite piktogramą "**Settings**" (Nuostatos), spustelėkite "Control Panel" (Valdymo pultas), tuomet "View devices and printers" (Peržiūrėti įrenginius ir spausdintuvus) ("View devices and printers").
	- "**Windows 7**": "Windows" meniu "**Start**" (Pradėti) spustelėkite "**Devices and Printers**" (Įrenginiai ir spausdintuvai).
- **b.** Norėdami atidaryti spausdinimo eilę, dukart spustelėkite spausdintuvo piktogramą arba dešiniuoju pelės mygtuku spustelėkite spausdintuvo piktogramą ir pasirinkite "**See what's printing"** (Žiūrėti, kas spausdinama).
- **c.** Įsitikinkite, kad meniu "**Printer**" (Spausdintuvas) nėra jokių žymės ženklų greta "**Pause Printing**" (Stabdyti spausdinimą) ar "**Use Printer Offline**" (Naudoti spausdintuvą neprisijungus).
- **d.** Jei atlikote kokius nors pakeitimus, bandykite spausdinti dar kartą.
- **4.** Patikrinkite, ar spausdintuvas yra nustatytas kaip numatytasis spausdintuvas.

**Kaip patikrinti, ar produktas yra nustatytas kaip numatytasis spausdintuvas**

- **a.** Priklausomai nuo jūsų operacinės sistemos, atlikite vieną iš toliau aprašytų veiksmų:
	- **"Windows 10"**: "Windows" meniu **"Start" (pradžia)** pasirinkite **"Windows System" ("Windows" sistema)**, programų sąraše pasirinkite **"Control Panel" (valdymo skydelis)** ir

spauskite "View devices and printers" (žiūrėti prietaisus ir spausdintuvus) skiltyje **"Hardware and Sound" (aparatinė įranga ir garsas)**.

- **"Windows 8.1"** ir **"Windows 8"**: Spustelėkite viršutinį dešinį ekrano kampą, kad atidarytumėte "Charms" juostą, spustelėkite piktogramą "**Settings**" (Nuostatos), spustelėkite "**Control Panel**" (Valdymo pultas), tuomet "View devices and printers" (Peržiūrėti įrenginius ir spausdintuvus) ("View devices and printers").
- "**Windows 7**": "Windows" meniu "**Start**" (Pradėti) spustelėkite "**Devices and Printers**" (Įrenginiai ir spausdintuvai).
- **b.** Patikrinkite, ar numatytuoju spausdintuvu nustatytas reikiamas spausdintuvas.

Numatytasis spausdintuvas turi žymės ženklą šalia esančiame juodame arba žaliame apskritime.

- **c.** Jei numatytuoju spausdintuvu nustatytas ne reikiamas spausdintuvass, dešiniuoju mygtuku spustelėkite norimą spausdintuvą ir pasirinkite "**Set as Default Printer"** (Nustatyti kaip numatytąjį spausdintuvą).
- **d.** Bandykite naudoti spausdintuvą dar kartą.
- **5.** Paleiskite iš naujo spausdinimo kaupos programą.

#### **Kaip paleisti spausdinimo kaupos programą iš naujo**

**a.** Priklausomai nuo jūsų operacinės sistemos, atlikite vieną iš toliau aprašytų veiksmų:

#### **"Windows 10"**

- **i.** "Windows" meniu "Start" (pradžia) pasirinkite "Windows Administrative Tools" **("Windows" administravimo priemonės)**, tada pasirinkite **"Services" (paslaugos)**.
- **ii.** Dešiniuoju mygtuku spustelėkite "Print Spooler" (Spausdinimo kaupos programa), tada spustelėkite "Properties" (Ypatybės).
- **iii.** Skirtuke **General** (bendra) įsitikinkite, kad šalia **Startup type** (paleisties tipas) pasirinkta nuostata **Automatic** (automatinis).
- **iv.** Jei paslauga nepaleista, srityje "**Service status"** (Paslaugos būsena) spustelėkite "**Start**" (Pradėti) ir "**OK**" (Gerai).

#### **"Windows 8.1" ir "Windows 8"**

- **i.** Norėdami atidaryti išraiškos ženklelių juostą, nurodykite ar bakstelkite ekrano viršutinį dešinį kampą ir tada spustelkite piktogramą "**Settings**" (Parametrai).
- **ii.** Nuspauskite ar bakstelkite "**Control Panel**" (Valdymo skydas) ir tada nuspauskite ar bakstelkite "System and Security" (Sistema ir sauga).
- **iii.** Nuspauskite ar bakstelkite "Administrative Tools" (Administravimo įrankiai) ir tada nuspauskite ar bakstelkite "Services" (Paslaugos).
- **iv.** Dešiniuoju mygtuku spustelėkite arba palieskite ir palaikykite "**Print Spooler**" (Spausdinimo kaupos programa), tada spustelėkite "**Properties**" (Ypatybės).
- v. Skirtuke "General" (Bendra) įsitikinkite, kad šalia "Startup type" (Paleisties tipas) pasirinkta nuostata "**Automatic**" (Automatinis).
- vi. Jei paslauga nepaleista, srityje "Service status" (Paslaugos būsena) spustelėkite ar bakstelkite "**Start**" (Padėti) ir tada spustelėkite ar bakstelkite "**OK**" (Gerai).

#### **"Windows 7"**

- **i.** "Windows" meniu "**Start**" (Pradėti) spustelėkite "**Control Panel**" (Valdymo skydas), "**System**  and Security" (Sistema ir sauga) ir "Administrative Tools" (Administravimo įrankiai).
- **ii.** Dukart spustelėkite "Services" (Paslaugos).
- iii. Dešiniuoju mygtuku spustelėkite "Print Spooler" (Spausdinimo kaupos programa), tada spustelėkite "**Properties**" (Ypatybės).
- iv. Skirtuke "General" (Bendra) įsitikinkite, kad šalia "Startup type" (Paleisties tipas) pasirinkta nuostata "**Automatic**" (Automatinis).
- v. Jei paslauga nepaleista, srityje "Service status" (Paslaugos būsena) spustelėkite "Start" (Pradėti) ir "**OK**" (Gerai).
- **b.** Patikrinkite, ar numatytuoju spausdintuvu nustatytas reikiamas spausdintuvas.

Numatytasis spausdintuvas turi žymės ženklą šalia esančiame juodame arba žaliame apskritime.

- **c.** Jei numatytuoju spausdintuvu nustatytas ne reikiamas spausdintuvass, dešiniuoju mygtuku spustelėkite norimą spausdintuvą ir pasirinkite "Set as Default Printer" (Nustatyti kaip numatytąjį spausdintuvą).
- **d.** Bandykite naudoti spausdintuvą dar kartą.
- **6.** Iš naujo įjunkite kompiuterį.
- **7.** Panaikinkite spausdinimo užduočių eilę.

#### **Kaip išvalyti spausdinimo užduočių eilę**

- **a.** Priklausomai nuo jūsų operacinės sistemos, atlikite vieną iš toliau aprašytų veiksmų:
	- **•** "Windows 10": "Windows" meniu "Start" (pradžia) pasirinkite "Windows System" **("Windows" sistema)**, programų sąraše pasirinkite **"Control Panel" (valdymo skydelis)** ir spauskite "View devices and printers" (žiūrėti prietaisus ir spausdintuvus) skiltyje **"Hardware and Sound" (aparatinė įranga ir garsas)**.
	- "Windows 8.1" ir "Windows 8": Spustelėkite viršutinį dešinį ekrano kampą, kad atidarytumėte "Charms" juostą, spustelėkite piktogramą "**Settings**" (Nuostatos), spustelėkite "Control Panel" (Valdymo pultas), tuomet "View devices and printers" (Peržiūrėti įrenginius ir spausdintuvus) ("View devices and printers").
	- "**Windows 7**": "Windows" meniu "**Start**" (Pradėti) spustelėkite "**Devices and Printers**" (Įrenginiai ir spausdintuvai).
- **b.** Dukart spustelėkite jūsų spausdintuvo piktogramą, kad atidarytumėte spausdinimo darbų eilę.
- **c.** Meniu **Printer** (Spausdintuvas) spustelėkite **Cancel all documents** (Atšaukti visus dokumentus) arba **Purge Print Document** (Išvalyti spausdinamus dokumentus) ir spustelėkite **Yes** (Taip), kad patvirtintumėte.
- **d.** Jei eilėje dar yra dokumentų, paleiskite kompiuterį iš naujo ir bandykite spausdinti dar kartą.
- **e.** Patikrinkite, ar spausdinimo eilė tuščia, ir bandykite spausdinti dar kartą.

### <span id="page-102-0"></span>**Kaip išspręsti spausdinimo kokybės problemas**

**<sup>2</sup> PASTABA:** Norėdami kasetes apsaugoti nuo uždžiuvimo, visada spausdintuvą išjunkite tik naudodami mygtuką "Power" (maitinimas).

#### **Kaip pagerinti spausdinimo kokybę ("Windows")**

- **1.** Įsitikinkite, kad naudojate originalias HP kasetes.
- **2.** Patikrinkite popieriaus rūšį.

Kad spausdinimo kokybė būtų geriausia, naudokite aukštos kokybės HP popierių arba popierius, kurie atitinka "ColorLok®" standartą. Išsamesnę informaciją žr. [Pagrindinė informacija apie popierių](#page-29-0) 24 [puslapyje](#page-29-0).

Būtinai patikrinkite, ar popierius, ant kurio spausdinate, nesuglamžytas. Norėdami gauti aukščiausios kokybės rezultatą, naudokite "HP Advanced" fotopopierių.

Firminį popierių laikykite originalioje pakuotėje, uždaromame plastikiniame maišelyje, ant plokščio paviršiaus vėsioje, sausoje vietoje. Kai pasiruošėte spausdinimui, paimkite tik tiek popieriaus, kiek ketinate iškart panaudoti. Baigę spausdinti, nepanaudotą fotopopierių padėkite atgal į plastikinį maišelį. Taip neleidžiama popieriui susiraukšlėti.

**3.** Patikrinkite spausdintuvo programinę įrangą, kad įsitikintumėte, jog tinkamai nustatyta popieriaus rūšis išskleidžiamajame sąraše "**Media**" (eksploatacinės medžiagos) ir pasirinkta tinkama spausdinimo kokybė išskleidžiamajame sąraše "**Quality Settings**" (kokybės nustatymai).

Kai spausdintuvo programinė įranga atverta, spustelėkite "Print & Scan" (Spausdinimas ir nuskaitymas) ir tada spustelėkite "Set Preferences" (nustatyti prioritetus), kad pasiektumėte spausdintuvo ypatybes.

**4.** Patikrinkite numatytą rašalo lygį, kad nustatytumėte, ar kasetėse ne per mažai rašalo.

Išsamesnės informacijos rasite skyriuje [Apytikrio rašalo lygio patikrinimas 58](#page-63-0) puslapyje. Jeigu kasetėse baigiasi rašalas, galbūt reikia jas pakeisti.

**5.** Kaip lygiuoti kasetes.

#### **Kasečių lygiavimas**

- **a.** Į popieriaus dėklą įdėkite nenaudoto "Letter" arba A4 formato balto popieriaus.
- **b.** Atidarykite spausdintuvo programinė įranga. Išsamesnę informaciją žr. [Atidarykite HP](#page-45-0)  [spausdintuvo programinė įranga \("Windows"\)](#page-45-0) 40 puslapyje.
- **c.** Būdami spausdintuvo programinė įranga spustelėkite **"Print & Scan" (Spausdinimas ir**  nuskaitymas), tada spustelėkite "Maintain Your Printer" (prižiūrėti spausdintuvą), kad prieitumėte prie spausdintuvo įrankių komplekto.

Atsivers spausdintuvo priemonių komplektas.

**d.** Spustelėkite **"Align Cartridges"** (lygiuoti kasetes), esantį **"Device Services"** (prietaiso tarnybos) skirtuke.

Spausdintuvas išspausdina lygiavimo puslapį.

- **e.** Kad sulygiuotumėte kasetes, vykdykite ekrane pateikiamus nurodymus. Vėliau kasečių lygiavimo lapą galite išmesti arba atiduoti perdirbti.
- **6.** Jei kasetėse pakankamai rašalo, išspausdinkite diagnostikos puslapį.

#### **Kaip spausdinti diagnostikos puslapį**

- **a.** Į popieriaus dėklą įdėkite nenaudoto "Letter" arba A4 formato balto popieriaus.
- **b.** Atidarykite spausdintuvo programinė įranga. Išsamesnę informaciją žr. [Atidarykite HP](#page-45-0)  [spausdintuvo programinė įranga \("Windows"\)](#page-45-0) 40 puslapyje.
- **c.** Būdami spausdintuvo programinė įranga spustelėkite **"Print & Scan" (Spausdinimas ir nuskaitymas)** , tada spustelėkite **"Maintain Your Printer"** (prižiūrėti spausdintuvą), kad prieitumėte prie spausdintuvo įrankių komplekto.
- d. Skirtuke "Device Reports" (Įrenginio ataskaitos) spustelėkite "Print Diagnostic Information" (Spausdinti diagnostikos informaciją), kad būtų išspausdintas diagnostikos puslapis.
- **e.** Diagnostiniame lape patikrinkite spalvų blokus.

Jeigu bet kuriame spalvos bloke matomos baltos linijos, jie yra išblukę arba jų visiškai trūksta, pereikite prie kito žingsnio.

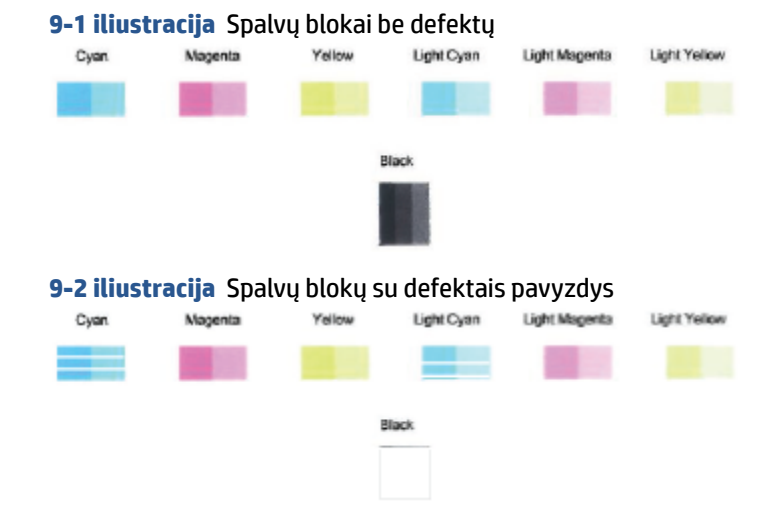

**7.** Nuvalykite kasetes.

#### **Kasečių valymas**

- **a.** Į popieriaus dėklą įdėkite nenaudoto "Letter" arba A4 formato balto popieriaus.
- **b.** Atidarykite spausdintuvo programinė įranga. Išsamesnę informaciją žr. [Atidarykite HP](#page-45-0)  [spausdintuvo programinė įranga \("Windows"\)](#page-45-0) 40 puslapyje.
- <span id="page-104-0"></span>**c.** Būdami spausdintuvo programinė įranga spustelėkite **"Print & Scan" (Spausdinimas ir**  nuskaitymas), tada spustelėkite "Maintain Your Printer" (prižiūrėti spausdintuvą), kad gautumėte prieigą prie "Printer Toolbox" (spausdintuvo parankinė).
- **d.** Skirtuke **"Device Services"** (prietaiso tarnybos) spustelėkite **"Clean Cartridges"** (valyti kasetes). Vykdykite ekrane pateikiamus nurodymus.

## **Tinklo ir ryšio problemos**

Ką norėtumėte daryti?

- Kaip sutvarkyti belaidį ryšį
- [Kaip sutvarkyti "Wi-Fi Direct" \(tiesioginis "Wi-Fi" ryšys\) ryšį](#page-105-0)

### **Kaip sutvarkyti belaidį ryšį**

Pasirinkite vieną iš žemiau pateiktų trikčių diagnostikos ir šalinimo parinkčių.

- Patikrinkite, ar spausdintuvas ir belaidžio ryšio maršruto parinktuvas įjungti ir jiems tiekiamas maitinimas. Taip pat pasirūpinkite, kad būtų įjungtas spausdintuvo belaidis radijas.
- Patikrinkite, ar valdymo skydelyje įsijungęs belaidžio ryšio indikatorius ...
- Spausdintuvo valdymo skydelyje vienu metu nuspauskite ir palaikykite Tęsti $\begin{pmatrix} 1 & 1 \end{pmatrix}$ ir

("Information" (informacija) mygtukas), kad atspausdintumėte belaidžio ryšio ataskaitos bei tinklo konfigūracijos lapą.

Peržiūrėkite belaidžio ryšio tinklo ataskaitos viršutinę dalį, kad sužinotumėte, ar tikrinimo metu buvo nesklandumų. Taip pat galite matyti belaidžio ryšio signalo stiprumą.

- Skyriuje **DIAGNOSTIKOS REZULTATAI** galite peržiūrėti visus atliktus tikrinimus ir nustatyti, ar spausdintuvas juos sėkmingai atliko. Jei yra problemų, atlikite ataskaitoje pateiktus rekomendacinius žingsnius, tuomet vėl bandykite naudotis spausdintuvu.
- Skyriuje **"CURRENT CONFIGURATION"** (esama konfigūracija) patikrinkite tinklo pavadinimą (SSID), prie kurio prijungtas jūsų spausdintuvas. Įsitikinkite, kad spausdintuvas yra prijungtas prie to paties tinklo kaip ir jūsų kompiuteris arba mobilusis įrenginys.
- **Patikrinkite savo belaidžio ryšio signalo stiprumą.** Jei signalas silpnas, patikrinkite, ar spausdintuvas yra belaidžio tinklo aprėpties ribose. Daugelio tinklų atveju spausdintuvas turi būti ne toliau kaip 30 m 100 pėdų nuo belaidžio ryšio prieigos punkto (belaidžio ryšio kelvedys).
- Atstatykite tinklo nuostatas, tuomet prijunkite spausdintuvą. Žr. [Prijungimas naudojant programėlę "HP](#page-31-0) Smart" 26 [puslapyje](#page-31-0).
- "HP Smart" žinyno centre raskite spausdintuvo prijungimo žinyną, tada vadovaukitės ekrane pateikiamomis instrukcijomis.
- Jei naudojate kompiuterį su "Windows" operacine sistema, pabandykite naudoti "HP Print and Scan [Doctor" programa](https://www.hp.com/support/PSDr) įrankius, kad diagnozuotumėte ir automatiškai pataisytumėte problemas.
- <span id="page-105-0"></span>● Norėdami sužinoti, ar jūsų kompiuterio ugniasienė ir antivirusinė programa netrukdo jūsų kompiuteriui jungtis prie spausdintuvo ir nustatyti raiškas, naudokite [HP užkardos pagalba internete](https://h20180.www2.hp.com/apps/Nav?h_pagetype=s-921&h_lang=en&h_client=s-h-e005-01&h_keyword=bmGoWirelessFirewall) .
- Daugiau informacijos apie belaidžio ryšio tinklo problemas rasite adresu [www.hp.com/go/](https://www.hp.com/go/wirelessprinting) [wirelessprinting](https://www.hp.com/go/wirelessprinting)

#### Kaip sutvarkyti "Wi-Fi Direct" (tiesioginis "Wi-Fi" ryšys) ryšį

1. Įsitikinkite, kad ""Wi-Fi Direct" (tiesioginis "Wi-Fi" ryšys)" yra įjungtas. Jeigu išjungtas, palaikykite

nuspaudę (information" (informacija) mygtukas) ne mažiau trijų sekundžių, kad įjungtumėte visas

valdymo skydelyje esančias mygtukų lemputes, tada kartu laikykite nuspaudę mygtukus  $\mathbf{a}$  ir  $\mathbf{X}$  ir

.

2. Belaidžiu ryšiu prijungtame kompiuteryje arba mobiliajame prietaise ieškokite ir prisijunkite prie ""Wi-Fi Direct" (tiesioginis "Wi-Fi" ryšys)", pavadinto jūsų kompiuterio vardu.

Jeigu naudojate mobilųjį įrenginį, kuris nepalaiko "Wi-Fi Direct" (tiesioginis "Wi-Fi" ryšys), įsitikinkite, kad įdiegėte suderinamą spausdinimo programėlę. Išsamiau žiūrėkite "HP Mobile Printing" svetainėje adresu [www.hp.com/go/mobileprinting.](https://www.hp.com/go/mobileprinting) Jeigu šios svetainės vietinė versija jūsų šalyje ar regione yra neprieinama arba nėra pateikiama jūsų kalba, galite būti nukreipti į kitos šalies ar regiono arba kita kalba pateikiamą "HP Mobile Printing" svetainę.

- **PASTABA:** Jeigu mobilusis įrenginys nepalaiko "Wi-Fi", negalite naudoti "Wi-Fi Direct" (tiesioginis "Wi-Fi" ryšys).
- **3.** Jei šio spausdintuvo "Wi-Fi Direct" (tiesioginis "Wi-Fi" ryšys) ryšio saugos režimas yra **"Manual"** (rankinis), norėdami prijungti spausdintuvą, atlikite vieną iš toliau pateiktų veiksmų.
	- · Paprašius įveskite teisingą "Wi-Fi Direct" (tiesioginis "Wi-Fi" ryšys) slaptažodį arba PIN kodą.
	- Jeigu ("Information" (informacija) mygtukas) mirksi baltai spausdintuvo valdymo skydelyje, per 30 sekundžių jį paspauskite, kad patvirtintumėte ryšį.

- 4. Užtikrinkite, kad "Wi-Fi Direct" (tiesioginis "Wi-Fi" ryšys) sujungimų skaičius nepasiekė maksimalaus penkių įrenginių skaičiaus.
- 5. Norėdami daugiau pagalbos apie "Wi-Fi Direct" problemas ar "Wi-Fi Direct" (tiesioginis "Wi-Fi" ryšys) konfigūraciją apsilankykite [www.hp.com/go/wpc-wirelessdirect](https://www.hp.com/go/wpc-wirelessdirect).

### **Spausdintuvo aparatinės įrangos triktys**

爷 **PATARIMAS:** Paleiskite ["HP Print and Scan Doctor"](https://www.hp.com/support/PSDr) programą, kad būtų nustatytos ir automatiškai ištaisytos spausdinimo, nuskaitymo ir kopijavimo problemos. Programa gali būti pateikiama ne visomis kalbomis.

#### **Spausdintuvas netikėtai išsijungia**

- Patikrinkite maitinimą ir maitinimo jungtis.
- Įsitikinkite, kad spausdintuvo maitinimo kabelis gerai įjungtas į veikiantį elektros lizdą.

#### <span id="page-106-0"></span>**Kasečių prieigos dangtis atidarytas**

Norėdami pradėti spausdinti, uždarykite kasetės skyriaus dureles.

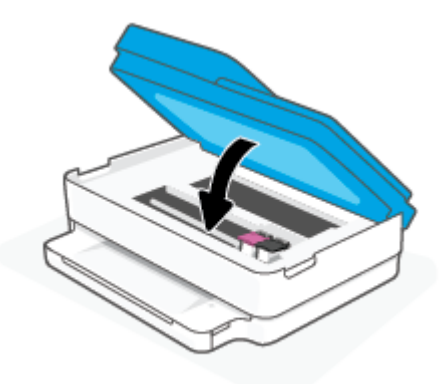

#### **Nepavyko sulyginti kasečių**

- Jei nepavyksta išlygiuoti, įsitikinkite, kad į popieriaus dėklą įdėjote nepanaudoto paprasto balto popieriaus. Jei lygiuojant rašalo kasetes popieriaus dėkle bus spalvoto popieriaus, išlygiuoti nepavyks.
- Jei išlygiuoti nepavyksta kelis kartus, gali tekti nuvalyti spausdinimo galvutę arba gali būti, kad jutiklis yra sugedęs.
- Jeigu išvalius spausdinimo galvutę problemos pašalinti nepavyksta, kreipkitės į HP pagalbos tarnybą. Eikite į [www.support.hp.com](https://h20180.www2.hp.com/apps/Nav?h_pagetype=s-001&h_product=29256671&h_client&s-h-e002-1&h_lang=lt&h_cc=lt) . Šioje svetainėje pateikiama informacija ir pagalbinės priemonės, galinčios padėti išspręsti daugelį dažniausiai pasitaikančių spausdintuvo problemų. Jei paraginama, pasirinkite savo šalį (regioną) ir spustelėkite **Visa HP kontaktinė informacija** , kad gautumėte informacijos, kaip paskambinti techninės priežiūros tarnybai.

#### **Spausdintuvo trikties šalinimas**

**▲** Išjunkite ir iš naujo įjunkite spausdintuvą. Jei tai problemos neišsprendžia, susisiekite su HP.

Daugiau informacijos kaip susisiekti su HP pagalbos centru skaitykite skyriuje [HP pagalba](#page-118-0) 113 [puslapyje.](#page-118-0)

### **Spausdintuvo įspėjimo arba klaidos būsena**

- **PASTABA:** "HP Smart" programėlėje pateikiama išsami informacija apie spausdintuvo įspėjimus ir klaidas. Atverkite programėlę ir patikrinkite spausdintuvo būseną, tada vadovaukitės ekrane pateikiamomis instrukcijomis, kad pašalintumėte sutrikimą. Tada patikrinkite toliau pateikiamą informaciją, kuri suteiktų papildomą pagalbą, jeigu reikia.
	- [Belaidžio ryšio klaidos](#page-107-0)
	- [Popieriaus klaidos būsena](#page-108-0)
	- [Rašalo klaidos būsena](#page-109-0)
	- [Valdymo skydelio klaidų kodai](#page-110-0)

## <span id="page-107-0"></span>**Belaidžio ryšio klaidos**

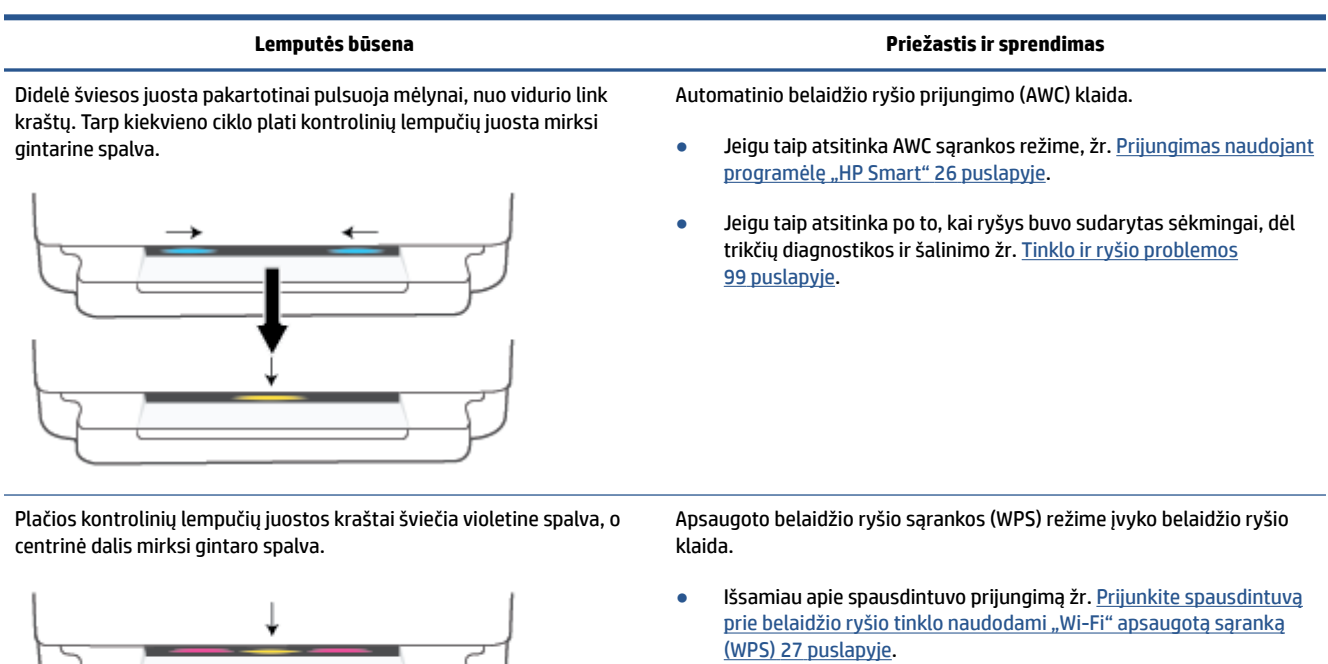

· Išsamiau apie sutrikimo diagnostiką ir šalinimą žr. Tinklo ir ryšio [problemos](#page-104-0) 99 puslapyje.
## **Popieriaus klaidos būsena**

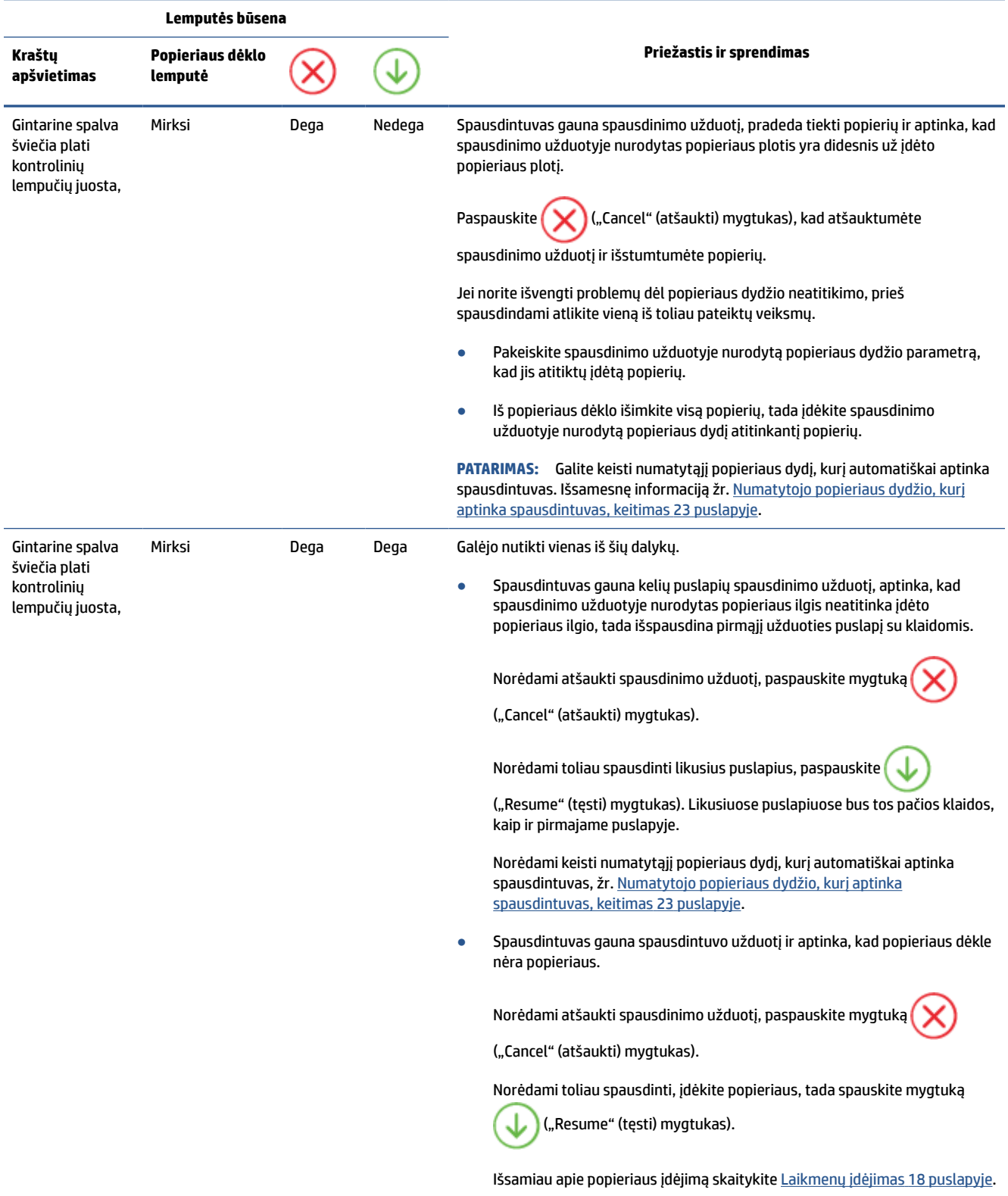

## **Rašalo klaidos būsena**

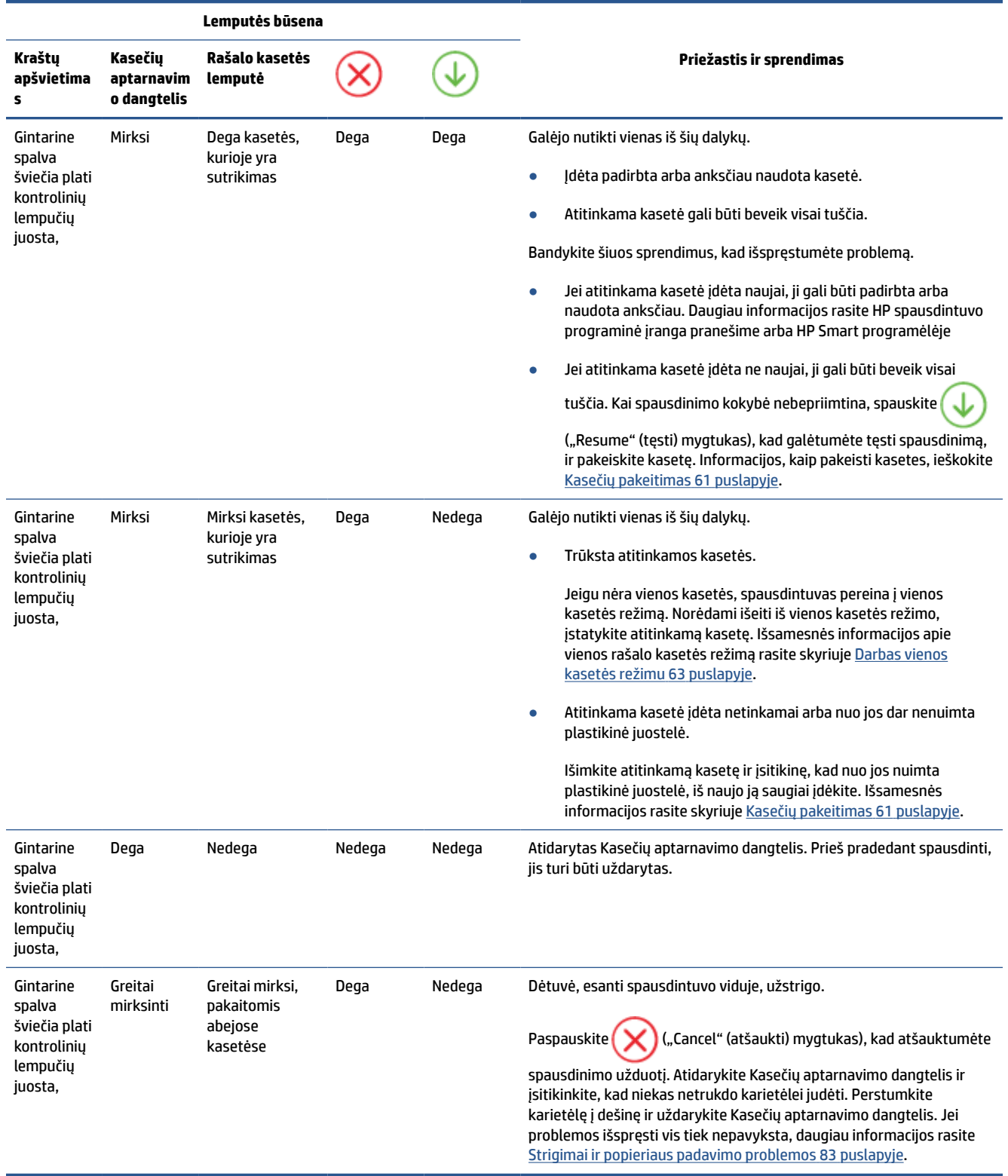

## **Valdymo skydelio klaidų kodai**

## Galimų klaidų kodų apžvalga:

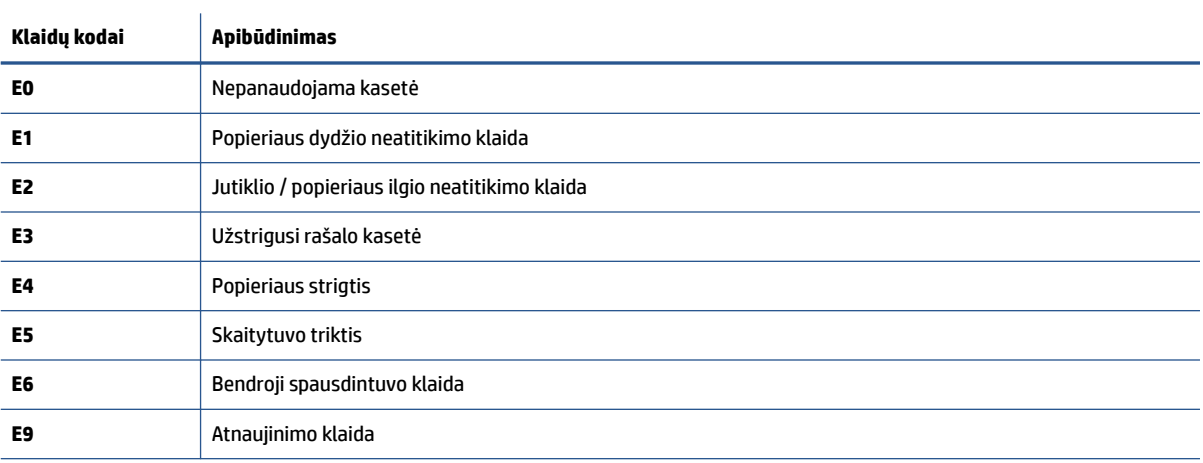

## <span id="page-111-0"></span>**Susipažinimas su spausdintuvo ataskaitomis**

Šias ataskaitas galite spausdinti, kad išspręstumėte savo spausdintuvo trikčių problemas.

- Spausdintuvo būklės ataskaita
- Tinklo konfigūracijos lapas
- Spausdinimo kokybės ataskaita
- Belaidžio ryšio bandymų ataskaita
- Žiniatinklio prieigos bandymų ataskaita

Daugiau informacijos apie tai, kaip spausdinti šias ataskaitas, rasite [Ataskaitų spausdinimas naudojant](#page-12-0)  [valdymo skydelį](#page-12-0) 7 puslapyje.

## **Spausdintuvo būklės ataskaita**

Naudodamiesi spausdintuvo būklės ataskaita peržiūrėkite esamą informaciją apie spausdintuvą ir kasečių būklę. Be to, spausdintuvo problemoms spręsti naudokite spausdintuvo būklės ataskaitą.

Spausdintuvo būklės ataskaitoje taip pat pateikiamas paskutinių įvykių žurnalas.

Jei reikia paskambinti HP, dažniausiai naudinga prieš skambinant atspausdinti spausdintuvo būklės ataskaitą.

## **Tinklo konfigūracijos lapas**

Jei spausdintuvas prijungtas prie tinklo, galite išspausdinti tinklo konfigūracijos lapą spausdintuvo tinklo parametrams ir jūsų spausdintuvo aptiktų tinklų sąrašui peržiūrėti. Paskutiniame ataskaitos puslapyje pateikiamas visų teritorijoje aptinkamų belaidžio ryšio tinklų sąrašas, nurodant signalo stiprumą ir naudojamus kanalus. Taip savo tinklui galite pasirinkti kanalą, kurio intensyviai nenaudoja kiti kanalai (dėl to pagerės tinklo veikimas).

**PASTABA:** Kad gautumėte teritorijoje aptiktų belaidžių tinklų sąrašą, turi būti įjungtas belaidis spausdintuvo radijo signalas. Jei išjungtas, sąrašas nerodomas.

Tinklo konfigūracijos lapas gali padėti nustatyti ir šalinti tinklo ryšio problemas. Jei turite paskambinti HP, paprastai naudinga prieš skambinant išspausdinti šį lapą.

## **Spausdinimo kokybės ataskaita**

Spausdinimo kokybės problemų gali atsirasti dėl daugybės priežasčių: neteisingų programinės įrangos nuostatų, prastos kokybės dokumento (nuotraukos) arba pačios spausdinimo sistemos. Jei esate nepatenkinti spaudinių kokybe, spausdinimo kokybės ataskaitos puslapis gali padėti nustatyti, ar tinkamai veikia spausdinimo sistema.

## **Belaidžio ryšio bandymų ataskaita**

Kai spausdinate "Wireless Test Report" (belaidžio ryšio bandymo ataskaitą), atliekami įvairūs belaidžio spausdintuvo ryšio būsenos bandymai. Ataskaitose rodomi bandymo rezultatai. Aptikus problemą, ataskaitos viršuje pateikiamas pranešimas apie ją ir galimą sprendimą. Kai kurie esminiai belaidžio ryšio konfigūravimo duomenis pateikiami apatinėje ataskaitos dalyje.

## <span id="page-112-0"></span>**Žiniatinklio prieigos bandymų ataskaita**

Spausdinkite žiniatinklio prieigos ataskaitą, kad galėtumėte aptikti ryšio problemas, galinčias paveikti žiniatinklio tarnybas.

## **Tinklo paslaugų naudojimo problemų sprendimas**

Jei naudodamiesi žiniatinklio paslaugomis, pvz., **"HP ePrint"** , patiriate problemų, tikrinkite toliau išvardytas galimas priežastis.

Pasirūpinkite, kad spausdintuvas būtų belaidžiu ryšiu prijungtas prie interneto.

**PASTABA:** Jei spausdintuvas prijungtas USB kabeliu, šių tinklo funkcijų naudoti negalėsite.

- Pasirūpinkite, kad spausdintuve būtų įdiegti naujausi gaminio naujinimai.
- Pasirūpinkite, kad spausdintuve būtų įjungtos tinklo paslaugos. Išsamesnės informacijos žr. Tinklo [paslaugų nustatymas](#page-83-0) 78 puslapyje.
- Įsitikinkite, kad tinklo šakotuvas, komutatorius ar kelvedis yra įjungti ir veikia tinkamai.
- Jei spausdintuvą jungiate belaidžiu būdu, įsitikinkite, kad belaidis tinklas tinkamai veikia. Išsamesnės informacijos rasite skyriuje [Tinklo ir ryšio problemos](#page-104-0) 99 puslapyje.
- Jeigu naudojate "HP ePrint", patikrinkite toliau išvardytus dalykus.
	- Pasirūpinkite, kad būtų teisingas spausdintuvo el. pašto adresas.
	- Pasirūpinkite, kad el. laiško eilutėje "To" (kam) būtų įrašytas tik spausdintuvo el. pašto adresas. Jeigu eilutėje "To" (kam) įrašysite kitus el. pašto adresus, siunčiami priedai gali būti neišspausdinti.
	- Pasirūpinkite, kad siunčiami dokumentai atitiktų **"HP ePrint"** reikalavimus. Jei norite sužinoti daugiau informacijos, apsilankykite ["HP Smart" tinklalapyje](https://www.hpsmart.com).Ši svetainė kai kuriose šalyse / regionuose gali būti neprieinama.
- Jeigu jungiantis prie interneto tinkle naudojami tarpinio serverio parametrai, pasirūpinkite, kad įrašyti parametrai būtų tinkami.
	- Tikrinkite naudojamos žiniatinklio naršyklės (pavyzdžiui, "Internet Explorer", "Firefox" arba "Safari") parametrus.
	- Kreipkitės į IT administratorių arba užkardą nustačiusį asmenį.

Jei įgaliotojo serverio nustatymai, naudojami užkardos, pasikeitė, turite atnaujinti šiuos nustatymus kuriame nors spausdintuvo valdymo skydelyje arba integruotajame žiniatinklio serveryje. Neatnaujinę parametrų negalėsite naudotis žiniatinklio paslaugomis.

Išsamesnės informacijos žr. [Tinklo paslaugų nustatymas](#page-83-0) 78 puslapyje.

**<sup>2</sup>/<sub>2</sub> PATARIMAS:** Daugiau pagalbos apie žiniatinklio paslaugų nustatymą ir naudojimą rasite "HP Smart" [tinklaraštyje.](https://www.hpsmart.com) (kai kuriose šalyse / regionuose gali būti neprieinama).

## <span id="page-114-0"></span>**Spausdintuvo priežiūra**

## **Nuvalykite skaitytuvo stiklą**

Dulkės ar nešvarumai ant skaitytuvo stiklo, skaitytuvo dangčio nugarėlės ar skaitytuvo rėmo gali sulėtinti darbą, pabloginti nuskaitytų vaizdų kokybę ir paveikti specialiųjų ypatybių tikslumą (pvz., kopijų talpinimas tam tikro dydžio popieriaus lape).

#### **Kaip nuvalyti skaitytuvo stiklą**

PERSPĖJIMAS! Prieš valant spausdintuvą, reikia jį išjungti: nuspausti mygtuką () ("Power" (maitinimas) mygtuką) ir išjungti maitinimo kabelį iš elektros lizdo.

**1.** Pakelkite skaitytuvo dangtį.

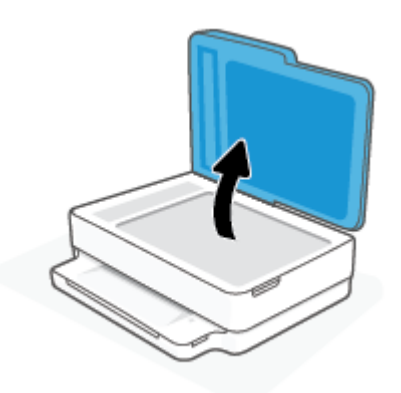

**2.** Nuvalykite skaitytuvo stiklą ir dangčio nugarėlę minkšta, nespūrančia šluoste, apipurkšta švelniu stiklo valikliu.

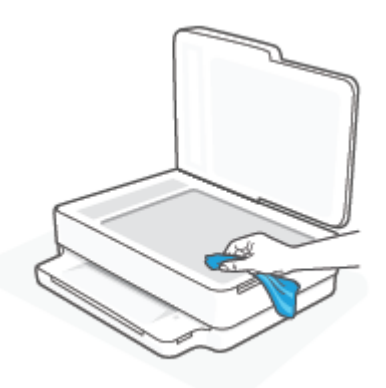

**ĮSPĖJIMAS:** Skaitytuvo stiklui valyti naudokite tik stiklo valiklį. Venkite valiklių, kurių sudėtyje yra abrazyvinių medžiagų, acetono, benzeno ir anglies tetrachlorido – visos jos gali pažeisti skaitytuvo stiklą. Venkite izopropilo alkoholio, kuris ant skaitytuvo stiklo gali palikti dryžių.

**ĮSPĖJIMAS:** Nepurkškite stiklo valiklio tiesiai ant skaitytuvo stiklo. Naudojant per daug stiklo valiklio, jis gali nutekėti po skaitytuvo stiklu ir apgadinti skaitytuvą.

**3.** Uždarykite skaitytuvo dangtį ir įjunkite spausdintuvą.

## <span id="page-115-0"></span>**Išorės valymas**

PERSPĖJIMAS! Prieš valant spausdintuvą, reikia jį išjungti nuspaudžiant mygtuką  $\bigcup$  ("Power" (maitinimas) mygtuką) ir išjungiant maitinimo kabelį iš elektros lizdo.

Dulkėms, nešvarumams ir dėmėms nuo korpuso nuvalyti naudokite minkštą, drėgną, pluošto nepaliekančią medžiagą. Saugokite, kad į spausdintuvo vidų ir valdymo skydelį nepatektų skysčio.

## **Dokumentų tiektuvo valymas**

Jeigu dokumentų tiektuvas paima kelis lapus arba nepaima paprasto popieriaus lapo, galite išvalyti velenėlius ir skiriamąjį tarpiklį.

#### **Volelių arba skiriamojo tarpiklio valymas**

PERSPĖJIMAS! Prieš valant spausdintuvą, reikia jį išjungti nuspaudžiant mygtuką (**J)** (mygtuką "Power" (maitinimas)) ir išjungiant maitinimo kabelį iš elektros lizdo.

**1.** Išimkite visus originalus iš dokumentų tiekimo dėklo.

**2.** Pakelkite dokumentų tiektuvo įvesties dėklą.

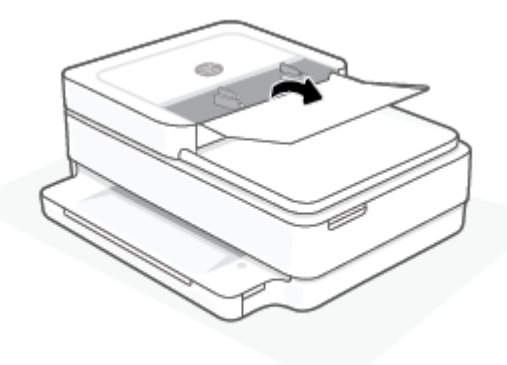

Taip galima lengvai pasiekti velenėlius (1) ir skirtuvą (2).

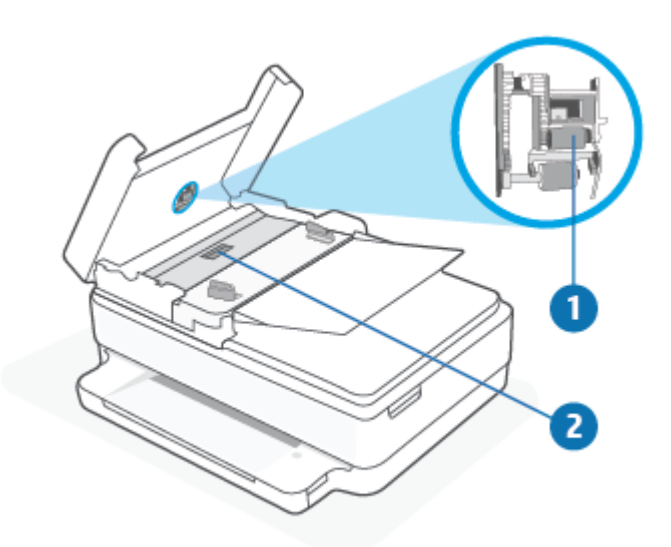

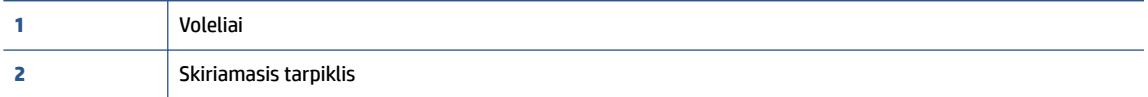

- **3.** Sudrėkinkite švarią nepūkuotą šluostę distiliuotu vandeniu, tada suspauskite ir gerai išgręžkite.
- **4.** Drėgna šluoste nuvalykite nuosėdas nuo volelių arba skiriamojo tarpiklio.
- **PASTABA:** Jeigu valant distiliuotu vandeniu nuosėdos nenusivalo, bandykite pavalyti izopropilo (valomuoju) alkoholiu.
- **5.** Uždarykite dokumentų tiektuvo dangtį.

## **Originalių gamyklinių numatytųjų nuostatų atkūrimas**

Jei išjungsite tam tikras funkcijas arba pakeisite tam tikras nuostatas ir norėsite jas sugrąžinti, galite atkurti spausdintuvo pradines gamyklines nuostatas arba tinklo nuostatas.

#### **Pradinių spausdintuvo gamyklinių parametrų atkūrimas**

- **1.** Pakelkite kasečių aptarnavimo dangtelį, kad atvertumėte kasečių sritį.
- **2.** Kai kasečių aptarnavimo dangtelis pakeltas, paspauskite ir tris sekundes palaikykite spausdintuvo gale esančius (**i**) (mygtukas "Power" (maitinimas)) ir mygtuką (**iegalis** .

#### **Pradinių spausdintuvo tinklo nuostatų atkūrimas**

- Paspauskite ir bent tris sekundes palaikykite spausdintuvo gales esantį mygtuką (**approcentatus** .
- **PASTABA:** Kai atkuriate spausdintuvo tinklo nuostatas, anksčiau konfigūruotos belaidžio ryšio nuostatos (tokios kaip ryšio sparta arba IP adresas) yra pašalinamos. IP adresas vėl nustatomas pagal automatinį režimą.
- **PATARIMAS:** Galite apsilankyti HP pagalbos svetainėje [www.support.hp.com](https://h20180.www2.hp.com/apps/Nav?h_pagetype=s-001&h_product=29256671&h_client&s-h-e002-1&h_lang=lt&h_cc=lt) , kur pateikiama informacija ir pagalbinės priemonės, galinčios padėti išspręsti daugelį dažniausiai pasitaikančių spausdintuvo problemų.

("Windows") Paleiskite ["HP Print and Scan Doctor"](https://www.hp.com/support/PSDr) programą, kad būtų nustatytos ir automatiškai ištaisytos spausdinimo, nuskaitymo ir kopijavimo problemos. Programa gali būti pateikiama ne visomis kalbomis.

## **HP pagalba**

Naujausius gaminio naujinius ir palaikymo informaciją rasite apsilankę gaminio palaikymo svetainėje adresu [www.support.hp.com.](https://www.support.hp.com) "HP" pagalba internetu teikia įvairių formų pagalbą dėl jūsų spausdintuvo:

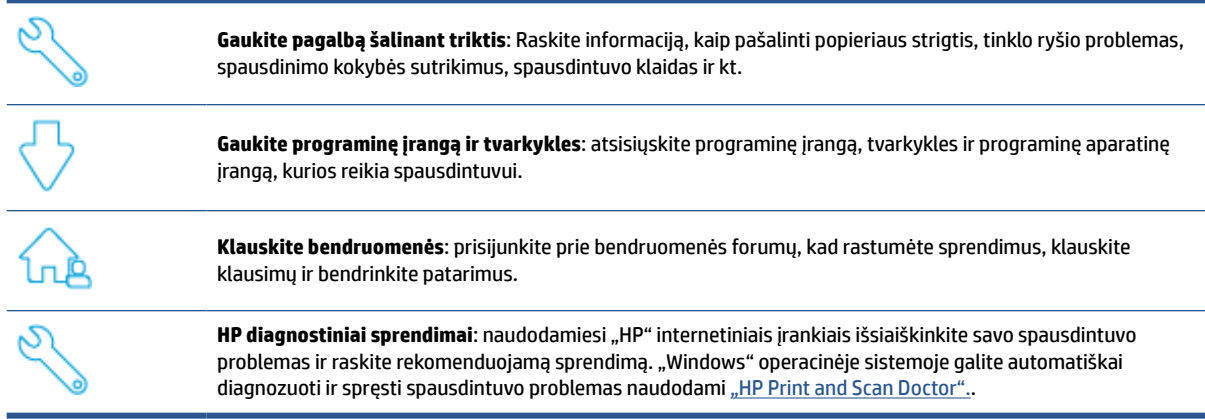

**PASTABA:** Taip pat galite rasti pagalbą internete, tinklalapyje [Būtiniausi reikmenys spausdintuvams](https://www.hpsmart.com/envypro6400). Čia galite rasti nuorodas "HP Smart" programėlės įdiegimui, įsigyti rašalo savo spausdintuvui (įskaitant "HP Instant Ink", jeigu taikoma) ir gauti pagalbą, skirtą įprastoms su spausdintuvu atliekamoms užduotims.

## **Susisiekti su "HP"**

Jeigu reikia, kad HP techninės pagalbos atstovas padėtų išspręsti problemą, apsilankykite [www.support.hp.com.](https://www.support.hp.com) Kitos susisiekimo galimybės siūlomos netaikant jokių mokesčių klientams, kuriems suteikta garantija ("HP" atstovo pagalba klientams, kuriems garantija nesuteikta, gali būti apmokestinta):

Kalbėkitės su HP palaikymo agentu arba HP virtualiu agentu internete.

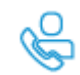

Paskambinkite "HP" pagalbos atstovui.

Susisiekdami su "HP" palaikymo tarnyba, būkite pasiruošę suteikti šią informaciją:

- Produkto pavadinimas (esantis ant spausdintuvo)
- Gaminio numeris ir serijos numeris (esantis kasetės prieigos dangtelio viduje)

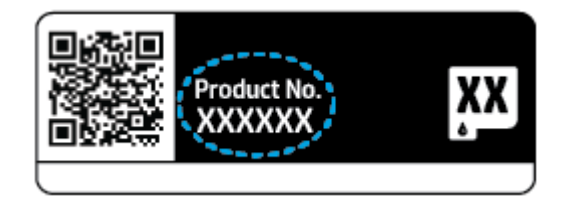

## <span id="page-119-0"></span>**Užregistruokite spausdintuvą**

Registravimas užtruks tik kelias minutes ir jūs galėsite naudotis greitesniu aptarnavimu, efektyvesniu palaikymu bei gauti produkto palaikymo įspėjimus. Jei savo spausdintuvo neužregistravote diegdami programinę įrangą, galite jį užregistruoti dabar, apsilankę adresu<https://www.register.hp.com>.

## **Papildomos garantijos galimybės**

Už papildomą mokestį galimi išplėstiniai spausdintuvo priežiūros planai. Eikite į [www.support.hp.com](https://www.support.hp.com), pasirinkite savo šalį / regioną ir kalbą, tuomet peržiūrėkite išplėstinės garantijos galimybes jūsų spausdintuvui.

# **10 "HP EcoSolutions" (HP aplinkosaugos sprendimai)**

HP įsipareigoja padėti optimizuoti jūsų aplinkos teršimą ir jus įgalioja spausdinti atsakingai namuose arba biure.

Išsamesnės informacijos dėl aplinkosaugos gairių, kuriomis HP vadovaujasi gamybos proceso metu, žr. [Produkto aplinkos priežiūros programa](#page-132-0) 127 puslapyje. Norėdami sužinoti daugiau informacijos apie HP aplinkosaugos iniciatyvas apsilankykite svetainėje [www.hp.com/ecosolutions.](https://www.hp.com/ecosolutions)

## **"Energy Save Mode" (energijos taupymo režimas)**

"Energy Save Mode" (energijos taupymo režimas) režime energijos vartojama mažiau.

Jei po to, kai spausdintuvas buvo pirmąkart sukonfigūruotas, jis nėra naudojamas 5 minutes, įsijungia "Energy Save Mode" (energijos taupymo režimas).

**"Energy Save Mode" (energijos taupymo režimas) laiko keitimas naudojant integruotąjį žiniatinklio serverį (EWS)**

- **1.** Atverkite integruotąjį žiniatinklio serverį (EWS). Išsamesnę informaciją žr. [Atidarykite integruotąjį](#page-41-0)  [žiniatinklio serverį](#page-41-0) 36 puslapyje.
- **2.** Spustelėkite skirtuką "**Settings**" (Nustatymai).
- **3.** skyriuje "**Power Management**" (Energijos taupymas), spustelėkite "**Energy Save Mode**" (Energijos taupymo režimas) ir pasirinkite norimą parinktį.
- **4.** Spustelėkite "Apply" (Taikyti).

# **A Techninė informacija**

Šiame skyriuje pateikiami "HP ENVY Pro All-in-One 6400 series" taikomi techniniai duomenys ir tarptautinė informacija apie galiojančias nuostatas.

Informacijos apie spausdinimo kasetes žr. atspausdintoje dokumentacijoje, kurią gavote kartu su "HP ENVY Pro All-in-One 6400 series".

Šiame skyriuje aprašomos tokios temos:

- ["HP Company" pastabos](#page-123-0)
- [Specifikacijos](#page-124-0)
- [Reglamentinės pastabos](#page-126-0)
- [Produkto aplinkos priežiūros programa](#page-132-0)

## <span id="page-123-0"></span>**"HP Company" pastabos**

Šiame dokumente pateikiama informacija gali būti keičiama iš anksto neįspėjus.

Visos teisės saugomos. Šią medžiagą atgaminti, pritaikyti ar versti be išankstinio raštiško HP sutikimo draudžiama, išskyrus autorių teisių įstatymuose numatytus atvejus. HP gaminių ir paslaugų garantijos nustatytos specialiuose garantiniuose pareiškimuose, kurie pateikiami kartu su gaminiais ir paslaugomis. Jokia čia pateikta informacija neturėtų būti suprasta kaip papildoma garantija. HP neatsako už technines ar redakcines šio leidinio klaidas.

© "HP Development Company", L.P., saugoma autorių teisių, 2020 m.

"Microsoft" ir "Windows" yra JAV ir (arba) kitose šalyse registruoti arba neregistruoti "Microsoft Corporation" prekės ženklas.

"Bluetooth" yra prekių ženklas, priklausantis jo savininkui, HP Inc. naudojamas pagal licenciją.

## <span id="page-124-0"></span>**Specifikacijos**

Čia pateikiama informacija gali būti keičiama iš anksto neįspėjus. Visas produkto specifikacijas rasite produkto duomenų lape [www.support.hp.com](https://h20180.www2.hp.com/apps/Nav?h_pagetype=s-001&h_product=29256671&h_client&s-h-e002-1&h_lang=lt&h_cc=lt) .

#### **Sistemos reikalavimai**

● Informacijos apie programinės įrangos ir operacinės sistemos reikalavimus ir būsimus išleidimus, taip pat pagalbos rasite oficialioje HP pagalbos svetainėje adresu [www.support.hp.com](https://h20180.www2.hp.com/apps/Nav?h_pagetype=s-001&h_product=29256671&h_client&s-h-e002-1&h_lang=lt&h_cc=lt) .

#### **Aplinkos techniniai duomenys**

- Rekomenduojamas darbinės temperatūros diapazonas: 15–30 °C (59–86 °F)
- Leistinos darbinės temperatūros diapazonas: 5–40 °C (41–104 °F).
- Drėgmė: santykinis drėgnis nuo 25 % iki 75 % (nesikondensuoja, rekomenduojamas);
- Leistinos nedarbinės (saugojimo) temperatūros diapazonas: nuo –40 iki 60 °C (nuo –40 iki 140 °F)
- Esant stipriam elektromagnetiniam laukui, spausdintuvo išvesties rezultatuose galimi nedideli iškraipymai

#### **Popieriaus dėklo talpa**

- Paprasto popieriaus lapų kiekis: iki 80
- Vokai: iki 10
- Rodyklės kortelės: iki 40
- Fotopopieriaus lapai: iki 30

#### **Išvesties dėklo talpa**

- Paprasto popieriaus lapų kiekis: iki 25
- Vokai: Iki 5
- Fotopopieriaus lapai: iki 10

#### **Dokumentų tiekimo įrenginio įvesties dėklo talpa**

Paprasto popieriaus lapų kiekis: iki 35

#### **Popieriaus dydis**

● Visų tinkamo dydžio lapų sąrašo ieškokite spausdintuvo programinėje įrangoje.

#### **Popieriaus svoris**

- $\bullet$  Paprastas popierius: nuo 60 iki 90 g/m<sup>2</sup>
- $\bullet$  Vokai: nuo 75 iki 90 g/m<sup>2</sup>
- Kortelės: iki 200 g/m²
- Fotopopierius: iki 300 g/m<sup>2</sup>

#### <span id="page-125-0"></span>**Spausdinimo techniniai duomenys**

- Spausdinimo greitis kinta priklausomai nuo dokumento sudėtingumo
- Būdas: šiluminis "lašas pagal komandą" rašalinis spausdinimas
- Kalba: PCL3 GUI

#### **Spausdinimo skyra**

● Norėdami pamatyti visų palaikomų spausdinimo skyrų sąrašą, apsilankykite gaminio palaikymo svetainėje adresu [www.support.hp.com](https://h20180.www2.hp.com/apps/Nav?h_pagetype=s-017&h_product=29256671&h_client&s-h-e002-1&h_lang=lt&h_cc=lt).

#### **Nuskaitymo techninės specifikacijos**

- ● Optinė skyra: iki 1200 dpi
	- Aparatūros skyra: iki 1200 x 1200 dpi
	- Padidinta skyra: iki 1200 x 1200 dpi
	- Bitų gylis: 24 bitų spalvos, 8 bitų pilka (256 pilkos spalvos lygiai)
	- Maksimalus nuskaityto vaizdo nuo stiklo dydis: 215,9 x 297 mm (8,5 x 11,7 col.)
	- Maksimalus skenavimo dydis (dokumentų tiektuvas) 215,9 x 297 mm (8,5 x 11,7 col.)
	- Palaikomi failų tipai: RAW, JPEG, PDF
	- Twain versija: 1,9

#### **Kopijavimo specifikacijos**

- Kopijavimo raiška (nespalvotai): iki 300 x 300 taškų colyje
	- Skaitmeninis vaizdų apdorojimas
	- Koks yra didžiausias kopijų skaičius, priklauso nuo konkretaus modelio.
	- Kopijavimo sparta priklauso nuo modelio ir kopijuojamo dokumento sudėtingumo.

#### **Kasečių išeiga**

● Apsilankykite tinklalapyje [www.hp.com/go/learnaboutsupplies](https://www.hp.com/go/learnaboutsupplies), kur rasite daugiau informacijos apie apskaičiuotą kasečių išeigą.

#### **Garsinė informacija**

· Jei turite prieigą prie interneto, galite gauti akustinę ["HP" interneto svetainės](https://h20180.www2.hp.com/apps/Nav?h_pagetype=s-017&h_product=29256671&h_client&s-h-e002-1&h_lang=lt&h_cc=lt) informaciją.

## <span id="page-126-0"></span>**Reglamentinės pastabos**

"HP ENVY Pro All-in-One 6400 series" atitinka jūsų šalyje / regione reglamentuojančių agentūrų taikomus reikalavimus produktams.

Šiame skyriuje aprašomos tokios temos:

- Reglamentinis modelio numeris
- Federalinės ryšių komisijos pareiškimas
- [Pranešimas vartotojams Korėjoje](#page-127-0)
- [VCCI \(B klasės\) sutikimo pareiškimas vartotojams Japonijoje](#page-127-0)
- [Pranešimas vartotojams Japonijoje dėl maitinimo laido](#page-127-0)
- [Triukšmo skleidimo pareiškimas Vokietijai](#page-127-0)
- [Europos Sąjungos reglamentinė informacija](#page-127-0)
- [Pranešimas dėl kompiuterinių darbo vietų su ekranu Vokietijos vartotojams](#page-128-0)
- [Atitikties deklaracija](#page-128-0)
- [Reglamentiniai belaidžio ryšio patvirtinimai](#page-128-0)

## **Reglamentinis modelio numeris**

Kad būtų galima užtikrinti atpažinimą pagal normatyvus, šis produktas pažymėtas normatyviniu modelio numeriu. Jūsų produkto kontrolinis modelio numeris yra SNPRC-1807-02. Nepainiokite šio numerio su komerciniais produkto pavadinimais arba gaminio numeriais.

## **Federalinės ryšių komisijos pareiškimas**

The United States Federal Communications Commission (in 47 CFR 15.105) has specified that the following notice be brought to the attention of users of this product.

This equipment has been tested and found to comply with the limits for a Class B digital device, pursuant to Part 15 of the FCC Rules. These limits are designed to provide reasonable protection against harmful interference in a residential installation. This equipment generates, uses and can radiate radio frequency energy and, if not installed and used in accordance with the instructions, may cause harmful interference to radio communications. However, there is no guarantee that interference will not occur in a particular installation. If this equipment does cause harmful interference to radio or television reception, which can be determined by turning the equipment off and on, the user is encouraged to try to correct the interference by one or more of the following measures:

- Reorient or relocate the receiving antenna.
- Increase the separation between the equipment and the receiver.
- Connect the equipment into an outlet on a circuit different from that to which the receiver is connected.
- Consult the dealer or an experienced radio/TV technician for help.

For further information, contact: Manager of Corporate Product Regulations, HP Inc. 1501 Page Mill Road, Palo Alto, CA 94304, U.S.A.

Modifications (part 15.21)

<span id="page-127-0"></span>The FCC requires the user to be notified that any changes or modifications made to this device that are not expressly approved by HP may void the user's authority to operate the equipment.

This device complies with Part 15 of the FCC Rules. Operation is subject to the following two conditions: (1) this device may not cause harmful interference, and (2) this device must accept any interference received, including interference that may cause undesired operation.

## **Pranešimas vartotojams Korėjoje**

B급 기기 (가정용 방송통신기자재) 이 기기는 가정용(B급) 전자파적합기기로서 주로 가정에서 사용하는 것을 목적으로 하며, 모든 지역에서 사용할 수 있습니다.

## **VCCI (B klasės) sutikimo pareiškimas vartotojams Japonijoje**

この装置は、クラス B 機器です。この装置は、住宅環境で使用することを目的としていますが、この装置がラジオやテレビ ジョン受信機に近接して使用されると、受信障害を引き起こすことがあります。取扱説明書に従って正しい取り扱いをして 下さい。

VCCI-B

## **Pranešimas vartotojams Japonijoje dėl maitinimo laido**

製品には、同梱された電源コードをお使い下さい。

同梱された電源コードは、他の製品では使用出来ません。

## **Triukšmo skleidimo pareiškimas Vokietijai**

Geräuschemission

LpA < 70 dB am Arbeitsplatz im Normalbetrieb nach DIN 45635 T. 19

### **Europos Sąjungos reglamentinė informacija**

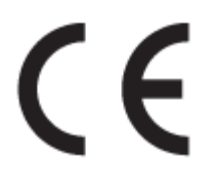

Gaminiai, pažymėti CE ženklu, atitinka taikomas ES direktyvas ir susijusius Europos darniuosius standartus. Visa atitikties deklaracija pateikiama šioje svetainėje:

[www.hp.eu/certificates](http://www.hp.eu/certificates) (ieškokite pagal gaminio modelio pavadinimą arba jo kontrolinį modelio numerį (angl. "Regulatory Model Number" (RMN), kurį rasite kontrolinėje etiketėje).

Už kontrolę yra atsakinga "HP Deutschland GmbH", HQ-TRE, 71025, Boeblingen, Vokietija.

### <span id="page-128-0"></span>**Gaminiai su belaidžio ryšio funkcija**

#### **EMF**

● Šis gaminys atitinka tarptautines rekomendacijas (INCIRP) dėl radijo dažnio spinduliuotės poveikio.

Jei įprastai naudojamas radijo bangas siunčiantis ir priimantis įrenginys yra atskirtas 20 cm atstumu, tai užtikrina, kad radijo dažnio poveikio lygis atitinka ES reikalavimus.

#### **Belaidžio ryšio funkcija Europoje**

- $\bullet$  Dėl gaminių su 802.11 b/g/n arba "Bluetooth" radiju:
	- šis gaminys veikia 2 400–2 483,5 MHz dažniu. Siuntimo galia 20 dBm (100 mW) ar mažesnė.
- Dėl gaminių su 802.11 a/b/g/n radiju:
	- Šis gaminys veikia 2 400–2 483,5 ir 5 170–5 710 MHz dažniu. Siuntimo galia 20 dBm (100 mW) ar mažesnė.

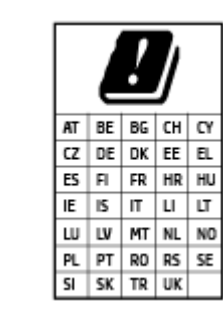

– **ĮSPĖJIMAS**: visose lentelėje nurodytose šalyse belaidžio vietinio tinklo prietaisą EEE 802.11x, turintį 5,15–5,35 GHz dažnių juostą, **galima naudoti tik patalpų viduje**. Naudojant šį WLAN prietaisą lauke, galimi turimų radijo paslaugų ryšio trukdžiai.

## **Pranešimas dėl kompiuterinių darbo vietų su ekranu Vokietijos vartotojams**

#### **GS-Erklärung (Deutschland)**

Das Gerät ist nicht für die Benutzung im unmittelbaren Gesichtsfeld am Bildschirmarbeitsplatz vorgesehen. Um störende Reflexionen am Bildschirmarbeitsplatz zu vermeiden, darf dieses Produkt nicht im unmittelbaren Gesichtsfeld platziert werden.

## **Atitikties deklaracija**

Atitikties deklaraciją rasite adresu [www.hp.eu/certificates.](http://www.hp.eu/certificates)

## **Reglamentiniai belaidžio ryšio patvirtinimai**

Šiame skyriuje pateikia su belaide įranga susijusi norminė informacija:

- [Radijo dažnių apšvitos poveikis](#page-129-0)
- [Pranešimas Kanados vartotojams \(5 GHz\)](#page-129-0)
- [Pranešimas naudotojams Taivane \(5 GHz\)](#page-129-0)
- [Pranešimas naudotojams Serbijoje \(5 GHz\)](#page-129-0)
- [Pastaba Meksikos vartotojams](#page-129-0)
- [Pranešimas Brazilijos vartotojams](#page-129-0)
- <span id="page-129-0"></span>[Pranešimas Kanados vartotojams](#page-130-0)
- [Pranešimas Taivano vartotojams](#page-130-0)
- [Pastaba Japonijos vartotojams](#page-130-0)
- [Pranešimas naudotojams Tailande \(5 GHz\)](#page-131-0)

#### **Radijo dažnių apšvitos poveikis**

**A CAUTION:** The radiated output power of this device is far below the FCC radio frequency exposure limits. Nevertheless, the device shall be used in such a manner that the potential for human contact during normal operation is minimized. This product and any attached external antenna, if supported, shall be placed in such a manner to minimize the potential for human contact during normal operation. In order to avoid the possibility of exceeding the FCC radio frequency exposure limits, human proximity to the antenna shall not be less than 20 cm (8 inches) during normal operation.

#### **Pranešimas Kanados vartotojams (5 GHz)**

**A CAUTION:** When using IEEE 802.11a wireless LAN, this product is restricted to indoor use, due to its operation in the 5.15- to 5.25-GHz frequency range. The Industry Canada requires this product to be used indoors for the frequency range of 5.15 GHz to 5.25 GHz to reduce the potential for harmful interference to co-channel mobile satellite systems. High-power radar is allocated as the primary user of the 5.25- to 5.35- GHz and 5.65- to 5.85-GHz bands. These radar stations can cause interference with and/or damage to this device.

**A ATTENTION:** Lors de l'utilisation du réseau local sans fil IEEE 802.11a, ce produit se limite à une utilisation en intérieur à cause de son fonctionnement sur la plage de fréquences de 5,15 à 5,25 GHz. Industrie Canada stipule que ce produit doit être utilisé en intérieur dans la plage de fréquences de 5,15 à 5,25 GHz afin de réduire le risque d'interférences éventuellement dangereuses avec les systèmes mobiles par satellite via un canal adjacent. Le radar à haute puissance est alloué pour une utilisation principale dans une plage de fréquences de 5,25 à 5,35 GHz et de 5,65 à 5,85 GHz. Ces stations radar peuvent provoquer des interférences avec cet appareil et l'endommager.

#### **Pranešimas naudotojams Taivane (5 GHz)**

在 5.25-5.35 秭赫頻帶內操作之無線資訊傳輸設備,限於室內使用。

#### **Pranešimas naudotojams Serbijoje (5 GHz)**

Upotreba ovog uredjaja je ogranicna na zatvorene prostore u slucajevima koriscenja na frekvencijama od 5150-5350 MHz.

#### **Pastaba Meksikos vartotojams**

La operación de este equipo está sujeta a las siguientes dos condiciones: (1) es posible que este equipo o dispositivo no cause interferencia perjudicial y (2) este equipo o dispositivo debe aceptar cualquier interferencia, incluyendo la que pueda causar su operación no deseada.

Para saber el modelo de la tarjeta inalámbrica utilizada, revise la etiqueta regulatoria de la impresora.

#### **Pranešimas Brazilijos vartotojams**

Este equipamento opera em caráter secundário, isto é, não tem direito à proteção contra interferência prejudicial, mesmo de estações do mesmo tipo, e não pode causar interferência em sistemas operando em caráter primário.

#### <span id="page-130-0"></span>**Pranešimas Kanados vartotojams**

Under Industry Canada regulations, this radio transmitter may only operate using an antenna of a type and maximum (or lesser) gain approved for the transmitter by Industry Canada. To reduce potential radio interference to other users, the antenna type and its gain should be so chosen that the equivalent isotropically radiated power (e.i.r.p.) is not more than that necessary for successful communication.

This device complies with Industry Canada licence-exempt RSS standard(s). Operation is subject to the following two conditions: (1) this device may not cause interference, and (2) this device must accept any interference, including interference that may cause undesired operation of the device.

WARNING! Exposure to Radio Frequency Radiation. The radiated output power of this device is below the Industry Canada radio frequency exposure limits. Nevertheless, the device should be used in such a manner that the potential for human contact is minimized during normal operation.

To avoid the possibility of exceeding the Industry Canada radio frequency exposure limits, human proximity to the antennas should not be less than 20 cm (8 inches).

Conformément au Règlement d'Industrie Canada, cet émetteur radioélectrique ne peut fonctionner qu'avec une antenne d'un type et d'un gain maximum (ou moindre) approuvé par Industrie Canada. Afin de réduire le brouillage radioélectrique potentiel pour d'autres utilisateurs, le type d'antenne et son gain doivent être choisis de manière à ce que la puissance isotrope rayonnée équivalente (p.i.r.e.) ne dépasse pas celle nécessaire à une communication réussie.

Cet appareil est conforme aux normes RSS exemptes de licence d'Industrie Canada. Son fonctionnement dépend des deux conditions suivantes : (1) cet appareil ne doit pas provoquer d'interférences nuisibles et (2) doit accepter toutes les interférences reçues, y compris des interférences pouvant provoquer un fonctionnement non souhaité de l'appareil.

AVERTISSEMENT relatif à l'exposition aux radiofréquences. La puissance de rayonnement de cet appareil se trouve sous les limites d'exposition de radiofréquences d'Industrie Canada. Néanmoins, cet appareil doit être utilisé de telle sorte qu'il doive être mis en contact le moins possible avec le corps humain.

Afin d'éviter le dépassement éventuel des limites d'exposition aux radiofréquences d'Industrie Canada, il est recommandé de maintenir une distance de plus de 20 cm entre les antennes et l'utilisateur.

#### **Pranešimas Taivano vartotojams**

低功率電波輻射性電機管理辦法

第十二條

經型式認證合格之低功率射頻電機,非經許可,公司、商號或使用者均不得擅自變更頻率、加大功率 或變更設計之特性及功能。

第十四條

低功率射頻電機之使用不得影響飛航安全及干擾合法通信;經發現有干擾現象時,應立即停用,並改 善至無干擾時方得繼續使用。

前項合法通信,指依電信法規定作業之無線電通信。低功率射頻電機須忍受合法通信或工業、科學及 醫藥用電波輻射性電機設備之干擾。

#### **Pastaba Japonijos vartotojams**

この機器は技術基準適合証明又は工事設計認証を受けた無線設備を搭載しています。

## <span id="page-131-0"></span>**Pranešimas naudotojams Tailande (5 GHz)**

่ เครื่องวิทยุคมนาคมนี้มีระดับการแผ่คลื่นแม่เหล็กไฟฟ้าสอดคล้องตามมาตรฐานความปลอดภัยต่อสุขภาพของมนุษย์จากการใช้เครื่องวิทยุคมนาคมที่คณะกรรมการกิจการ โทรคมนาคมแห่งชาติประกาศกาหนด ํ

This radio communication equipment has the electromagnetic field strength in compliance with the Safety Standard for the Use of Radio Communication Equipment on Human Health announced by the National Telecommunications Commission.

## <span id="page-132-0"></span>**Produkto aplinkos priežiūros programa**

"HP" įsipareigojusi gaminti kokybiškus produktus aplinkai nekenkiančiu būdu. Šiame gaminyje numatytos perdirbimo galimybės. Skirtingų medžiagų skaičius sumažintas iki minimumo, kartu garantuojant tinkamą funkcionalumą ir patikimumą. Gaminys sukurtas taip, kad nepanašias medžiagas būtų lengva atskirti. Tvirtinimo elementus ir kitas jungtis lengva rasti, pasiekti ir atjungti įprastiniais įrankiais. Labai svarbios dalys buvo sukurtos taip, kad jas būtų lengva pasiekti, ardyti ir taisyti. Daugiau informacijos rasite HP įsipareigojimų dėl aplinkos apsaugos svetainėje:

www.hp.com/sustainableimpact

- [HP patarimai, kaip sumažinti aplinkos poveikį](#page-133-0)
- [Aplinkosaugos patarimai](#page-133-0)
- [Europos Komisijos reglamentas 1275/2008](#page-133-0)
- [Popierius](#page-133-0)
- [Plastikinės dalys](#page-133-0)
- [Saugos duomenų lapai](#page-133-0)
- [Perdirbimo programa](#page-134-0)
- · ["HP" rašalinių spausdintuvų eksploatacinių medžiagų perdirbimo programa](#page-134-0)
- [Energijos suvartojimas](#page-134-0)
- [Nereikalingą įrangą šalina vartotojai](#page-134-0)
- [Cheminės medžiagos](#page-134-0)
- [Medžiagų, kurių naudojimas yra apribotas, ženklinimo deklaracija \(Taivanas\)](#page-135-0)
- [Pavojingų medžiagų arba elementų ir jų turinio lentelė \(Kinija\)](#page-136-0)
- [Pavojingų medžiagų apribojimas \(Ukraina\)](#page-136-0)
- [Pavojingų medžiagų apribojimas \(Indija\)](#page-137-0)
- [Pareiškimas dėl pavojingų medžiagų apribojimo \(Turkija\)](#page-137-0)
- **[EPEAT](#page-137-0)**
- [SEPA ekologiškai švarių produktų žymos vartotojo informacija \(Kinija\)](#page-137-0)
- [Kinijos energijos etiketė spausdintuvams, faksams ir kopijavimo aparatams](#page-137-0)
- [Baterijos išmetimas Taivane](#page-138-0)
- **[ES baterijų direktyva](#page-138-0)**
- [Pastaba Brazilijai dėl baterijos](#page-138-0)
- [Kalifornijos valstijos pranešimas dėl medžiagų, kurių sudėtyje yra perchlorato](#page-138-0)
- [Atliekų išmetimas Brazilijoje](#page-139-0)

## <span id="page-133-0"></span>**HP patarimai, kaip sumažinti aplinkos poveikį**

- Rinkitės iš įvairių HP popieriaus rūšių, įvertintų FSC® ar PEFC™ sertifikatais. Jie rodo, kad popieriaus plaušiena gauta iš patikimų, tinkamai tvarkomų šaltinių.<sup>1</sup>
- Taupykite išteklius ieškokite popieriaus, pagaminto ir perdirbtų medžiagų.
- Originalias HP rašalo kasetes atiduokite perdirbti tai padaryti galite lengvai ir nemokamai naudodamiesi "HP Planet Partners", veikiančia 47 šalyse ir teritorijose visame pasaulyje.<sup>2</sup>
- Taupykite popierių spausdindami ant abiejų pusių.
- Taupykite energiją rinkdamiesi ENERGY STAR® sertifikuotus HP gaminius.
- Sumažinkite anglies pėdsaką visi HP spausdintuvai turi energijos valdymo nuostatas, padedančias kontroliuoti energijos suvartojimą.
- Daugiau informacijos apie tai, kaip HP ir mūsų vartotojai mažina poveikį aplinkai, rasite apsilankę [www.hp.com/ecosolutions](http://www.hp.com/ecosolutions).

1 HP popierius, sertifikuotas pagal FSC®C017543 arba PEFC™TMPEFC/29-13-198.

<sup>2</sup> Programa prieinama ne visur. Pagal programą "HP Planet Partners" šiuo metu originalias HP kasetes grąžinti perdirbti galima daugiau nei 50 šalių, teritorijų ir regionų Azijoje, Europoje, Šiaurės ir Pietų Amerikoje. Daugiau informacijos rasite apsilankę [www.hp.com/recycle](http://www.hp.com/recycle).

## **Aplinkosaugos patarimai**

"HP" siekia padėti klientams mažiau teršti aplinką. Norėdami sužinoti daugiau apie "HP" aplinkosaugos iniciatyvas, apsilankykite "HP Eco Solutions" svetainėje.

[www.hp.com/sustainableimpact](http://www.hp.com/sustainableimpact)

## **Europos Komisijos reglamentas 1275/2008**

Informaciją apie gaminio energijos suvartojimą, įskaitant prie tinklo prijungto gaminio suvartojamą energiją budėjimo režimu, kai prijungti visi laidinio tinklo prievadai ir suaktyvinti visi belaidžio tinklo prievadai, žr. produkto IT ECO deklaracijos skyriuje P15 "Papildoma informacija" svetainėje [www.hp.com/hpinfo/](http://www.hp.com/hpinfo/globalcitizenship/environment/productdata/itecodesktop-pc.html) [globalcitizenship/environment/productdata/itecodesktop-pc.html](http://www.hp.com/hpinfo/globalcitizenship/environment/productdata/itecodesktop-pc.html).

## **Popierius**

Šis gaminys pritaikytas naudoti perdirbtą popierių pagal standartus DIN 19309 ir EN 12281:2002.

### **Plastikinės dalys**

Plastikinės dalys, sveriančios daugiau kaip 25 gramus, paženklintos pagal tarptautinius standartus; tai padidina galimybę identifikuoti plastikines dalis, kurias, baigus eksploatuoti produktą, galima atiduoti perdirbti.

### **Saugos duomenų lapai**

Saugos duomenų lapus, gaminių saugos ir aplinkosaugos informaciją rasite adresu [www.hp.com/go/ecodata](http://www.hp.com/go/ecodata) arba ji gali būti pateikta paprašius.

## <span id="page-134-0"></span>**Perdirbimo programa**

"HP" siūlo vis daugiau gaminių grąžinimo ir perdirbimo programų daugelyje šalių (regionų) ir bendradarbiauja su kai kuriais didžiausiais pasaulio elektroninės įrangos perdirbimo centrais. "HP" saugo išteklius perparduodama kai kuriuos populiariausius savo gaminius. Daugiau informacijos apie "HP" gaminių perdirbimą pateikiama internete adresu:

[www.hp.com/recycle](http://www.hp.com/recycle)

## **"HP" rašalinių spausdintuvų eksploatacinių medžiagų perdirbimo programa**

"HP" įsipareigoja saugoti aplinką. "HP" rašalinių spausdintuvų eksploatacinių medžiagų perdirbimo programa vykdoma daugelyje šalių (regionų) ir leidžia nemokamai perdirbti panaudotas spausdinimo ir rašalo kasetes. Plačiau apie tai žr. interneto svetainėje:

[www.hp.com/recycle](http://www.hp.com/recycle)

## **Energijos suvartojimas**

HP spausdinimo ir vaizdo perteikimo įranga, pažymėta ENERGY STAR® logotipu, yra patvirtinta JAV aplinkos apsaugos agentūros. ENERGY STAR reikalavimus atitinkantys vaizdo perteikimo gaminiai yra paženklinti:

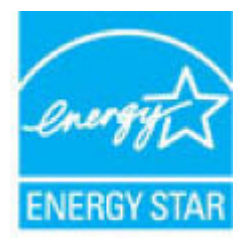

Papildomos informacijos apie "ENERGY STAR" patvirtintus vaizdo perteikimo modelius rasite adresu: [www.hp.com/go/energystar](http://www.hp.com/go/energystar)

## **Nereikalingą įrangą šalina vartotojai**

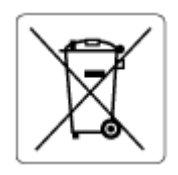

Šis simbolis reiškia, kad gaminio negalima šalinti kartu su kitomis buitinėmis atliekomis. Vietoj to, jūs turėtumėte saugoti žmonių sveikatą ir aplinką, atiduodami nereikalingą įrangą į specializuotą surinkimo punktą pakartotinai pedirbti elektrinę ir elektroninę aparatūrą. Dėl papildomos informacijos kreipkitės į savo buitinių atliekų tvarkymo tarnybą arba apsilankykite<http://www.hp.com/recycle>.

## **Cheminės medžiagos**

"HP" yra įsipareigojusi suteikti informciją apie produktuose naudojamas chemines medžiagas, kad atitiktų teisinius reikalavimus, pvz., REACH *(Europos Parlamento ir Tarybos direktyva EC nr.1907/2006)*. Šio produkto cheminės informacijos ataskaitą rasite: [www.hp.com/go/reach.](http://www.hp.com/go/reach)

## <span id="page-135-0"></span>**Medžiagų, kurių naudojimas yra apribotas, ženklinimo deklaracija (Taivanas)**

### 台灣 限用物質含有情況標示聲明書

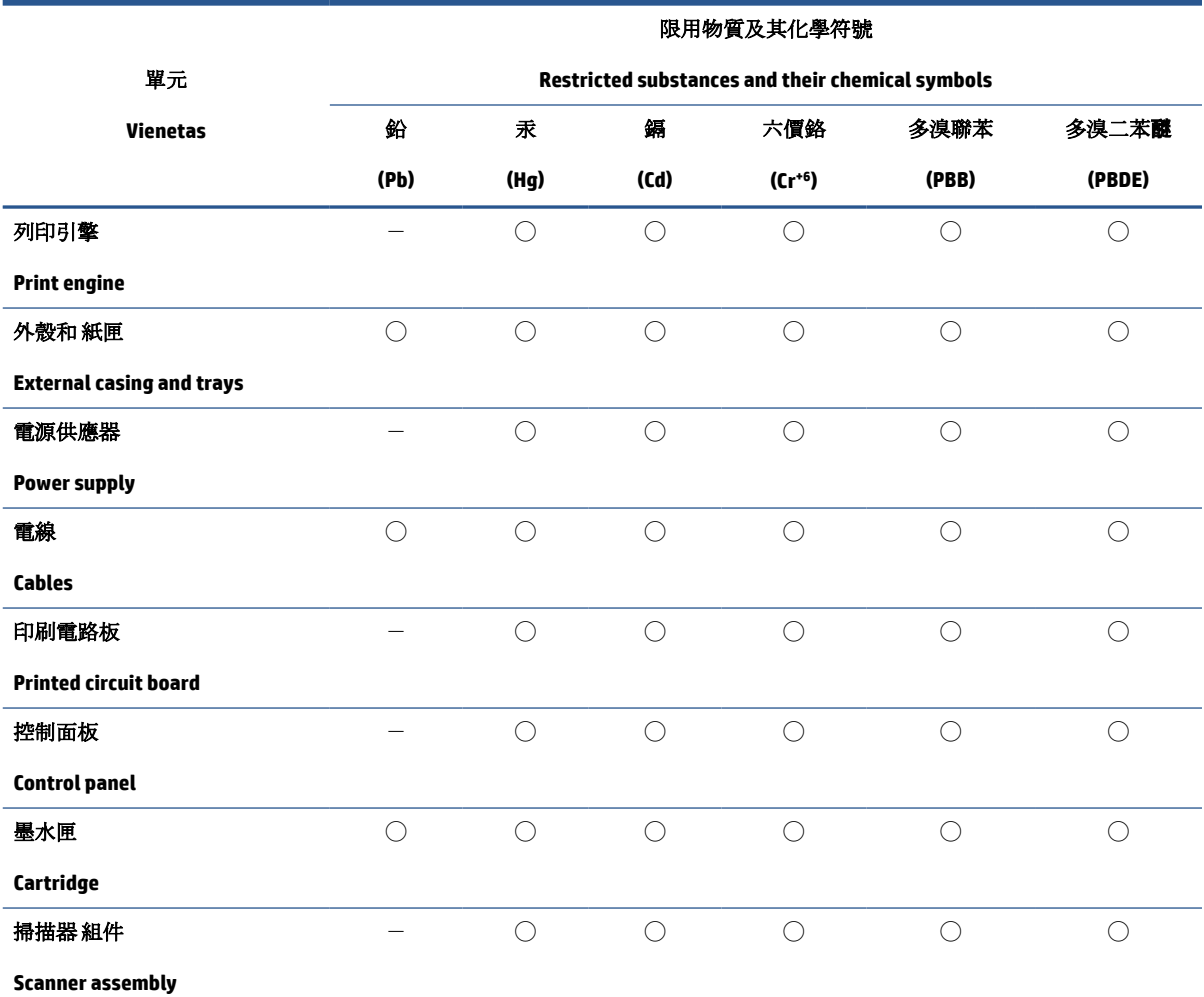

Taiwan Declaration of the Presence Condition of the Restricted Substances Marking

備考 1. 〝超出 0.1 wt %"及 〝超出 0.01 wt %"係指限用物質之百分比含量超出百分比含量基準值。

Note 1: "Exceeding 0.1 wt %" and "exceeding 0.01 wt %" indicate that the percentage content of the restricted substance exceeds the reference percentage value of presence condition.

備考 2. ℃/ 係指該項限用物質之百分比含量未超出百分比含量基準值。

Note 2: "◯" indicates that the percentage content of the restricted substance does not exceed the percentage of reference value of presence.

備考 3.〝-〞係指該項限用物質為排除項目。

Note 3:  $\varepsilon^* - \varepsilon^*$  indicates that the restricted substance corresponds to the exemption.

若要存取產品的最新使用指南或手冊,請前往 [www.support.hp.com](http://www.support.hp.com)。選取搜尋您的產品,然後依照 畫 面上的指示繼續執行。

To access the latest user guides or manuals for your product, go to [www.support.hp.com.](http://www.support.hp.com) Select **Find your product**, and then follow the onscreen instructions.

## <span id="page-136-0"></span>**Pavojingų medžiagų arba elementų ir jų turinio lentelė (Kinija)**

### 产品中有害物质或元素的名称及含量

根据中国《电器电子产品有害物质限制使用管理办法》

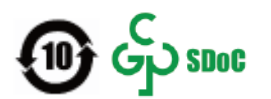

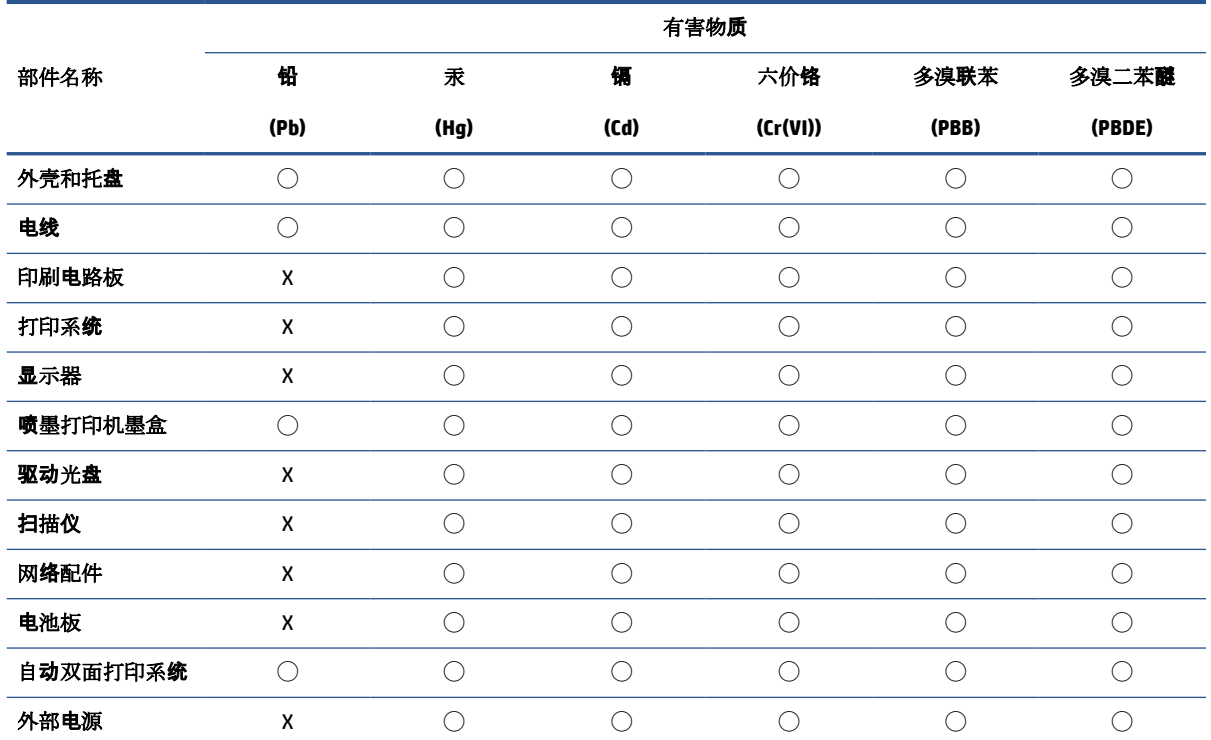

本表格依据 SJ/T 11364 的规定编制。

◯:表示该有害物质在该部件所有均质材料中的含量均在 GB/T 26572 规定的限量要求以下。

X:表示该有害物质至少在该部件的某一均质材料中的含量超出 GB/T 26572 规定的限量要求。

此表中所有名称中含 "X" 的部件均符合中国 RoHS 达标管理目录限用物质应用例外清单的豁免。

此表中所有名称中含 "X" 的部件均符合欧盟 RoHS 立法。

注:环保使用期限的参考标识取决于产品正常工作的温度和湿度等条件。

## **Pavojingų medžiagų apribojimas (Ukraina)**

#### **Технічний регламент щодо обмеження використання небезпечних речовин (Украïна)**

Обладнання відповідає вимогам Технічного регламенту щодо обмеження використання деяких небезпечних речовин в електричному та електронному обладнанні, затвердженого постановою Кабінету Міністрів України від 3 грудня 2008 № 1057

## <span id="page-137-0"></span>**Pavojingų medžiagų apribojimas (Indija)**

This product, as well as its related consumables and spares, complies with the reduction in hazardous substances provisions of the "India E-waste (Management and Handling) Rule 2016." It does not contain lead, mercury, hexavalent chromium, polybrominated biphenyls or polybrominated diphenyl ethers in concentrations exceeding 0.1 weight % and 0.01 weight % for cadmium, except for where allowed pursuant to the exemptions set in Schedule 2 of the Rule.

## **Pareiškimas dėl pavojingų medžiagų apribojimo (Turkija)**

Türkiye Cumhuriyeti: AEEE Yönetmeliğine Uygundur

### **EPEAT**

Most HP products are designed to meet EPEAT. EPEAT is a comprehensive environmental rating that helps identify greener electronics equipment. For more information on EPEAT go to [www.epeat.net.](http://www.epeat.net) For information on HP's EPEAT registered products go to [www.hp.com/hpinfo/globalcitizenship/environment/pdf/](http://www.hp.com/hpinfo/globalcitizenship/environment/pdf/epeat_printers.pdf) [epeat\\_printers.pdf](http://www.hp.com/hpinfo/globalcitizenship/environment/pdf/epeat_printers.pdf).

## **SEPA ekologiškai švarių produktų žymos vartotojo informacija (Kinija)**

#### 中国环境标识认证产品用户说明

噪声大于 63.0 dB(A) 的办公设备不宜放置于办公室内,请在独立的隔离区域使用。

如需长时间使用本产品或打印大量文件,请确保在通风良好的房间内使用。

如您需要确认本产品处于零能耗状态,请按下电源关闭按钮,并将插头从电源插座断开。

您可以使用再生纸,以减少资源耗费。

#### **Kinijos energijos etiketė spausdintuvams, faksams ir kopijavimo aparatams**

#### 复印机、打印机和传真机能源效率标识实施规则

依据"复印机、打印机和传真机能源效率标识实施规则",该打印机具有中国能效标识。标识上显示的能 效等级和操作模式值根据"复印机、打印机和传真机能效限定值及能效等级"标准("GB 21521")来确定 和计算。

**1.** 能效等级

产品能效等级分3级,其中1级能效最高。能效限定值根据产品类型和打印速度由标准确定。能 效等级则根据基本功耗水平以及网络接口和内存等附加组件和功能的功率因子之和来计算。

**2.** 能效信息

喷墨打印机

– 操作模式功率

睡眠状态的能耗按照 GB 21521 的标准来衡量和计算。该数据以瓦特 (W) 表示。

– 待机功率

待机状态是产品连接到电网电源上功率最低的状态。该状态可以延续无限长时间,且使用者 无法改变此状态下产品的功率。对于"成像设备"产品,"待机"状态通常相当于"关闭"状态,但 也可能相当于"准备"状态或者"睡眠"状态。该数据以瓦特 (W) 表示。

<span id="page-138-0"></span>睡眠状态预设延迟时间

出厂前由制造商设置的时间决定了该产品在完成主功能后进入低耗模式(例如睡眠、自动关 机)的时间。该数据以分钟表示。

– 附加功能功率因子之和

网络接口和内存等附加功能的功率因子之和。该数据以瓦特 (W) 表示。

标识上显示的能耗数据是根据典型配置测量得出的数据,此类配置包含登记备案的打印机依据复印 机、打印机和传真机能源效率标识实施规则所选的所有配置。因此,该特定产品型号的实际能耗可能 与标识上显示的数据有所不同。

要了解规范的更多详情,请参考最新版的 GB 21521 标准。

## **Baterijos išmetimas Taivane**

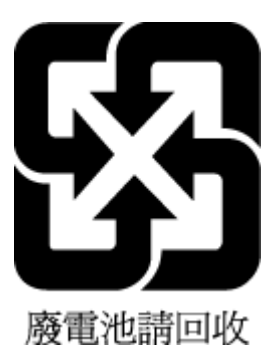

## **ES baterijų direktyva**

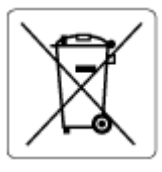

Šiame gaminyje yra baterija, naudojama realaus laiko laikrodžio duomenų arba gaminio nustatymų vientisumui palaikyti. Jos veikimo laikas atitinka gaminio naudojimo laiką. Bateriją tvarkyti arba pakeisti gali tik kvalifikuotas techninės pagalbos specialistas.

## **Pastaba Brazilijai dėl baterijos**

A bateria deste equipamento nao foi projetada para ser removida pelo cliente.

## **Kalifornijos valstijos pranešimas dėl medžiagų, kurių sudėtyje yra perchlorato**

Perchlorate material - special handling may apply. See: [www.dtsc.ca.gov/hazardouswaste/perchlorate](http://www.dtsc.ca.gov/hazardouswaste/perchlorate)

This product's real-time clock battery or coin cell battery may contain perchlorate and may require special handling when recycled or disposed of in California.

## <span id="page-139-0"></span>**Atliekų išmetimas Brazilijoje**

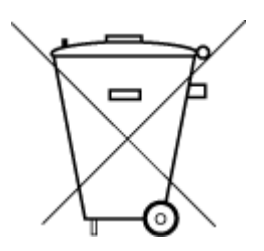

Não descarte o produto eletronico em lixo comum

Este produto eletrônico e seus componentes não devem ser descartados no lixo comum, pois embora estejam em conformidade com padrões mundiais de restrição a substâncias nocivas, podem conter, ainda que em quantidades mínimas, substâncias impactantes ao meio ambiente. Ao final da vida útil deste produto, o usuário deverá entregá-lo à HP. A não observância dessa orientação sujeitará o infrator às sanções previstas em lei.

Após o uso, as pilhas e/ou baterias dos produtos HP deverão ser entregues ao estabelecimento comercial ou rede de assistência técnica autorizada pela HP.

Para maiores informações, inclusive sobre os pontos de recebimento, acesse:

[www.hp.com.br/reciclar](http://www.hp.com.br/reciclar)

# **Rodyklė**

#### **Simboliai/skaitmenys**

"Webscan" [73](#page-78-0) "Windows" sistemos reikalavimai [119](#page-124-0)

#### **A**

abi pusės, spausdinimas [52](#page-57-0) aplinka aplinkos techniniai duomenys [119](#page-124-0) Produkto aplinkos priežiūros programa [127](#page-132-0) ataskaitos belaidžio ryšio bandymai [106](#page-111-0) diagnostika [106](#page-111-0) žiniatinklio prieiga [107](#page-112-0)

#### **B**

belaidžio ryšio bandymų ataskaita [106](#page-111-0) būsena tinklo konfigūracijos lapas [106](#page-111-0)

#### **D**

dėklai išimkite užstrigusį popierių [83](#page-88-0) popieriaus pločio slankikliai [2](#page-7-0) tiekimo trikčių šalinimas [91](#page-96-0) vieta [2](#page-7-0) diagnostikos puslapis [106](#page-111-0) dokumentų tiektuvas tiekimo problemos, trikčių diagnostika ir šalinimas [110](#page-115-0) valyti [110](#page-115-0) dvipusis spausdinimas [52](#page-57-0)

#### **E**

EWS. *Žr.* integruotasis tinklo serveris

#### **G**

garantija [114](#page-119-0)

#### **I**

integruotas žiniatinklio serveris atidarymas [36](#page-41-0) integruotasis tinklo serveris apie [42](#page-47-0) trikčių diagnostika ir šalinimas, negalima atidaryti [42](#page-47-0) integruotasis žiniatinklio serveris .webscan" [73](#page-78-0) IP adresas spausdintuvo tikrinimas [43](#page-48-0)

#### **J**

jungtys, išdėstymo vietos [3](#page-8-0)

#### **K**

Kasečių aptarnavimo dangtelis vieta [2](#page-7-0) kasetės patarimai [57](#page-62-0) kasetės fiksatorius, kasetė vieta [2](#page-7-0) kopijuoti specifikacijos [120](#page-125-0)

## **L**

lapai dvipusis spausdinimas [52](#page-57-0)

#### **M**

maitinimas trikčių šalinimas [100](#page-105-0) maitinimo jungtis, išdėstymo vieta [3](#page-8-0) mygtukai, valdymo skydelis [4](#page-9-0)

#### **N**

nuskaityti nuskaitymo techninės specifikacijos [120](#page-125-0)

#### **P**

paimami keli lapai, trikčių diagnostika [91](#page-96-0) pakrypęs, trikčių šalinimas spausdinimas [91](#page-96-0) perdirbti rašalo kasetes [129](#page-134-0) peržiūra tinklo nuostatos [7](#page-12-0) popieriaus dėklas vieta [2](#page-7-0) popieriaus tiekimo problemos, trikčių diagnostika [91](#page-96-0) popierius įstrigusio popieriaus išėmimas [83](#page-88-0) kreivai tiekiami lapai [91](#page-96-0) tiekimo trikčių šalinimas [91](#page-96-0) prieiga prie galinės dalies iliustracija [3](#page-8-0) priežiūra valyti [110](#page-115-0) programinę įrangą skenuoti [70](#page-75-0) programinė įranga "Webscan" [73](#page-78-0)

### **R**

rašalo kasetės patikrinti rašalo lygį [58](#page-63-0) rašalo lygiai, tikrinti [58](#page-63-0)

reglamentinės normos belaidžio ryšio patvirtinimai [123](#page-128-0) reglamentinis modelio identifikacijos numeris [121](#page-126-0) reglamentinės pastabos [121](#page-126-0)

#### **S**

sistemos reikalavimai [119](#page-124-0) skaitytuvo stiklas valyti [109](#page-114-0) skenuoti naudojant "Webscan" [73](#page-78-0) spausdinimas diagnostikos puslapis [106](#page-111-0) dvipusis [52](#page-57-0) trikčių diagnostika ir šalinimas [100](#page-105-0) spausdinimo kokybės ataskaita [106](#page-111-0) spausdinti techniniai duomenys [120](#page-125-0) spausdintuvo būklės ataskaita informacija apie [106](#page-111-0) spausdintuvo programinę įrangą ("Windows") atidarydami [40](#page-45-0) spausdintuvo programinė įranga ("Windows") apie [41](#page-46-0) paleidimas [41](#page-46-0) spausdintuvo valdymo skydelis vieta [2](#page-7-0) specifikacijos sistemos reikalavimai [119](#page-124-0) stiklas, skaitytuvas valyti [109](#page-114-0) strigtys išvalyti [83](#page-88-0)

#### **T**

techninė informacija aplinkos techniniai duomenys [119](#page-124-0) kopijavimo specifikacijos [120](#page-125-0) nuskaitymo techninės specifikacijos [120](#page-125-0) spausdinimo techniniai duomenys [120](#page-125-0) techninė priežiūra diagnostikos puslapis [106](#page-111-0) patikrinti rašalo lygį [58](#page-63-0)

tinkamos operacinės sistemos [119](#page-124-0) tinklai belaidžiai nustatymai [106](#page-111-0) jungiklio iliustracija [3](#page-8-0) nuostatų peržiūra ir spausdinimas [7](#page-12-0) tinklo ryšys belaidis ryšys [27](#page-32-0) trikčių diagnostika ir šalinimas HP Smart [82](#page-87-0) integruotasis tinklo serveris [42](#page-47-0) kreivai tiekiami lapai [91](#page-96-0) paimami keli lapai [91](#page-96-0) popieriaus tiekimo problemos [91](#page-96-0) spausdinimas [100](#page-105-0) trikčių šalinimas maitinimas [100](#page-105-0) popierius nepaimamas iš dėklo [91](#page-96-0) spausdintuvo būklės ataskaita [106](#page-111-0) tinklo konfigūracijos puslapis [106](#page-111-0)

#### **V**

valdymo skydelis funkcijos [4](#page-9-0) mygtukai [4](#page-9-0) valyti dokumentų tiektuvas [110](#page-115-0) paviršiaus [110](#page-115-0) skaitytuvo stiklas [109](#page-114-0) vartotojų palaikymo tarnyba garantija [114](#page-119-0)

#### **Ž**

žiniatinklio prieigos bandymų ataskaita [107](#page-112-0)